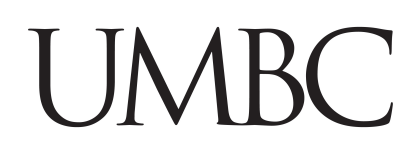

# KUALI PROPOSAL BUDGET TRAINING GUIDE

OFFICE OF SPONSORED PROGRAMS

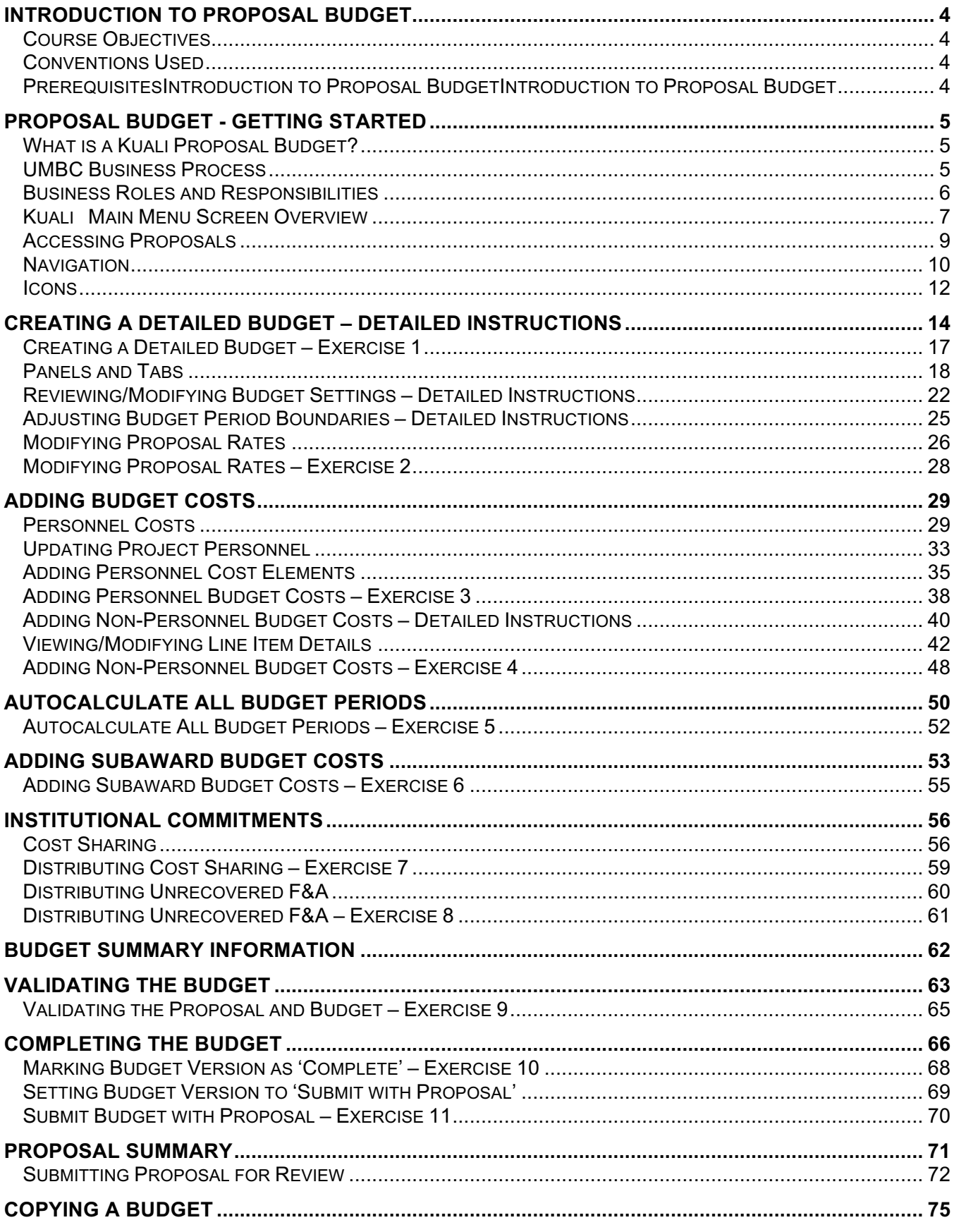

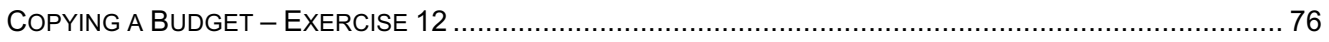

# **Introduction to Proposal Budget**

### **Course Objectives**

This training guide is designed to help Proposal and Budget Creators with the following:

- $\triangleright$  Understanding Budget functionality
- $\triangleright$  Creating a Detailed Budget
- Ø Understanding Proposal Rates, Personnel and Non-Personnel Line items, Cost Sharing and Unrecovered F & A

### **Conventions Used**

The following conventions are used throughout this guide:

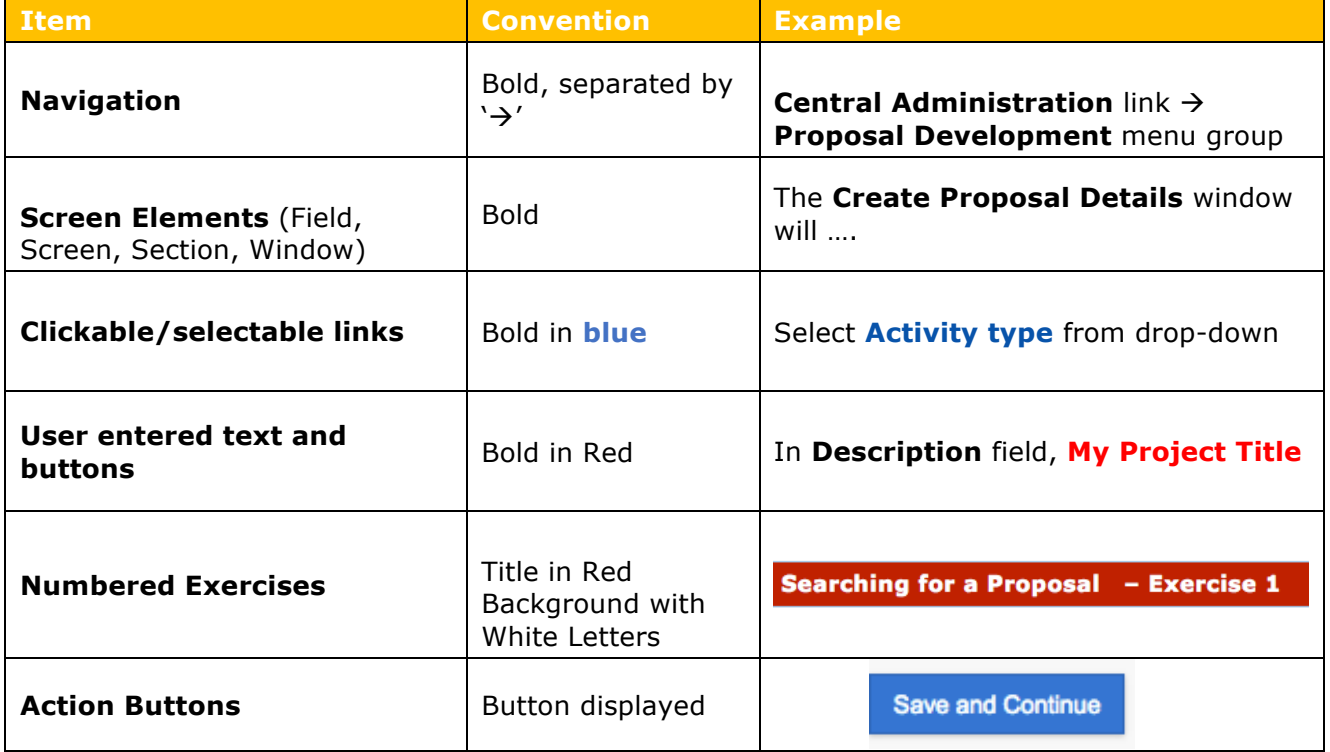

Table 1 – Conventions Used

### **Prerequisites**

There **are** prerequisites for this training.

*Proposal Development Training* 

It will be helpful if participants have the following qualifications:

- Some experience with higher education research administration business rules and practices
- Knowledge of how to build Proposal or Award Budgets for projects
- Working knowledge of Web-based software application systems.

# **Proposal Budget - Getting Started**

### **What is a Kuali Proposal Budget?**

Kuali Proposal Development system gives users the tools to construct and route proposals using a web-based application. Proposal Development Budget is one of several "modules" <sup>1</sup> integrated with centrally stored data. The integrated data tables are accessed via searches and the data-- for example, sponsor name-- is then consistent in every proposal that uses that sponsor.

Within the proposal there is a **budget entry area** that allows for multiple budget *working* and *final*  versions, and multiple periods across calendar and academic years. The budget rates are based on a set of UMBC standard institutional rates that can be modified for each budget project as needed.

The budget creator can

- 1. Enter proposal personnel budget costs
- 2. Enter non-personnel budget costs
- 3. Provide for a subaward budget
- 4. Distribute cost sharing and under-recovery
- 5. Auto-calculate all budget periods

#### **UMBC Business Process**

The proposal budget should identify the cost of the project to the sponsor. The budget also serves as a further measure of the PI's capabilities since there must be a reasonable correlation between the project as described and the Principal Investigator's assessment of the various cost elements.

Budget preparation constitutes a large segment of the proposal and may be structured differently depending on the sponsor. On federal grants, the budget will always contain both *direct costs* and *indirect or facilities and administrative (F&A) costs*. It is strongly recommended that the PI work with their business manager and/or OSP during budget development (and before discussing costs with the sponsor).

For additional information, see http://research.umbc.edu/principal-investigator-proposal-handbook/

The proposal budget is used for the following purposes:

- Creates an electronic record for budgets
- Copies a budget from another proposal and budget
- Maintains and permanently stores an electronic record of information of the proposal and budget with existing or potential sponsor agencies for research award grants
- Associates proposal budgets with an award, subawards, and institutional proposal.

 $\overline{a}$ 

<sup>1</sup> In software, a module is one of many computer programs, with a distinct functionality and purpose. For example, Kuali Budget Module is a separate group of programs, managing the budget functionality.

#### **Business Roles and Responsibilities**

Below are the types of business roles used in Kuali Proposal Development:

**Aggregator:** Creates, edits and submits proposal and budgets for signature approval. At UMBC, this will be the Department Administrator or Principal Investigator

**Viewer:** Anyone with permissions can view the proposal. By default, PI and Key persons can view the proposal and budget

**OSP Administrator**: Reviews and manages proposals and advises on budgets submitted to OSP and helps to facilitate data validation errors. OSP personnel may also have persons who submit to sponsor and Grants.gov as part of their business role.

**Approver:** Persons in the approval, routing and workflow for the college, unit or center.

To access Kuali, Login to UMBC systems via with your UMBC EID. Then go to the Kuali Main Menu.

### **Kuali -Main Menu Screen Overview**

Kuali Home Page Top Tabs indicate activities for a specific business role.

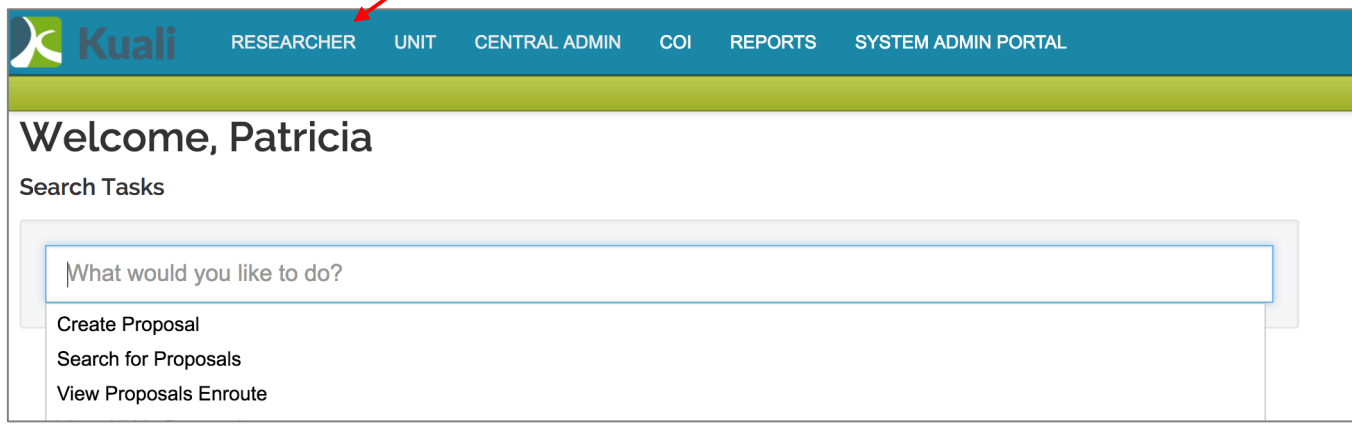

Figure 1 Kuali Home Page & Task Bar for Proposal Menu Options.

Use the Action List, Doc Search and Get Help from any screen.

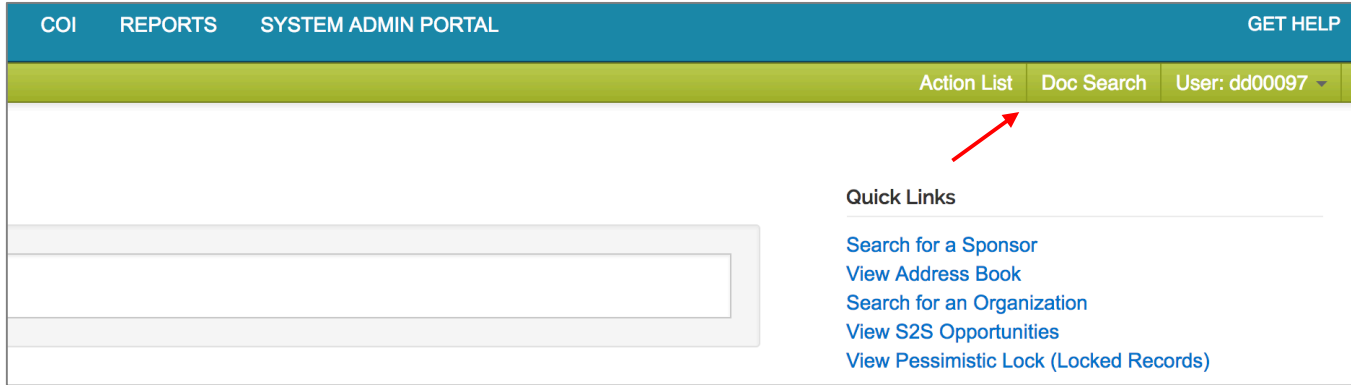

Figure 2 **Action List, Doc Search and Help** Menu Options

A document is a business transaction or maintenance action initiated in a web-based form. The system is designed around a series of forms.

**Doc Search** – Use this search for any documents that are authorized to access, such as a proposal or budget.

**Action List** - Communication "inbox" and "outbox".

**User** – Indicates who is signed on to this session.

**GET HELP** - Directs the User to UMBC OSP Help Desk at ospa@umbc.edu to provide the information needed.

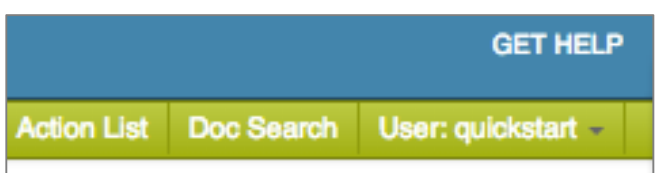

Use the **Doc Search** to find a proposal by date, or document initiator. This is useful if the user is unable to find the Proposal Development through the normal search, or as a shortcut by date or initiator. The doc search stores your **current day's work** as a default, then search by date to find older documents.

**Action List** manages proposal development documents approvals or "actions" that need to be taken by each user. For example, a department chair could click on the action list to see his or her pending approvals.

### **Accessing Proposals**

Depending on the user's business role, he or she will have menu options, such as what a researcher will access or what the department administrator will need to use.

If the user is a Researcher or a Department Administrator (Unit) and are creating a proposal, navigate:

- 1. From the **HOME** page click on  $\rightarrow$  **Researcher or Unit**
- 2. Click on  $\begin{array}{c} \bigoplus \downarrow$  to **Create a Proposal Development**
- 3. Click on  $\begin{bmatrix} 2 \\ 3 \end{bmatrix}$   $\rightarrow$  to **Search for a Proposal Development**

| <b>CENTRAL ADMIN</b><br><b>UNIT</b>                                                             | <b>SYSTEM ADMIN PORTAL</b>                        |                                                                     |                                                                                             |
|-------------------------------------------------------------------------------------------------|---------------------------------------------------|---------------------------------------------------------------------|---------------------------------------------------------------------------------------------|
| Pre-Award                                                                                       | Post-Award                                        | <b>Pre-Submission Compliance</b>                                    | Post-Submission Complian                                                                    |
| <b>O</b> Proposal Development + Q                                                               | $\bullet$ Award $\bullet$ Q                       | <b>Conflict of Interest</b>                                         | $\odot$ IRB Committee $+$ Q                                                                 |
| $\odot$ Proposal Log + Q<br>$\Theta$ Institutional Proposal $+ Q$<br>$\odot$ Negotiations $+$ Q | Award Report Tracking<br>$\bullet$ Subaward $+$ Q | COI Administrator Dashboard<br>COI Configuration                    | <b>0</b> IACUC Committee + Q<br><b>O</b> Protocol Submissions<br><b>O</b> IACUC Submissions |
| All My Negotiations                                                                             |                                                   | Protocols                                                           | <b>O</b> IRB Schedules<br><b>O</b> IACUC Schedules                                          |
|                                                                                                 |                                                   | $\odot$ Animals $+$ Q<br>$\odot$ Human Participants $\rightarrow$ Q |                                                                                             |
| Quicklinks                                                                                      | Workflow                                          | <b>Business Rules</b>                                               |                                                                                             |
| <b>O</b> Pessimistic Lock                                                                       | <b>O</b> People Flow                              | <b>O</b> Agenda                                                     |                                                                                             |
| Grants.gov Opportunity Lookup                                                                   | <b>O</b> Preferences                              | $\bullet$ Context                                                   |                                                                                             |
| Address Book                                                                                    | Routing Report                                    | Attribute Definition                                                |                                                                                             |
| Sponsor Lookup                                                                                  | $\odot$ Rules                                     | $\bullet$ Term                                                      |                                                                                             |
| <b>E</b> Keyword Lookup                                                                         | Rule QuickLinks                                   | <b>O</b> Term Specification                                         |                                                                                             |
| Current & Pending Support                                                                       |                                                   | Category                                                            |                                                                                             |
| <b>O</b> Perform Person Mass Change                                                             |                                                   |                                                                     |                                                                                             |
| <b>O</b> ISR/SSR Reporting                                                                      |                                                   |                                                                     |                                                                                             |
| Award Subcontracting Goals and<br>Expenditures                                                  |                                                   |                                                                     |                                                                                             |
| Subcontracting Expenditures Data                                                                |                                                   |                                                                     |                                                                                             |
| Generation                                                                                      |                                                   |                                                                     |                                                                                             |

Figure 3 – Unit Main Menu / Create Proposal Development (Plus Sign)

# **Navigation**

#### **Left Navigation panel:**

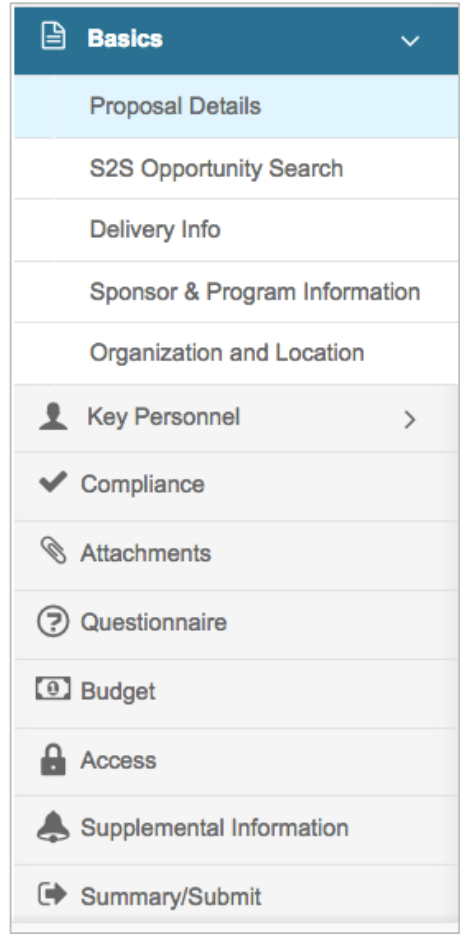

#### **Click on any of the listed options in the left navigation panel to open and view the desired screen.**

• Some options act as category headers denoted by the triangle on the far right (ex. Basics, and Key Personnel)

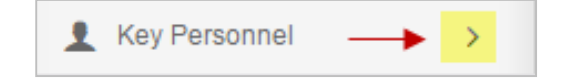

- Clicking on the **category header** when the triangle faces to the right will open a sub-menu, where the user can then click on one of the items in the sub-menu to open the working screen
- Clicking on the downward-facing triangle will collapse the sub-menu

#### **Compressed Left Navigation Icon View:**

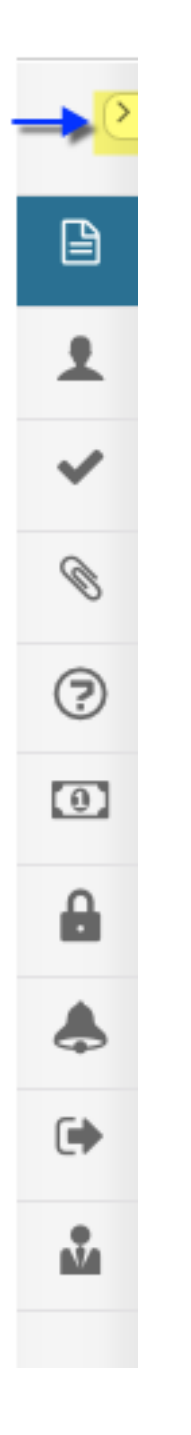

When screen space is at a premium, the user can click on the **left-facing triangle** at the top of the navigation panel to compress the navigation panel to icon mode.

• When the panel is compressed, clicking on an icon will display a pop-up menu of the available options.

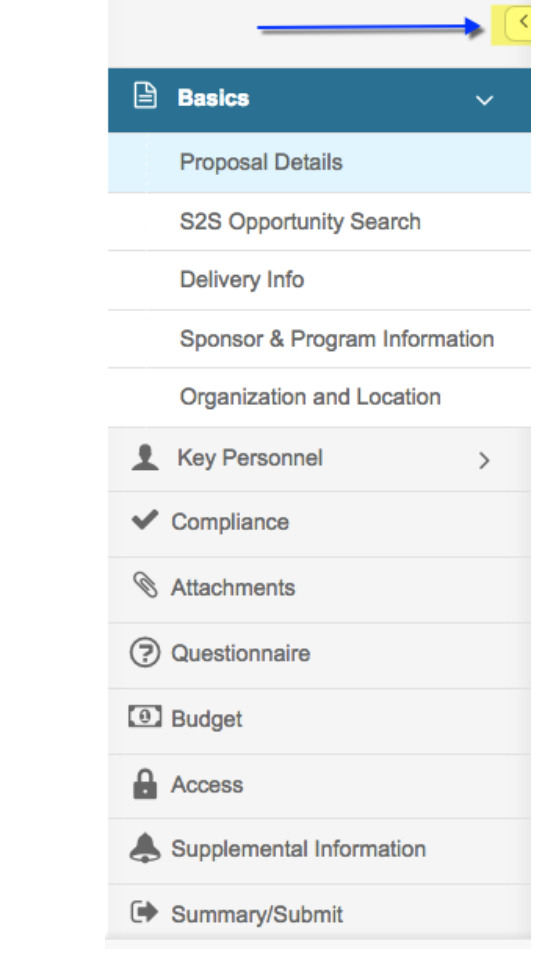

• To expand the navigation panel, simply click the right-facing triangle at the top of the icon panel

#### **Proposal Action at Bottom of the Screen:**

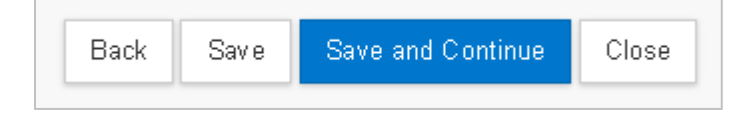

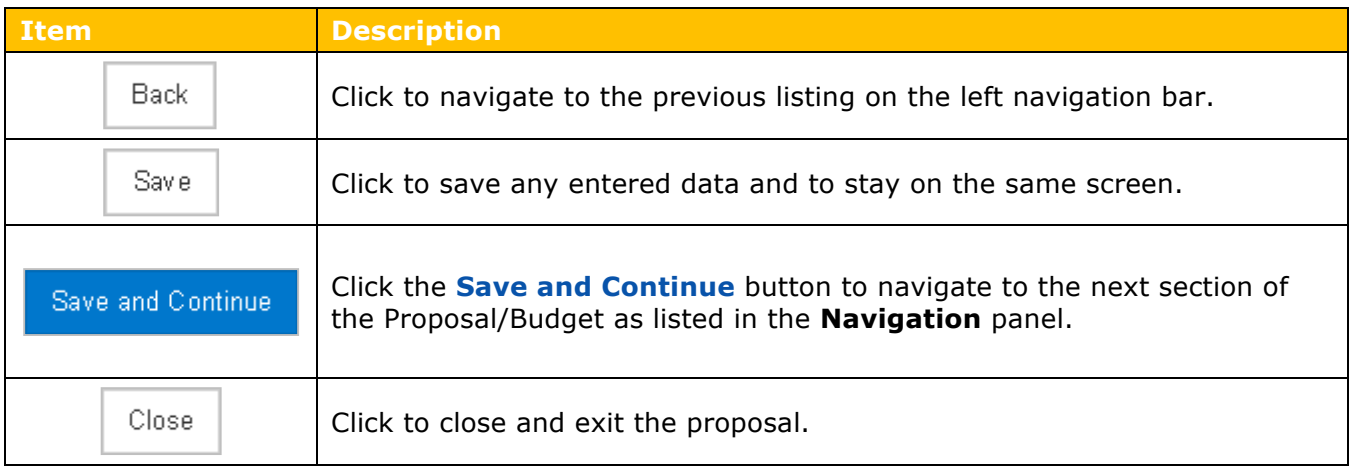

Table 2 – Proposal Footer Action Buttons

# **Icons**

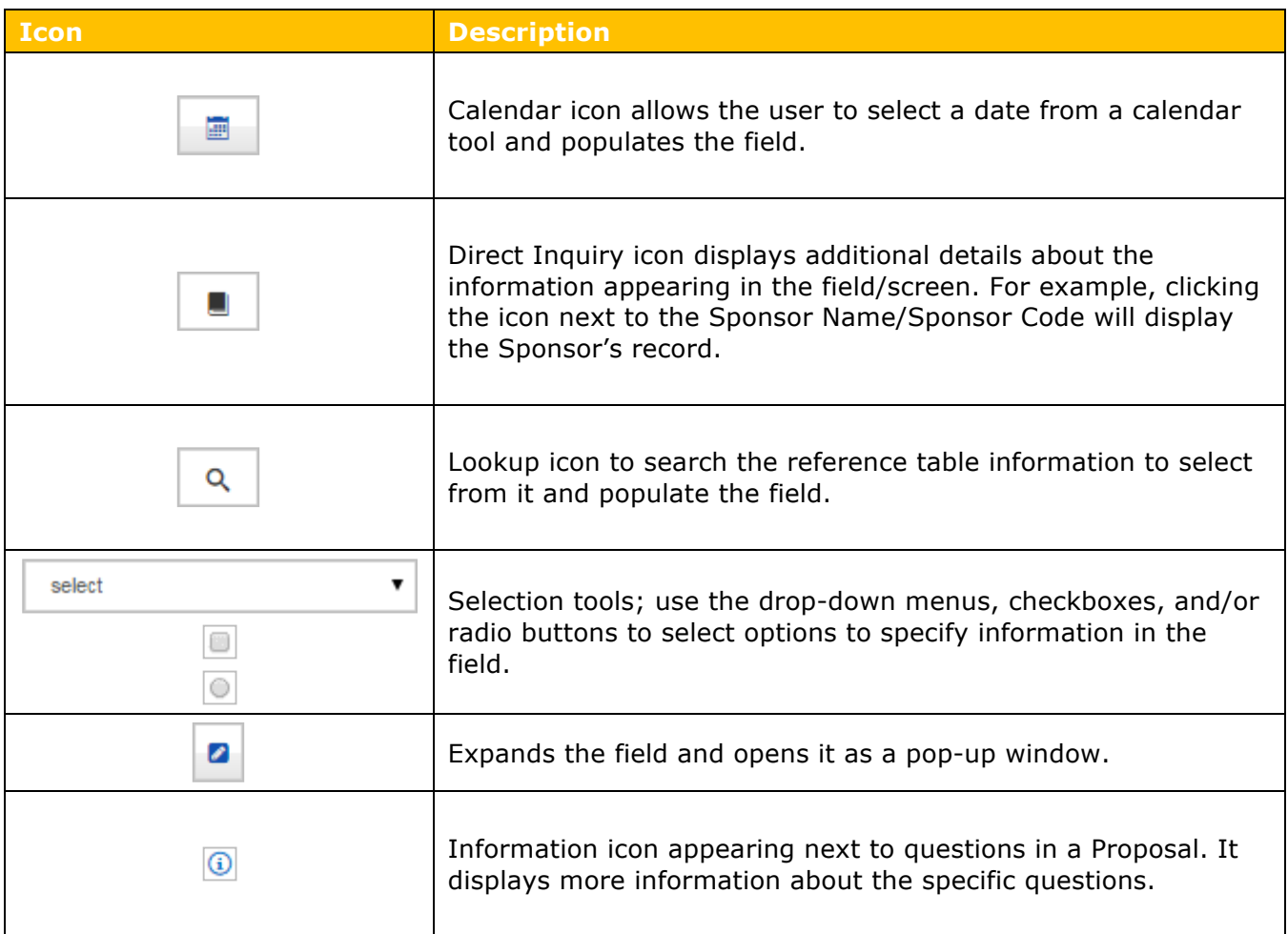

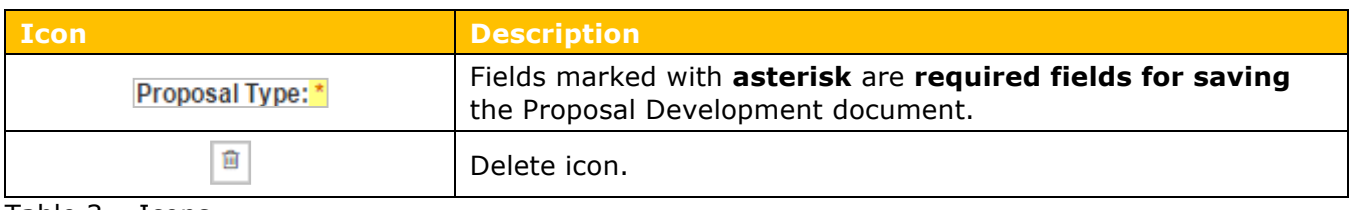

Table 3 – Icons

# **Creating a Detailed Budget – Detailed Instructions**

Kuali includes the ability to create a budget for the proposal, personnel and non-personnel items. The system automatically calculates the rate of inflation, and salary increases as well as overhead.

The default budget period length is 12 months, so the system will attempt to divide the Full Project Period (as determined by the Start & End dates) into 12-month periods. Any remaining months become the final budget period. Users can define non-12-month budget periods by using the **Adjust Period Boundaries** function.

#### **To create a Detailed Budget:**

1. While in a Proposal, click on the **Budget** panel on the **Navigation** panel. The **Budgets** 

screen will open (the user must have a proposal already created in Kuali to create the budget).

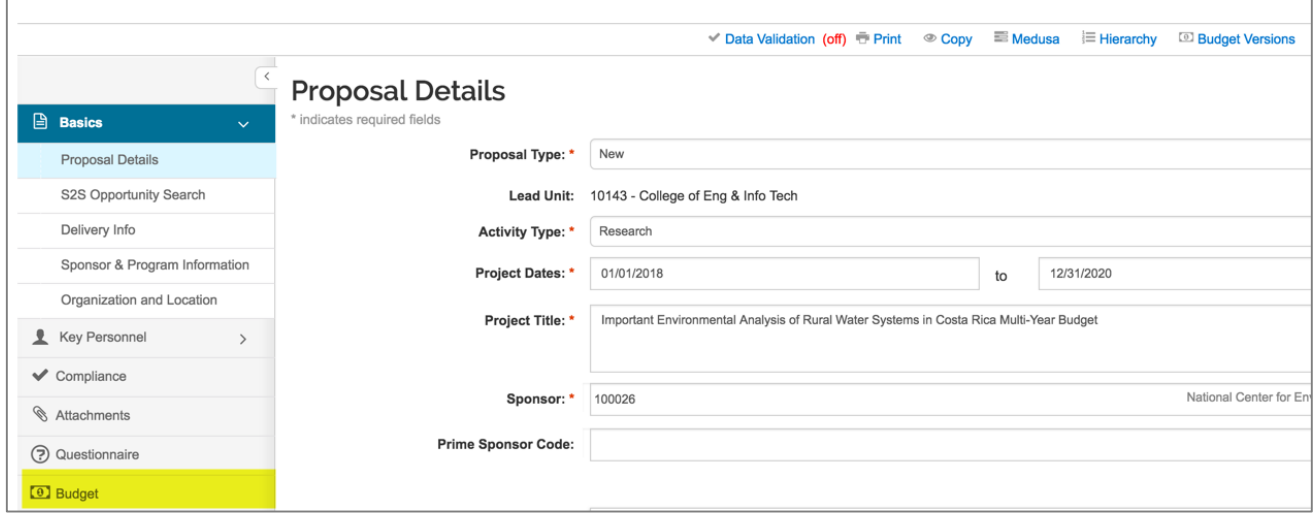

Figure 4 – Budget Panel

Here is the first screen viewed when clicking on the BUDGET Panel. Since no budget has been created yet, this screen is blank.

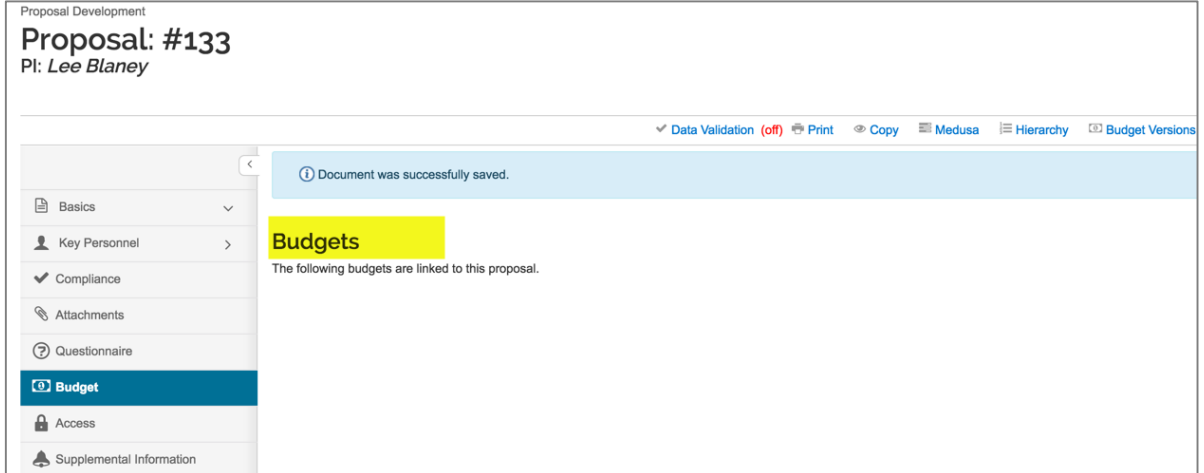

Figure 5 Budgets (blank)

2. In the **Budgets** screen, click the **Add Budget** button.

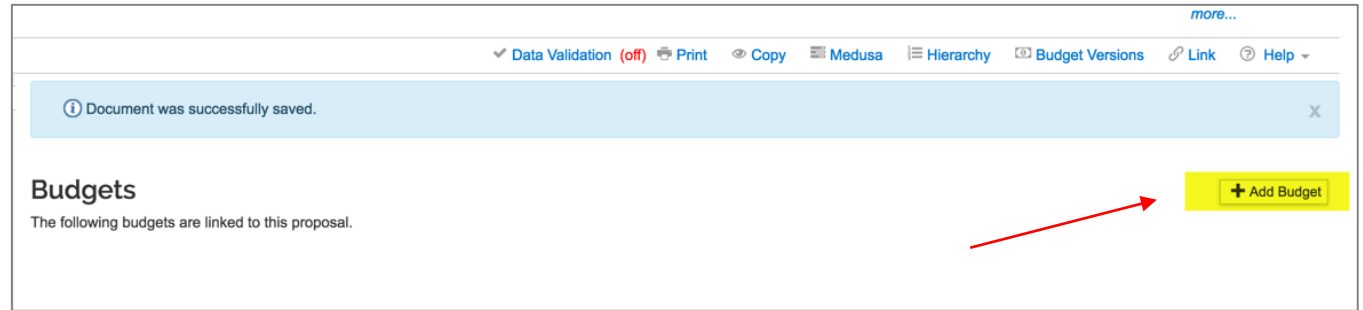

#### **Create a Budget Version** window will appear.

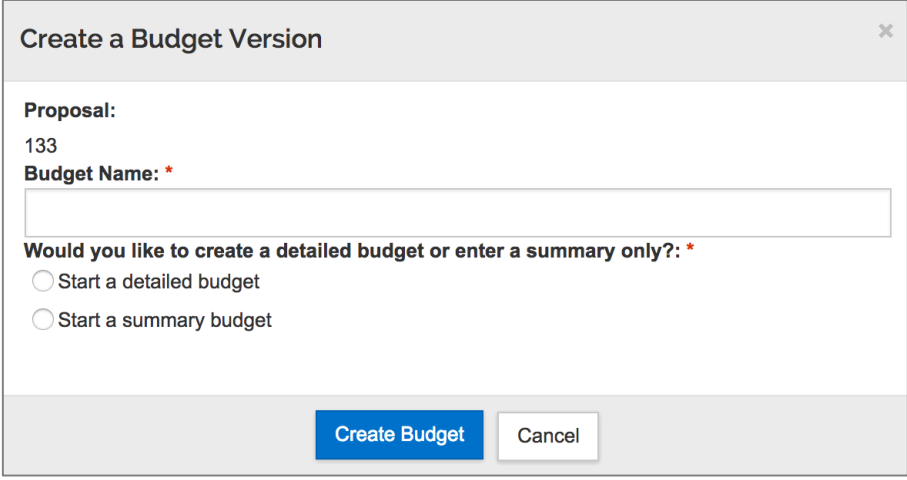

Figure 6 – Create a Budget Version Window

3. Complete the following fields in the **Budget Versions** window, as needed:

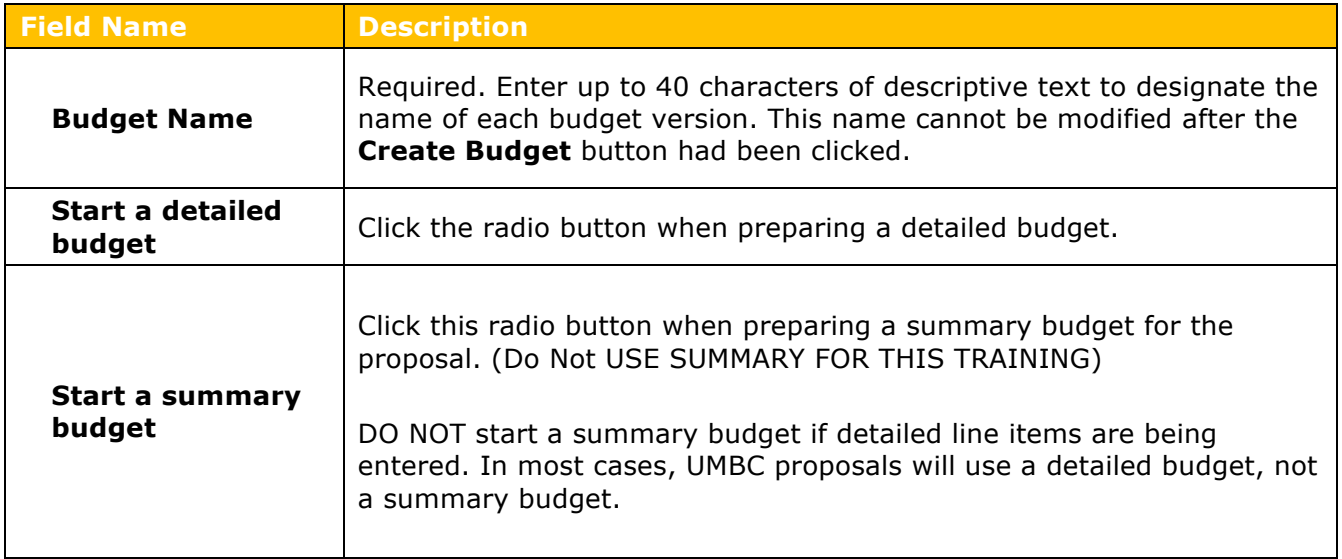

#### Table 4 – Create a Budget Version Fields

- 4. Click the **Create Budget** button.
- 5. The **Project Personnel** screen will display as the default view of the budget.

# **Creating a Detailed Budget – Exercise 1**

In this scenario, create a new detailed budget using the proposal created in the proposal development class or other training proposal. Enter the information below:

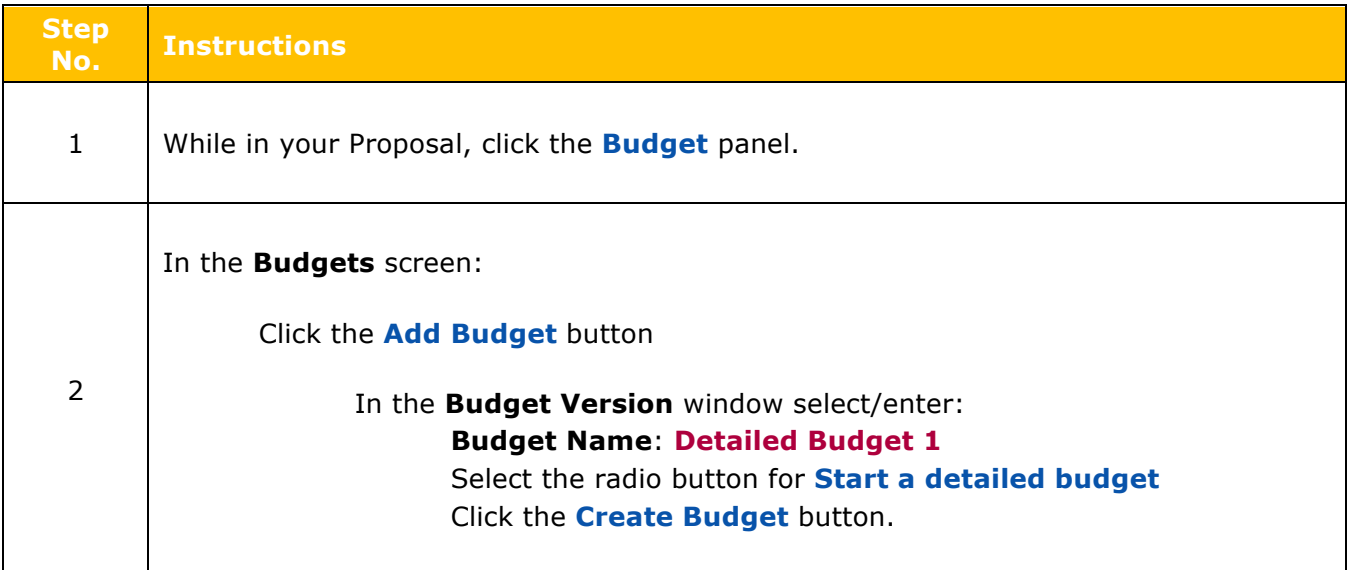

### **Panels and Tabs**

After the User clicks "create budget" the project personnel page display appears. Note your budget name appears at the top of the screen, along with the Proposal number. The User can have more than one budget version, finalizing and attaching a final version to the proposal.

The left-hand navigation panel is now *budget* specific. Use Return to Proposal to get back to the proposal panels.

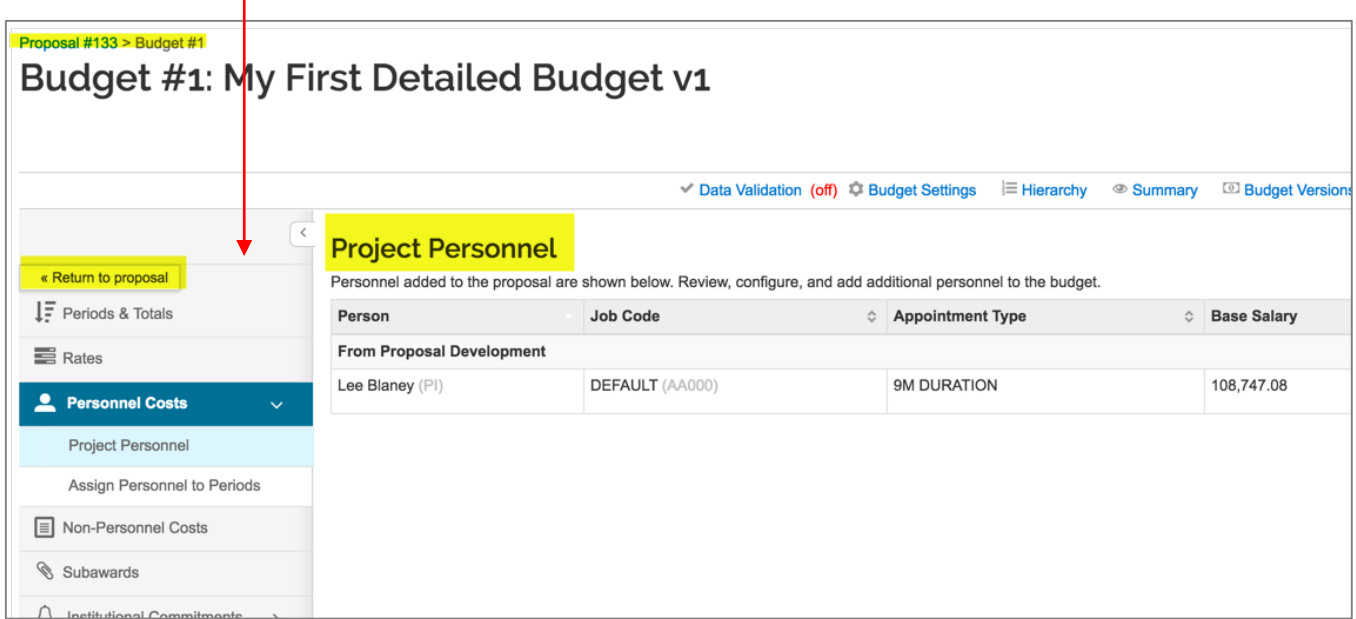

Figure 7 Budget Creation First Screen

Let's take a closer look. The PI that was named in the proposal (Lee Blaney), is automatically added here in the project personnel. Key Personnel Section of the Proposal.

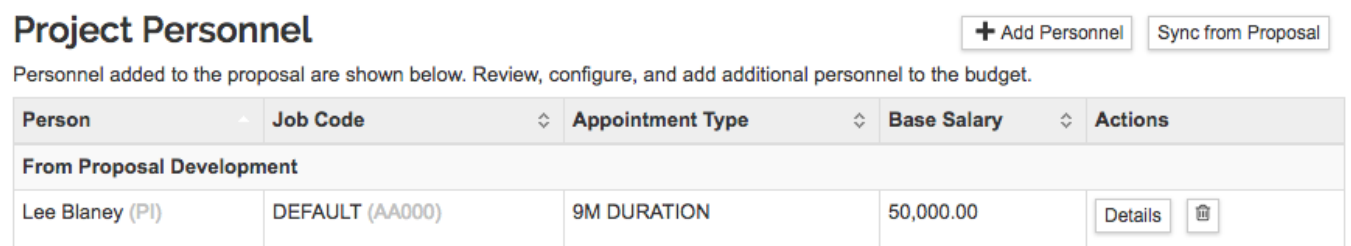

#### Figure 8 Key Personnel in the Budget

Perform the following functions in the project personnel section:

- Add people or remove people as necessary, including TBN Persons who will be named later.
- Add Base Salary and the Salary Effective Date.
- Select appropriate Appointment Type for each individual.
- Modify individual Job Codes (if needed).

# **Note:** click the **Return to proposal** button.

| Budget #1: My First Detailed Budget v1                                                               |                                  |                                   |                    |                                                     |                                |                                |                                      |                                |                               |  |  |  |
|----------------------------------------------------------------------------------------------------|----------------------------------|-----------------------------------|--------------------|-----------------------------------------------------|--------------------------------|--------------------------------|--------------------------------------|--------------------------------|-------------------------------|--|--|--|
|                                                                                                    |                                  |                                   |                    | Data Validation (off) C Budget Settings             |                                | $\equiv$ Hierarchy             | <sup>®</sup> Summary                 | <sup>3</sup> Budget Versions   | <sup>●</sup> Autocalcu        |  |  |  |
| <b>Periods &amp; Totals</b><br>Recalculate with chang<br>« Return to proposal<br>+ Add Budget Period |                                  |                                   |                    |                                                     |                                |                                |                                      |                                |                               |  |  |  |
| <b>F</b> Periods & Totals<br><b>Rates</b>                                                            | <b>Period Start</b><br>Date *    | <b>Period End Date</b>            | 스<br><b>Months</b> | <b>Total Sponsor</b><br>$\hat{\mathcal{C}}$<br>Cost | <b>Direct Cost</b>             | 슸<br><b>F&amp;A Cost</b>       | Unrecovered $_{\diamondsuit}$<br>F&A | Cost Sharing                   | <b>Cost Limit</b>             |  |  |  |
| <b>Personnel Costs</b><br>≗<br>$\rightarrow$                                                         | 01/01/2018<br>------------------ | 12/31/2018<br>.                   | 12.0               | 0.00<br>----------                                  | 0.00<br>----------             | 0.00<br>----------             | 0.00<br>----------                   | 0.00<br>----------             | 0.00<br>---------             |  |  |  |
| <b>E</b> Non-Personnel Costs                                                                         | 01/01/2019<br>------------------ | 12/31/2019<br>------------------- | 12.0               | 0.00<br>----------                                  | 0.00<br>----------             | 0.00<br>----------             | 0.00<br>----------                   | 0.00<br>----------             | 0.00                          |  |  |  |
| Subawards                                                                                            | 01/01/2020                       | 12/31/2020                        | 12.0               | 0.00                                                | 0.00                           | 0.00                           | 0.00                                 | 0.00                           | ---------<br>0.00             |  |  |  |
| <b>Institutional Commitments</b><br>$\Delta$<br>$\rightarrow$                                        | -------------------              | ------------------                | Total: 36.00       | ----------<br>Total: $_{0.00}$                      | ----------<br>Total: $_{0.00}$ | ----------<br>Total: $_{0.00}$ | ----------<br>Total: $_{0.00}$       | ----------<br>Total: $_{0.00}$ | ---------<br>Total: $_{0.00}$ |  |  |  |
| <sup>0</sup> Project Income                                                                          |                                  |                                   |                    |                                                     |                                |                                |                                      |                                |                               |  |  |  |
| $\blacktriangleright$ Modular                                                                        |                                  |                                   |                    |                                                     |                                |                                |                                      |                                |                               |  |  |  |
| <b>ED</b> Budget Notes                                                                               |                                  |                                   |                    |                                                     |                                |                                |                                      |                                |                               |  |  |  |
| $\boxed{\equiv}$ Budget Summary                                                                      |                                  |                                   |                    |                                                     |                                |                                |                                      |                                |                               |  |  |  |

Figure 9 Budget Panels

Below is a brief description of each budget panel and the links at the top of the screen:

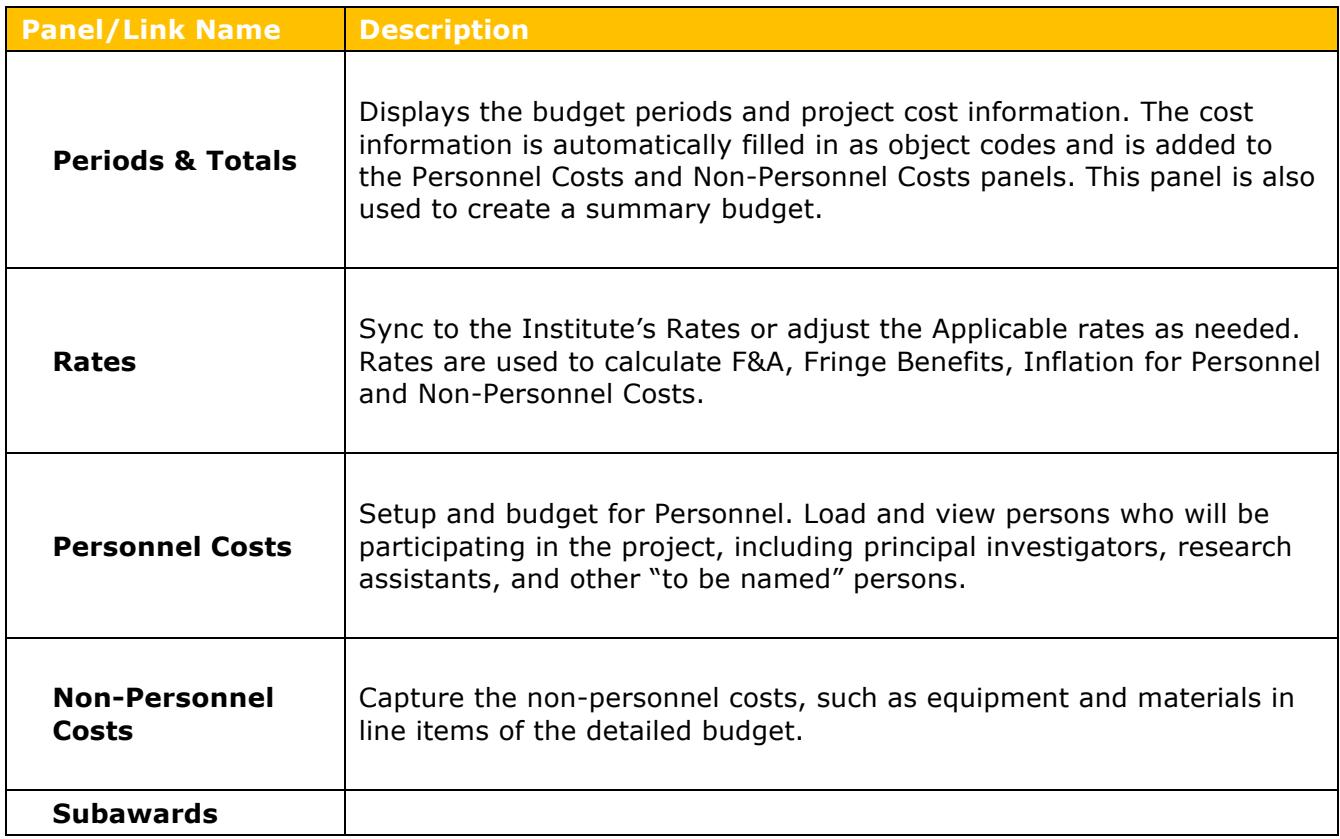

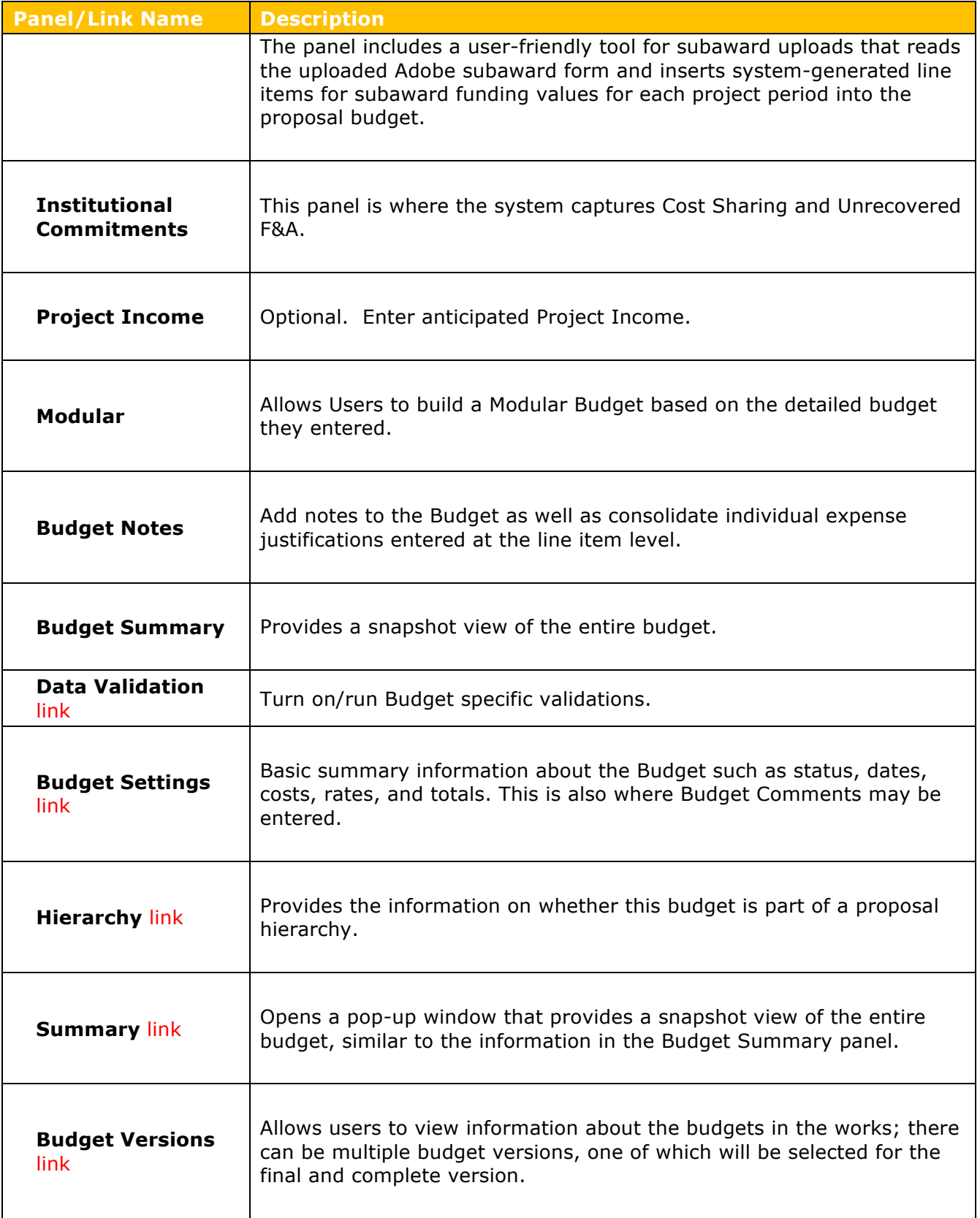

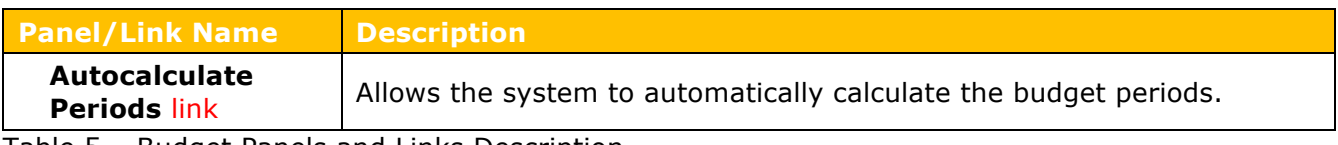

Table 5 – Budget Panels and Links Description

### **Reviewing/Modifying Budget Settings – Detailed Instructions**

The **Budget Setting** section gives the ability to confirm (and modify if needed) the F&A Rate Type (the rate allowed by the sponsor) and the Unrecovered F&A Rate Type (the normal rate type for project/activity).

Additionally, users can enter comments in this section that will be helpful while working on the budget, and collaborating with other users.

#### **To Review/Modify Budget Settings:**

1. While in the Budget, click the **Budget Settings** link at the top of the page.

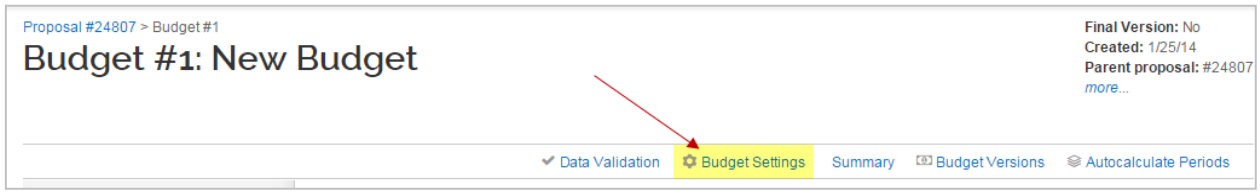

Figure 10 – Budget Settings Link

The **Budget Settings** window will open.

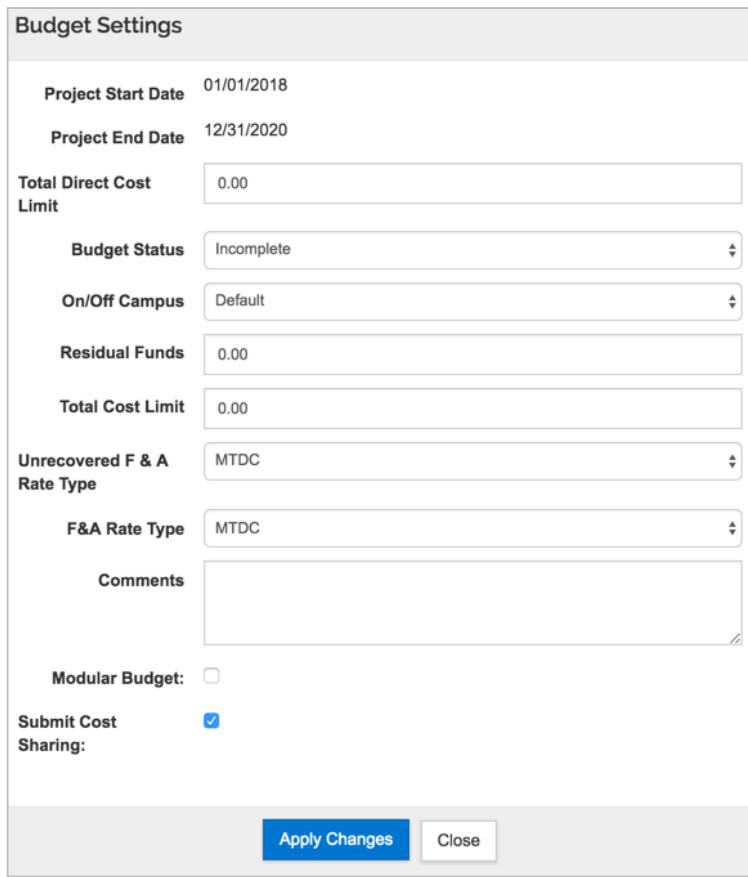

Figure 11 – Budget Settings Window

### 2. Review and complete the fields in the **Budget Settings** window as needed:

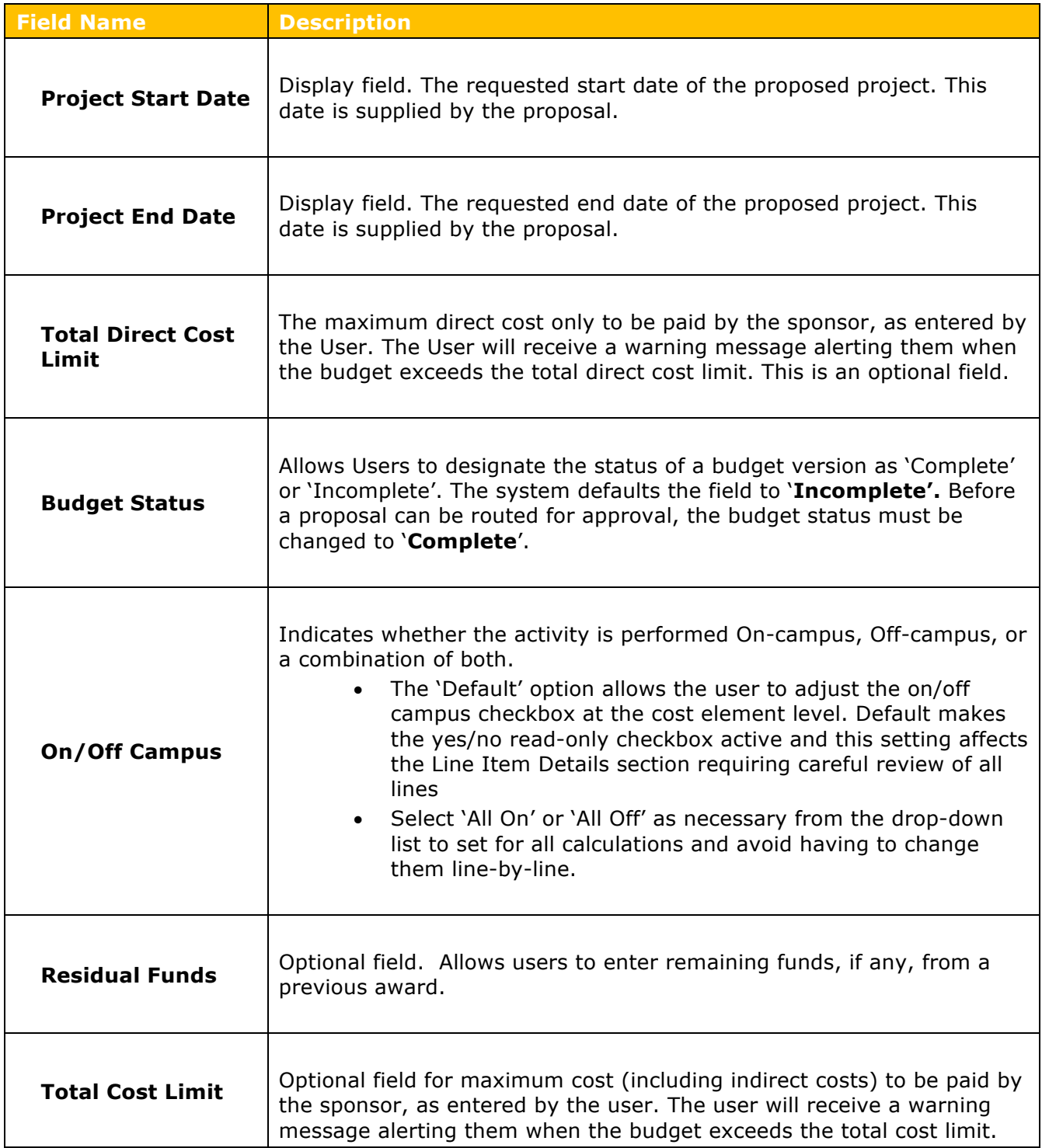

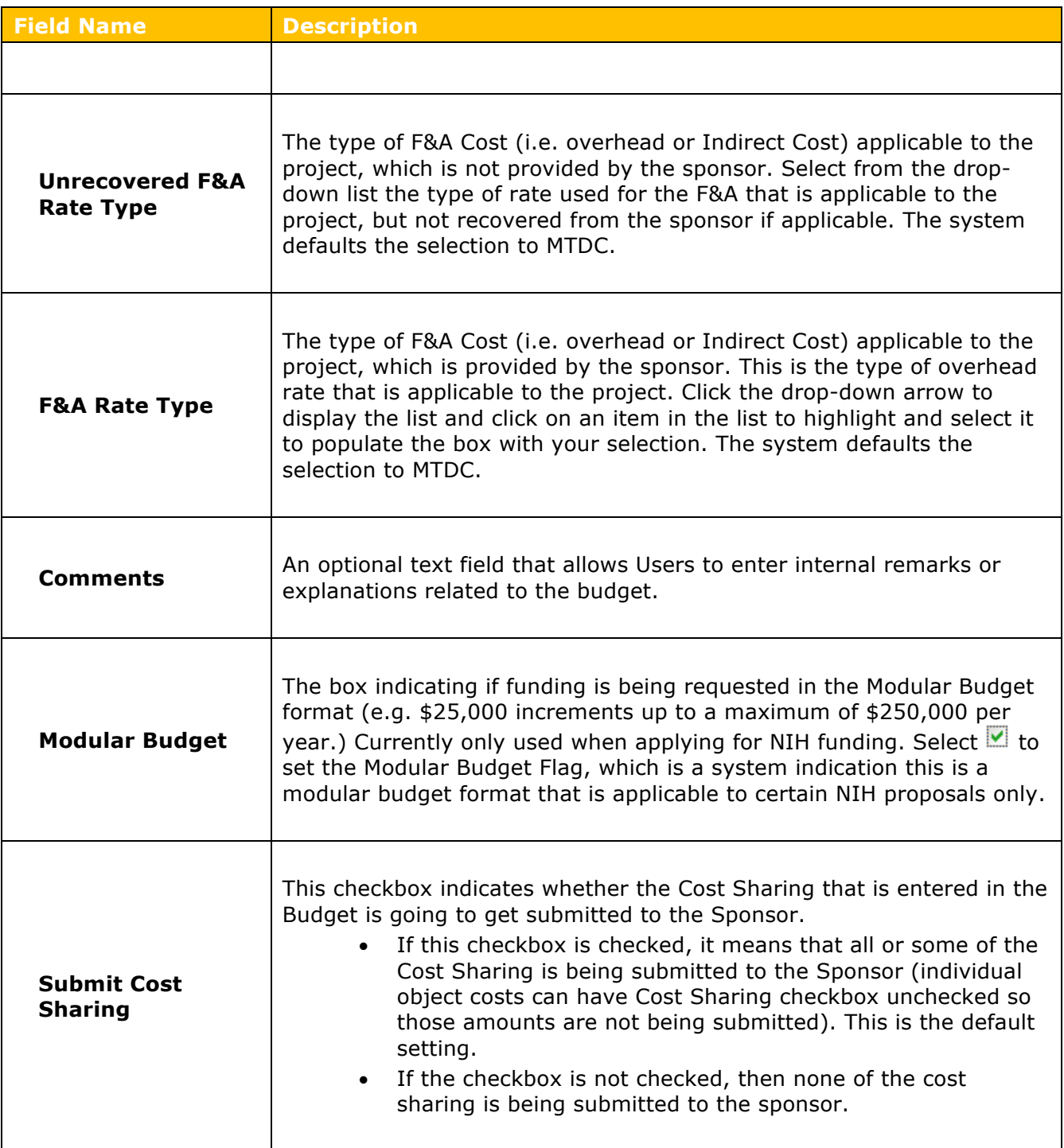

Table 6 – Budget Setting Fields

**Note**: If the user changes the F&A Rate Type, a message appears stating that the user should **Note:** If the user changes the F&A Rate Type, a message appears stating that the user should recalculate the budget since the new rate type will change the Indirect Costs for the budget.

**3.** Click the **Apply Changes** button to apply the modifications the user made to the settings and to close out of the **Budget Settings** window.

### **Adjusting Budget Period Boundaries – Detailed Instructions**

By default, the system divides the project into 12-month periods. However, if needed, modify the start and end dates for the periods, or add/delete budget periods as long as they are within the Project Start and End Dates.

#### **To adjust Period Boundaries:**

1. While in the Budget, click the **Periods & Totals** panel on the **Navigation** panel. The **Periods & Totals** screen will display.

| « Return to proposal             | <b>Periods &amp; Totals</b><br>Recalculate with changes<br>Reset to period defaults |                                  |                                  |                            |                              |                    |                     |                                      |                    |                    |                                          |                |  |
|----------------------------------|-------------------------------------------------------------------------------------|----------------------------------|----------------------------------|----------------------------|------------------------------|--------------------|---------------------|--------------------------------------|--------------------|--------------------|------------------------------------------|----------------|--|
| $\downarrow$ Periods & Totals    |                                                                                     |                                  | + Add Budget Period              |                            |                              |                    |                     |                                      |                    |                    |                                          |                |  |
| <b>三</b> Rates                   |                                                                                     | <b>Period Start</b><br>Date      | <b>Period End Date</b>           | $\hat{z}$<br><b>Months</b> | <b>Total Sponsor</b><br>Cost | <b>Direct Cost</b> | <b>F&amp;A Cost</b> | <b>Unrecovered</b><br><b>F&amp;A</b> | Cost Sharing       | <b>Cost Limit</b>  | <b>Direct Cost</b><br>$\hat{c}$<br>Limit | <b>Actions</b> |  |
| Personnel Costs                  |                                                                                     | 01/01/2018<br>------------------ | 12/31/2018<br>------------------ | 12.0                       | 0.00<br>----------           | 0.00<br>---------- | 0.00<br>----------  | 0.00<br>----------                   | 0.00<br>---------- | 0.00<br>---------- | 0.00<br>----------                       |                |  |
| <b>E</b> Non-Personnel Costs     |                                                                                     | 01/01/2019<br>------------------ | 12/31/2019<br>------------------ | 12.0                       | 0.00<br>----------           | 0.00<br>---------- | 0.00<br>----------  | 0.00<br>----------                   | 0.00<br>---------- | 0.00<br>---------- | 0.00<br>----------                       | 自              |  |
| Subawards                        |                                                                                     | 01/01/2020<br>------------------ | 12/31/2020<br>------------------ | 12.0                       | 0.00<br>----------           | 0.00<br>---------- | 0.00<br>----------  | 0.00<br>----------                   | 0.00<br>---------- | 0.00<br>---------  | 0.00<br>----------                       | 自              |  |
| <b>Institutional Commitments</b> |                                                                                     |                                  |                                  | Total: 36.00               | Total: $0.00$                | Total: $_{0.00}$   | Total: $0.00$       | Total: $_{0.00}$                     | Total: $_{0.00}$   | Total: $_{0.00}$   | Total: $_{0.00}$                         |                |  |
| <sup>0</sup> Project Income      |                                                                                     |                                  |                                  |                            |                              |                    |                     |                                      |                    |                    |                                          |                |  |

Figure 12 – Adjusting Period Boundaries

- 2. To add a **Budget Period**, click the **Add Budget Period** button.
- 3. To delete a **Budget Period**, click the in the **Actions** column for the Period the user wants to remove.

To edit information for any Project Period (e.g. **Period Start** and **End Dates** key in date changes.

Changes to Periods and Totals will result in changes to line items in the budget. Click "Yes" to recalculate line items.

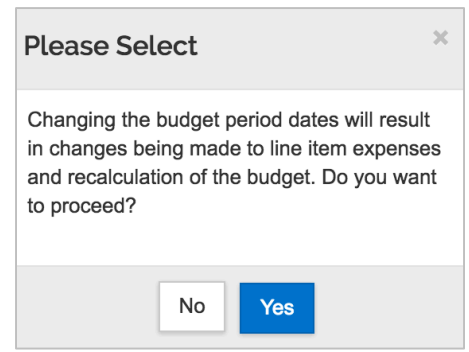

### **Modifying Proposal Rates**

Kuali allows the user to synchronize (sync) your proposal rate table to the institute rate table by clicking the **Sync to Current Institutional Rates** or the **Sync All Rates** buttons in the **Rates** panel. The user may also make manual adjustments to the rate table when needed. **To Review/Modify Proposal Rates:**

1. While in the Budget, click the **Rates** panel on the **Navigation** panel.

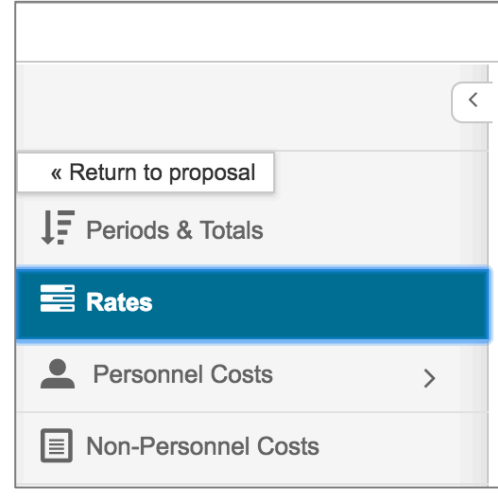

The **Rates** screen will open displaying across the top (**Organized Research F&A**, **Fringe Benefits**, **Inflation**) with the default display of the UMBC **Organized Research F&A** rates.

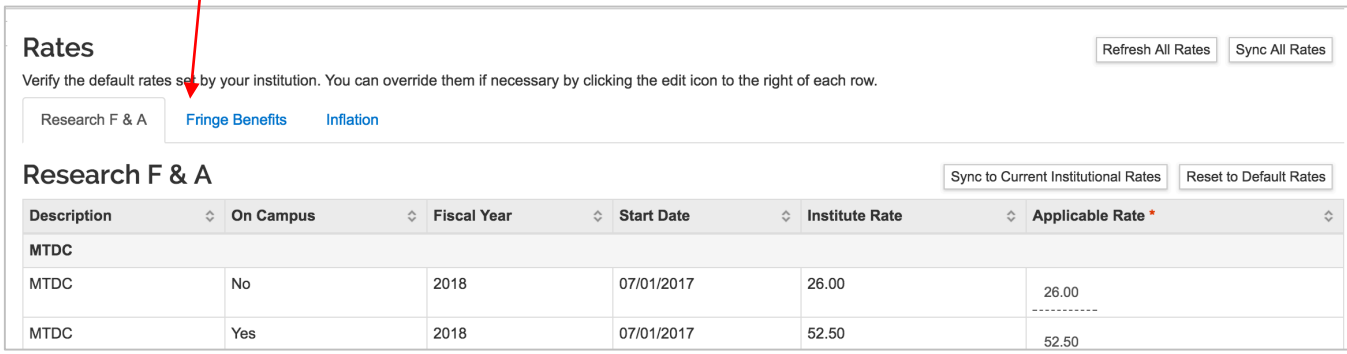

Figure 13 – Rates Tabs

-1

To use the most up-to-date UMBC indirect, employee benefit, and inflation rates, synchronize (Sync) the **Proposal Rates** table to the **Institute Rates** table.

*If using a copied proposa*l, **this action is imperative**; a newly generated proposal's rates should be valid, but a copied proposal may *have old rates* that require synchronizing.

|                                                                                                    |           |                        |           | Data Validation (off) C Budget Settings |           |                   | <sup>i</sup> ≡ Hierarchy | <sup>◎</sup> Summary  | <sup>2</sup> Budget Versions | <sup>■</sup> Autocalculate Periods | ☉ |  |  |
|----------------------------------------------------------------------------------------------------|-----------|------------------------|-----------|-----------------------------------------|-----------|-------------------|--------------------------|-----------------------|------------------------------|------------------------------------|---|--|--|
| Rates<br>Refresh All Rates<br>Synd<br>Verify the default rates set by your institution. You can override them if necessary by clicking the edit icon to the right of each row. |           |                        |           |                                         |           |                   |                          |                       |                              |                                    |   |  |  |
|                                                                                                    |           |                        |           |                                         |           |                   |                          |                       |                              |                                    |   |  |  |
| Research F & A                                                                                                    |           | <b>Fringe Benefits</b> | Inflation |                                         |           |                   |                          |                       |                              |                                    |   |  |  |
| Research F & A<br><b>Sync to Current Institutional Rates</b><br>Reset to Defa                                                                                                  |           |                        |           |                                         |           |                   |                          |                       |                              |                                    |   |  |  |
| <b>Description</b>                                                                                                    | $\hat{C}$ | <b>On Campus</b>       | $\hat{C}$ | <b>Fiscal Year</b>                      | $\hat{z}$ | <b>Start Date</b> | $\hat{C}$                | <b>Institute Rate</b> | ≎                            | Applicable Rate *                  |   |  |  |
| <b>MTDC</b>                                                                                                    |           |                        |           |                                         |           |                   |                          |                       |                              |                                    |   |  |  |

Figure 14 – Syncing to current UMBC Rates for this Tab

**Refresh All Rates** button (all tabs) and **Reset to Default Rates** (within each Rate Class), allows the user to revert **ALL** manual changes to the **Applicable Rates** in one click.

The system resets the values within the **Applicable Rate** fields to match the rates listed within the **Institute Rate** fields (whether or not the institute rates are current) within the rates sections.

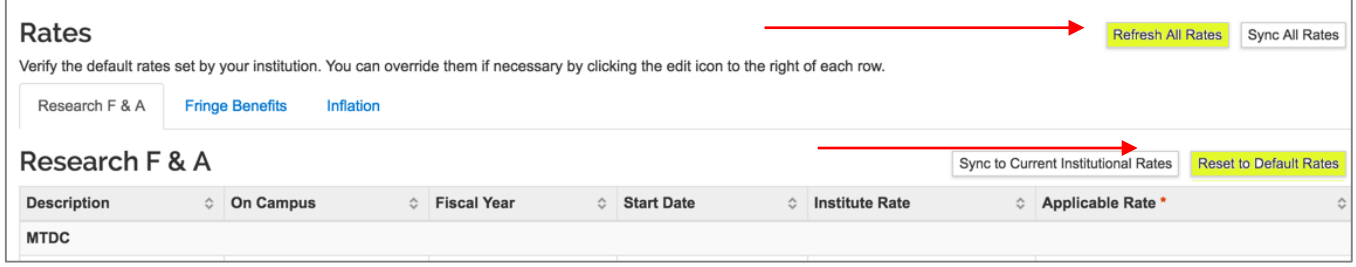

Figure 15 – Resetting Rates

2. To modify the pre-populated rates, click the tab for the rates the user wants to modify (e.g. Organized Research F&A) and then click on the rate the user wants to modify in the **Applicable Rate** column. The **Rate** field will become editable. In the example below, the applicable rate for MTDC for the 3 years can be changed in the far right-hand column. Then, save the changes. The changes will be applied to the budget.

| Research F & A<br>Sync to Current Institutional Rates |   |                               |                                 |                                |                       |   |                      |  |  |  |  |
|-------------------------------------------------------|---|-------------------------------|---------------------------------|--------------------------------|-----------------------|---|----------------------|--|--|--|--|
| <b>Description</b>                                    | ≎ | <b>On Campus</b><br>$\hat{C}$ | <b>Fiscal Year</b><br>$\hat{C}$ | <b>Start Date</b><br>$\hat{C}$ | <b>Institute Rate</b> | ≎ | Applicable Rate *    |  |  |  |  |
| <b>MTDC</b>                                           |   |                               |                                 |                                |                       |   |                      |  |  |  |  |
| <b>MTDC</b>                                           |   | No                            | 2018                            | 07/01/2017                     | 26.00                 |   | 26.00<br>----------- |  |  |  |  |
| <b>MTDC</b>                                           |   | Yes                           | 2018                            | 07/01/2017                     | 52.50                 |   | 52.50<br>----------- |  |  |  |  |
| <b>MTDC</b>                                           |   | No                            | 2019                            | 07/01/2018                     | 26.00                 |   | 26.00<br>----------  |  |  |  |  |
| <b>MTDC</b>                                           |   | Yes                           | 2019                            | 07/01/2018                     | 53.00                 |   | 53.00<br>----------- |  |  |  |  |
| <b>MTDC</b>                                           |   | No                            | 2020                            | 07/01/2019                     | 26.00                 |   | 26.00<br>----------  |  |  |  |  |
| <b>MTDC</b>                                           |   | Yes                           | 2020                            | 07/01/2019                     | 53.00                 |   | 53.00<br>----------- |  |  |  |  |
| <b>MTDC</b>                                           |   | No                            | 2021                            | 07/01/2020                     | 26.00                 |   | 26.00<br>----------- |  |  |  |  |

Figure 16 – Modifying Rates

- 3. Enter the rate to be applied to the Proposal in the **Applicable Rate** field.
- 4. Repeat these steps to modify all the needed rates.
- 5. Click the **Save** button.

# **Modifying Proposal Rates – Exercise 2**

In this scenario, modify the MTDC rate to 0% (both On- and Off-Campus) for 2018 and modify the Inflation rate for Faculty Salaries for all FYs to 2% (both On- and Off-Campus). Enter the information, as exemplified below:

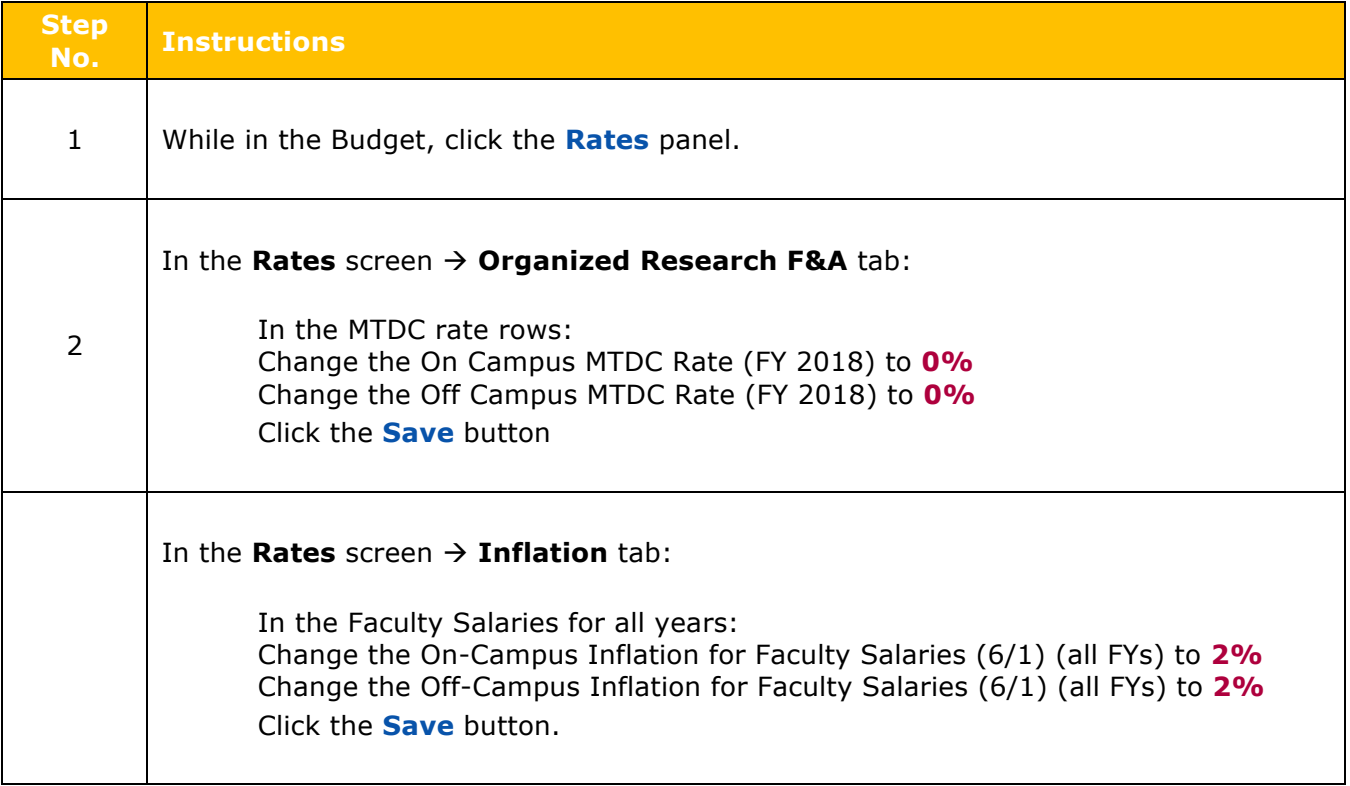

# **Adding Budget Costs**

### **Personnel Costs**

Personnel Cost Elements within a budget describe the salaries for individuals that will be directly funded out of the proposal award. Kuali allows the user to add and budget for named persons (Investigators, Key Persons) as well as persons to be named at a later date (Postdocs, research assistants).

#### **Entering Personnel Budget Costs is a two-part process.**

- Update the **Project Personnel** list for your budget
- **Add Budget Perso**ns to personnel cost elements within the budget

#### **Adding TBN(s) to Project Personnel**

Kuali at UMBC has been pre-loaded with a variety of **To Be Named** (TBN) positions, such as Research Assistants, Administrative/Clerical, Post Docs, etc. Additionally, TBN positions have also been pre-loaded to the **Employee** search option to allow for **Base Salary** and **Appointment Type** information for these TBNs to automatically populate based upon the current Institute rate.

With that said, there are two ways to add TBNs to your budget, via:

- **Employee Search** automatically populates the **Base Salary** and **Appointment Type** fields with pre-defined information.
- **To Be Named Search** (for all TBNs including the ones available in the Employee Search; all Salary and Appointment Type information must be manually updated in the budget).

#### **To add TBN to Project Personnel via Employee Search:**

1. While in the Budget, click the **Personnel Cost**  $\rightarrow$  **Project Personnel** in the **Navigation** panel. The **Project Personnel** screen will open.

|                                                                                                    | Data Validation (off) C Budget Settings |   |                         | ं≡ Hierarchy<br>Summary |  | <sup>3</sup> Budget Versions |  | <sup>■</sup> Autocalculate Periods | $\odot$ Help $\sim$ |  |
|----------------------------------------------------------------------------------------------------|-----------------------------------------|---|-------------------------|-------------------------|--|------------------------------|--|------------------------------------|---------------------|--|
| <b>Project Personnel</b><br>+ Add Personnel<br>Sync from Proposal<br>Personnel added to the proposal are shown below. Review, configure, and add additional personnel to the budget. |                                         |   |                         |                         |  |                              |  |                                    |                     |  |
| Person                                                                                                    | Job Code                                | ≎ | <b>Appointment Type</b> |                         |  | <b>Base Salary</b>           |  | $\Leftrightarrow$ Actions          |                     |  |
| <b>From Proposal Development</b>                                                                                                    |                                         |   |                         |                         |  |                              |  |                                    |                     |  |
| Lee Blaney (PI)                                                                                                    | <b>DEFAULT</b> (AA000)                  |   | 9M DURATION             |                         |  | 108,747.08                   |  | 會<br>Details                       |                     |  |

Figure 17 – Project Personnel Add personnel

While in the **Project Personnel** subpanel, click the **Add Personnel** button.

The **Add Personnel** window will open.

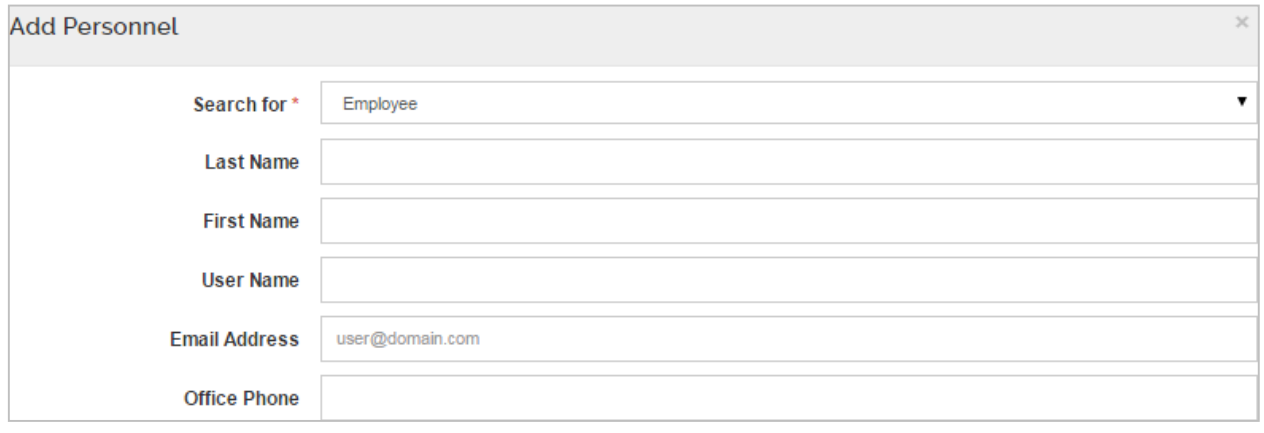

Figure 18 – Adding TBN

# 2. In the **Add Personnel** window:

From the **Search** use the dropdown and select **To Be Named** 

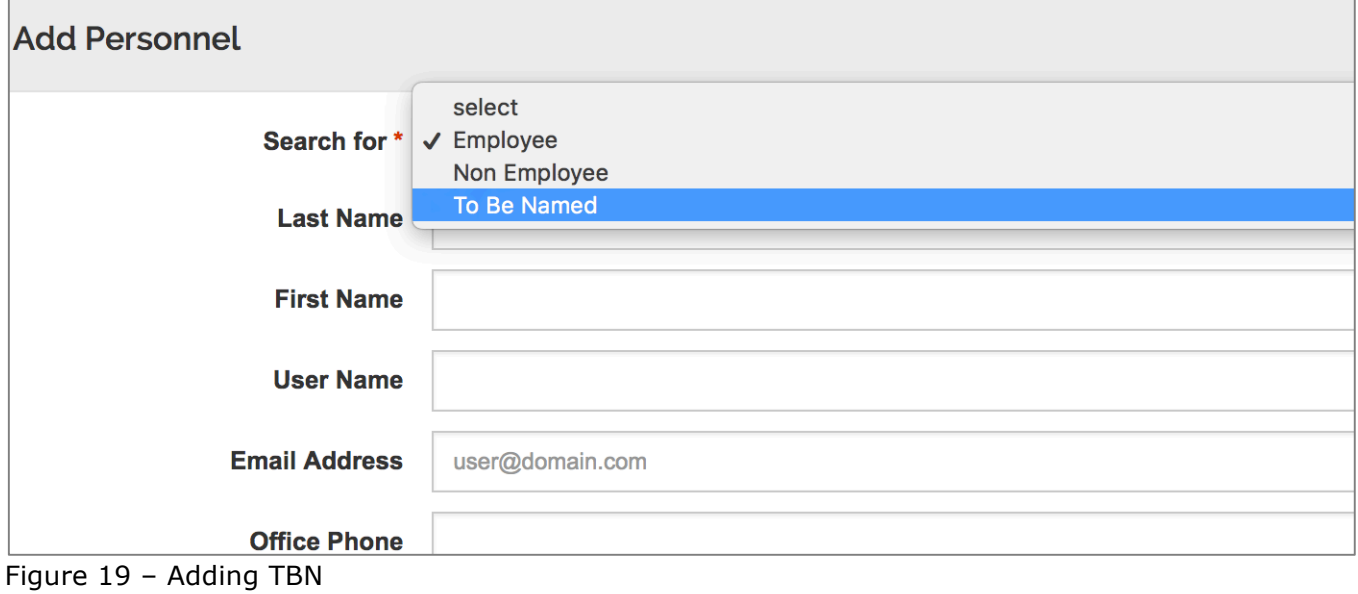

#### 3. Select the TBN(s)

TBN's will be added to the **Project Personnel** section where the user will need to update the details for each of them, if applicable, per the instructions described in the next section (**Updating Project Personnel Details**).

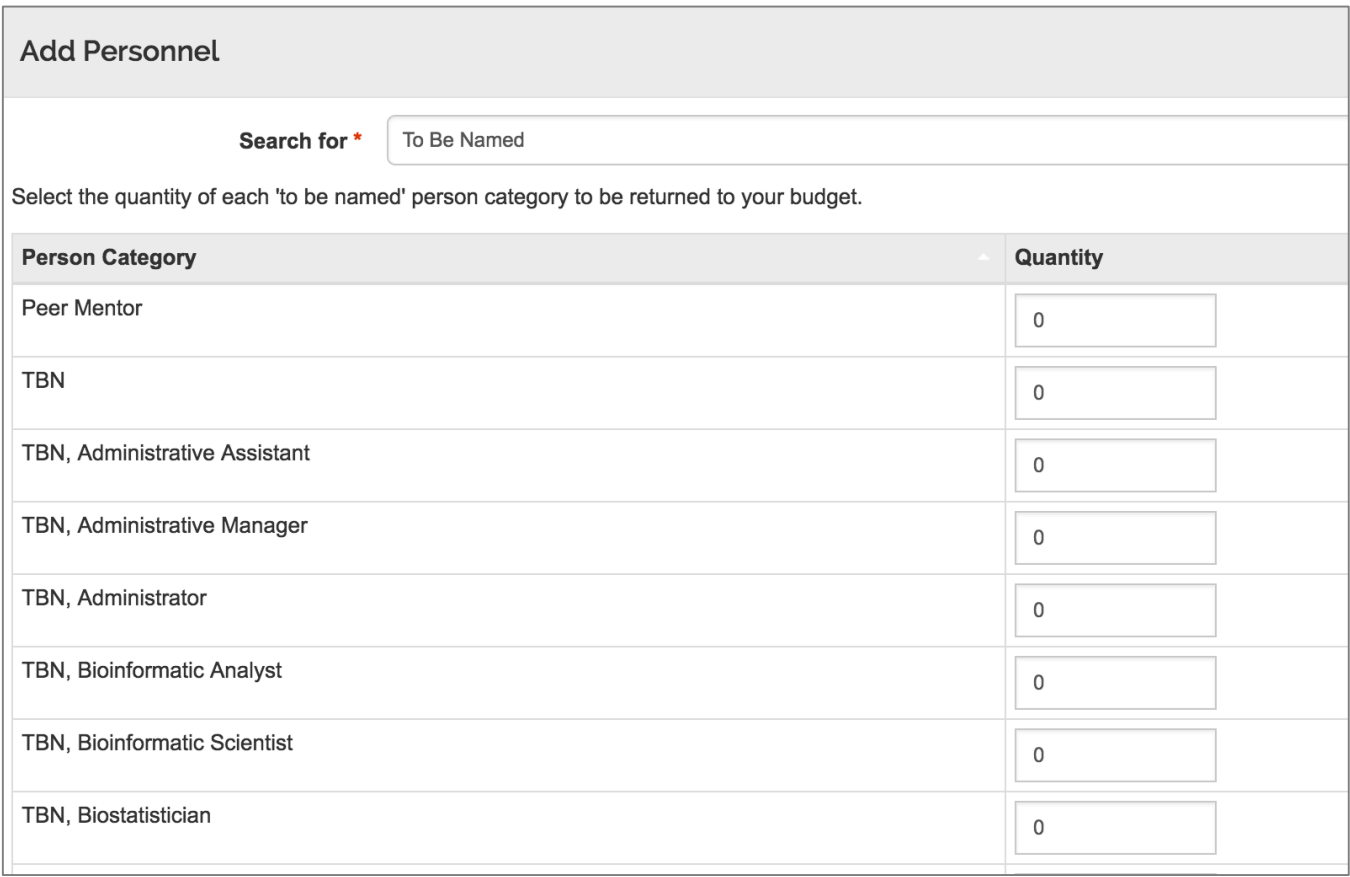

Figure 20 – Added TBN

Base Salary and Appointment Type for TBN will automatically populate based upon current UMBC Institute rate (Yearly Salary Amount with 12M Employee Appointment Type). This Base Salary and Appointment Type may be edited in proposal to meet individual DLC rates for these categories.

4. If needed, repeat these steps to add more TBNs via the Employee search option.

If adding multiple TBNs of the **same type**, Kuali will behave as if all those TBNs are the same person. In order to distinguish the TBNs and prevent system errors when budgeting for them, the user will need to change the Job Code of the TBN(s), so no two TBNs have the same Job Code. The steps to change the Job Code are reviewed in **Updating Project Personnel Details** section of this guide.

| TBN, Technical Writer           |                             |        | 0           |
|---------------------------------|-----------------------------|--------|-------------|
| TBN, Technician                 |                             |        | 1           |
| TBN, Video Editor               |                             |        | $\mathbf 0$ |
| TBN, Web Designer               |                             |        | $\mathbf 0$ |
| TBN, Web Maintenance Specialist |                             |        | $\mathbf 0$ |
|                                 |                             |        |             |
|                                 | Add TBN Personnel to Budget | Cancel |             |

Figure 21 – Add TBN to the budget

| <b>Project Personnel</b><br>+ Add Personnel<br>Sync from Pro<br>Personnel added to the proposal are shown below. Review, configure, and add additional personnel to the budget. |                        |                               |                    |  |              |  |  |  |  |  |  |
|----------------------------------------------------------------------------------------------------|------------------------|-------------------------------|--------------------|--|--------------|--|--|--|--|--|--|
| Person                                                                                                    | Job Code               | Appointment Type<br>$\hat{z}$ | <b>Base Salary</b> |  | Actions      |  |  |  |  |  |  |
| <b>From Proposal Development</b>                                                                                                    |                        |                               |                    |  |              |  |  |  |  |  |  |
| Lee Blaney (PI)                                                                                                    | <b>DEFAULT</b> (AA000) | 9M DURATION                   | 108,747.08         |  | 自<br>Details |  |  |  |  |  |  |
| <b>Other Personnel</b>                                                                                                    |                        |                               |                    |  |              |  |  |  |  |  |  |
| TBN, Data Analyst - 1                                                                                                    | <b>DEFAULT</b> (AA000) | <b>12M DURATION</b>           | 0.00               |  | 自<br>Details |  |  |  |  |  |  |
| TBN, Technician - 1                                                                                                    | <b>DEFAULT</b> (AA000) | <b>12M DURATION</b>           | 0.00               |  | 自<br>Details |  |  |  |  |  |  |

Figure 22 TBN Project Personnel in the budget

## **Updating Project Personnel**

The next step in the Personnel budgeting process is to update the **Project Personnel** screen with the salaries and details as needed.

#### **To update the Project Personnel information:**

1. While in the Budget, click the **Personnel Cost** panel  $\rightarrow$  **Project Personnel** subpanel in the **Navigation** panel. The **Project Personnel** screen will open.

| <b>From Proposal Development</b> |                        |                     |            |                                         |  |  |  |  |  |  |  |  |
|----------------------------------|------------------------|---------------------|------------|-----------------------------------------|--|--|--|--|--|--|--|--|
| Lee Blaney (PI)                  | <b>DEFAULT</b> (AA000) | 9M DURATION         | 108,747.08 | Details   音<br>$\overline{\phantom{a}}$ |  |  |  |  |  |  |  |  |
| <b>Other Personnel</b>           |                        |                     |            |                                         |  |  |  |  |  |  |  |  |
| TBN, Data Analyst - 1            | <b>DEFAULT</b> (AA000) | <b>12M DURATION</b> | 0.00       | 自<br>Details                            |  |  |  |  |  |  |  |  |
| TBN, Technician - 1              | <b>DEFAULT</b> (AA000) | <b>12M DURATION</b> | 0.00       | û<br>Details                            |  |  |  |  |  |  |  |  |
|                                  |                        |                     |            |                                         |  |  |  |  |  |  |  |  |

Figure 23 – Project Personnel details

2. For each individual that will be included in the Proposal Budget, click the **Details** button to update the following fields/information in the **Edit Personnel** window → **Details** tab (as needed):

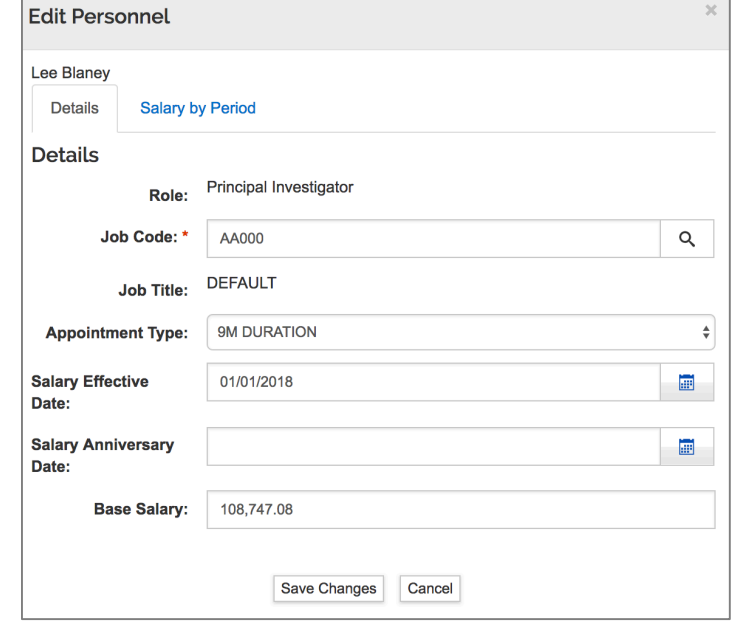

Figure 24 – Edit Personnel Window

Here are details that can be changes as needed:

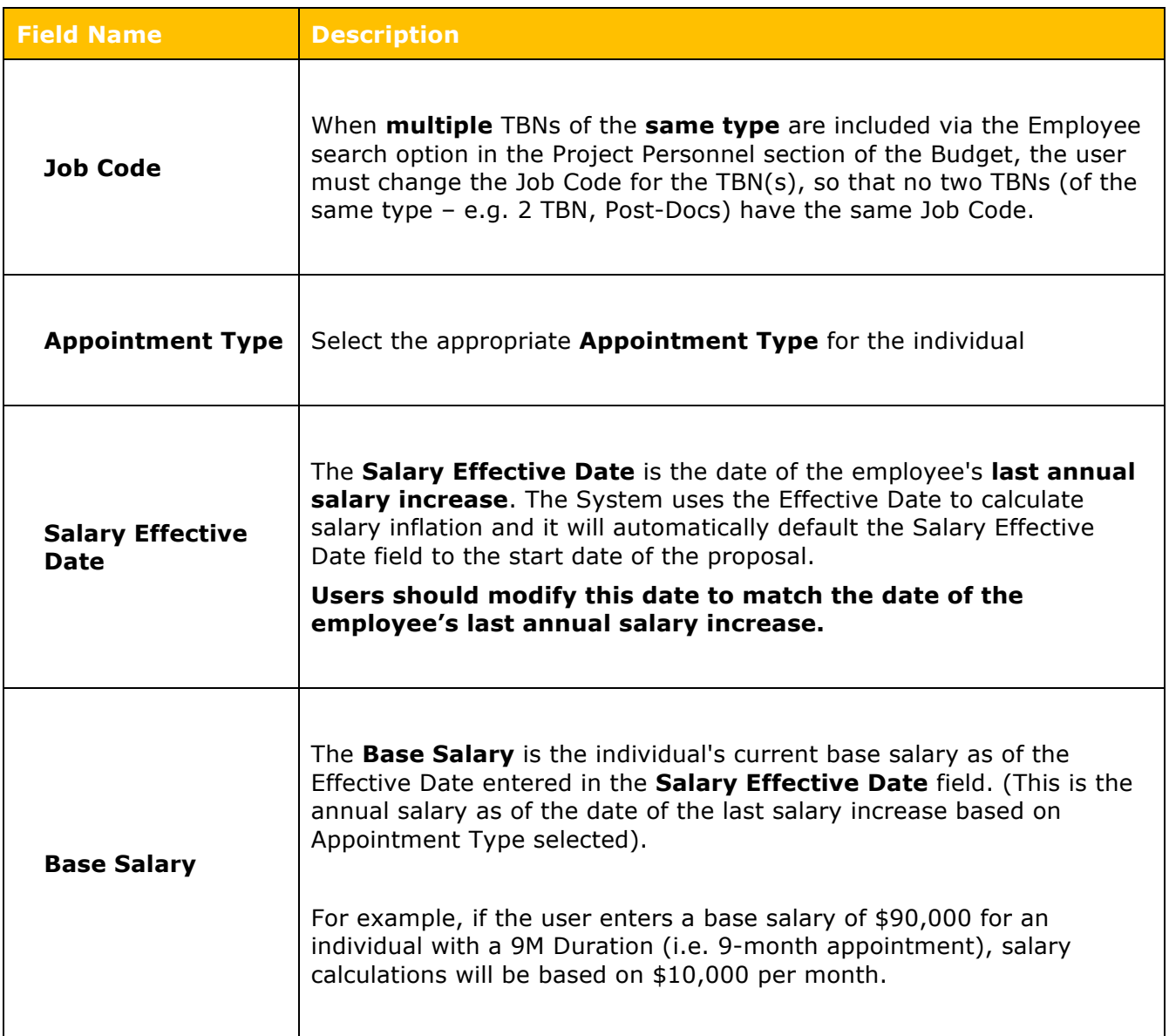

Table 7 – Edit Personnel Fields

- 3. Click the **Save Changes** button to capture the changes the user made to the individual's information and to close out of the **Edit Personnel** window.
- 4. Click the **Save** button at the bottom of the **Project Personnel** screen.
- 5. Repeat these steps to update the information for the other Project Personnel.

## **Adding Personnel Cost Elements**

Once the Project Personnel information has been set-up, the user is now able to budget for your personnel.

#### **To add Personnel Cost Elements:**

1. While in the Budget, click the **Personnel Cost**  $\rightarrow$  **Assign Personnel to Periods** in the **Navigation** panel. The **Assign Personnel to Periods** screen will open with Period tabs displayed at the top (Period 1 is the default display).

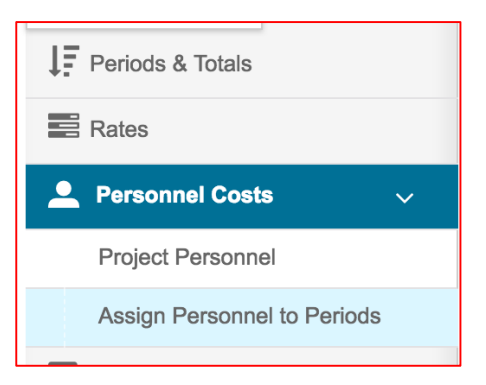

Figure 25 – Assign Personnel to Periods

2. In the **Assign Personnel to Periods** screen, click the **Assign Personnel…** button.

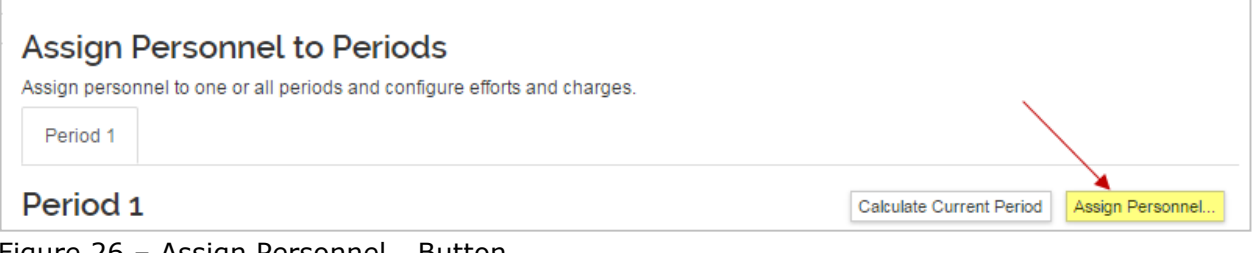

Figure 26 – Assign Personnel… Button

The **Add Personnel to Period** window will appear. Use the dropdown to select the person:

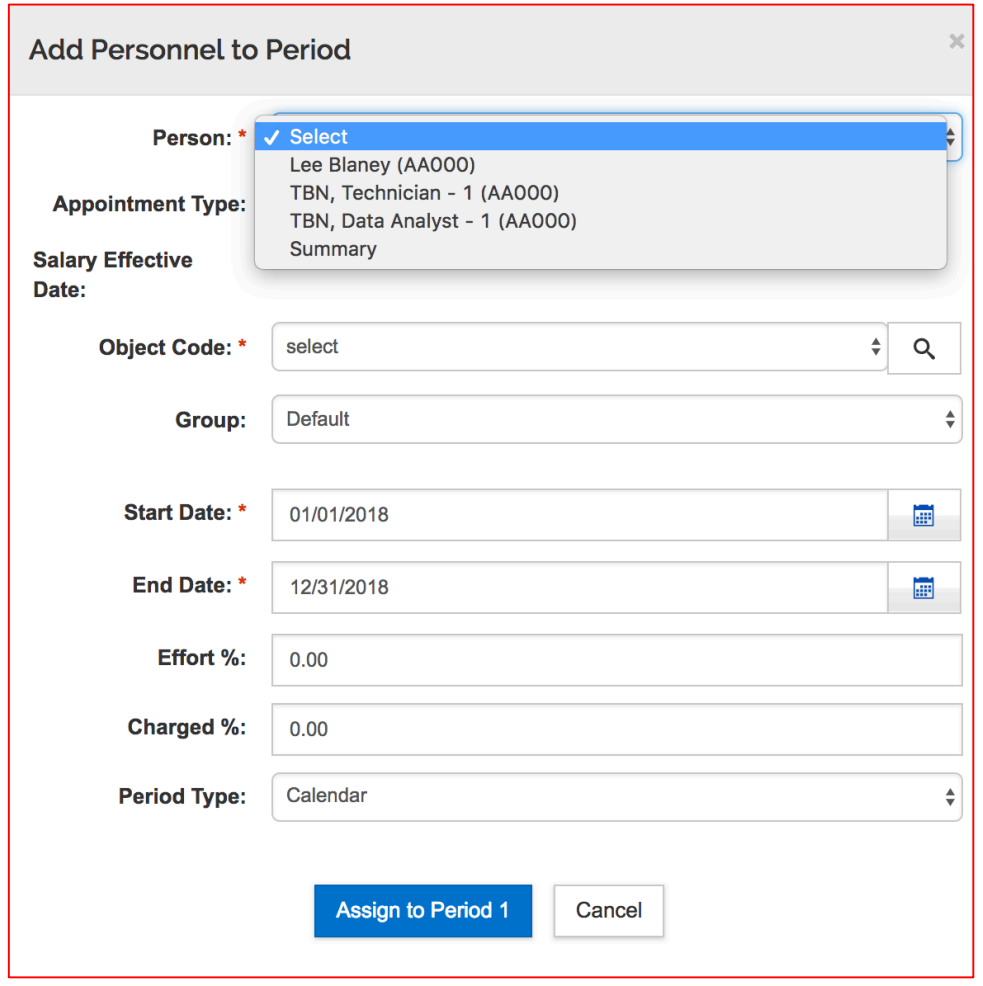

Figure 27 – Assign Personnel to Period Window

#### 3. Complete the fields as described below:

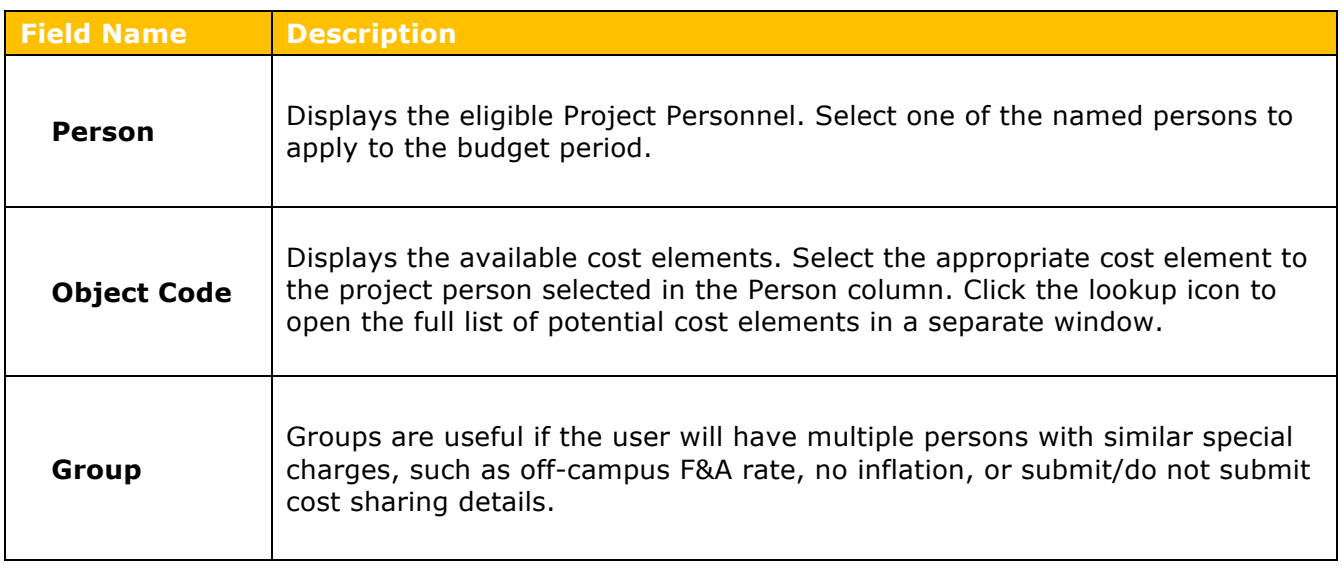
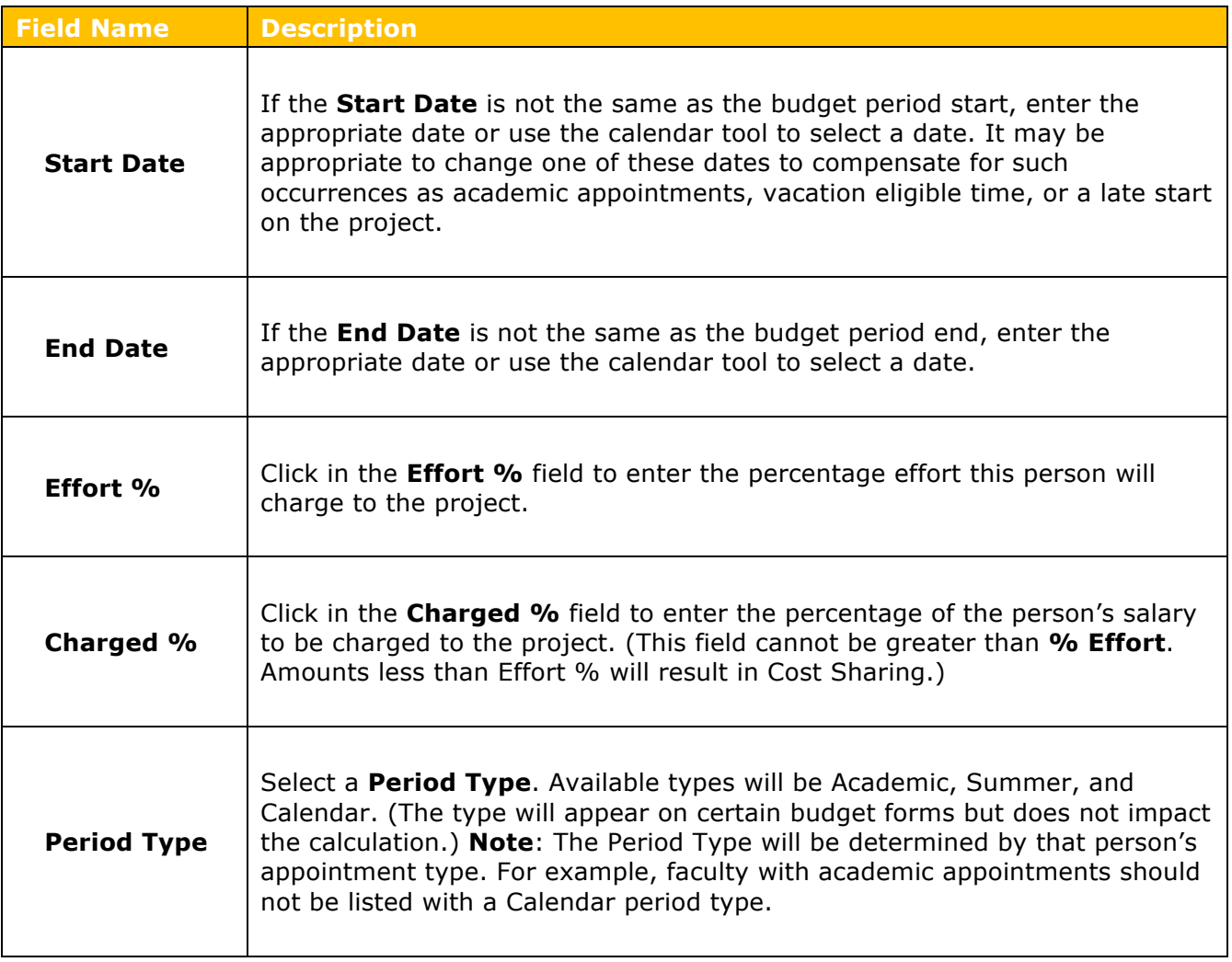

Table 8 – Add Personnel to Period Fields

4. After completing the **Add Personnel to Period** window, click the **Assign to Period 1** button.

5. **Assign Personnel to Periods** screen will now appear and see the added individual.

| Period 1<br>Calculate Current Period |                                         |            |  |       |         |                          |                         |  |           |                         |  | Assign Personnel                     |                            |
|--------------------------------------|-----------------------------------------|------------|--|-------|---------|--------------------------|-------------------------|--|-----------|-------------------------|--|--------------------------------------|----------------------------|
|                                      | ≎                                       | End        |  |       | Charged |                          | <b>Period Type</b><br>≎ |  | $\hat{v}$ |                         |  | ≎                                    | <b>Actions</b>             |
|                                      |                                         |            |  |       |         |                          |                         |  |           |                         |  |                                      | <b>Details &amp; Rates</b> |
| 01/01/2018                           |                                         | 12/31/2018 |  | 10.00 | 10.00   |                          | Academic                |  | 14,717.10 |                         |  |                                      | 画<br>Details               |
|                                      |                                         |            |  |       |         |                          |                         |  |           |                         |  |                                      |                            |
|                                      |                                         |            |  |       |         |                          |                         |  |           |                         |  |                                      |                            |
|                                      | $\circ$ Start<br><b>Regular Faculty</b> |            |  | ≎     |         | Effort $\Leftrightarrow$ | ≎                       |  |           | <b>Requested Salary</b> |  | <b>Calculated Fringe</b><br>5,003.82 |                            |

Figure 28 – Added Personnel

- 6. Click the **Save** button at the bottom of the **Assign Personnel to Periods** screen.
- 7. Repeat these steps to budget for additional Personnel.

### **Adding Personnel Budget Costs – Exercise 3**

In this scenario, update the Project Personnel section of your Budget and then budget for Proposal Personnel. Enter the information, as exemplified below:

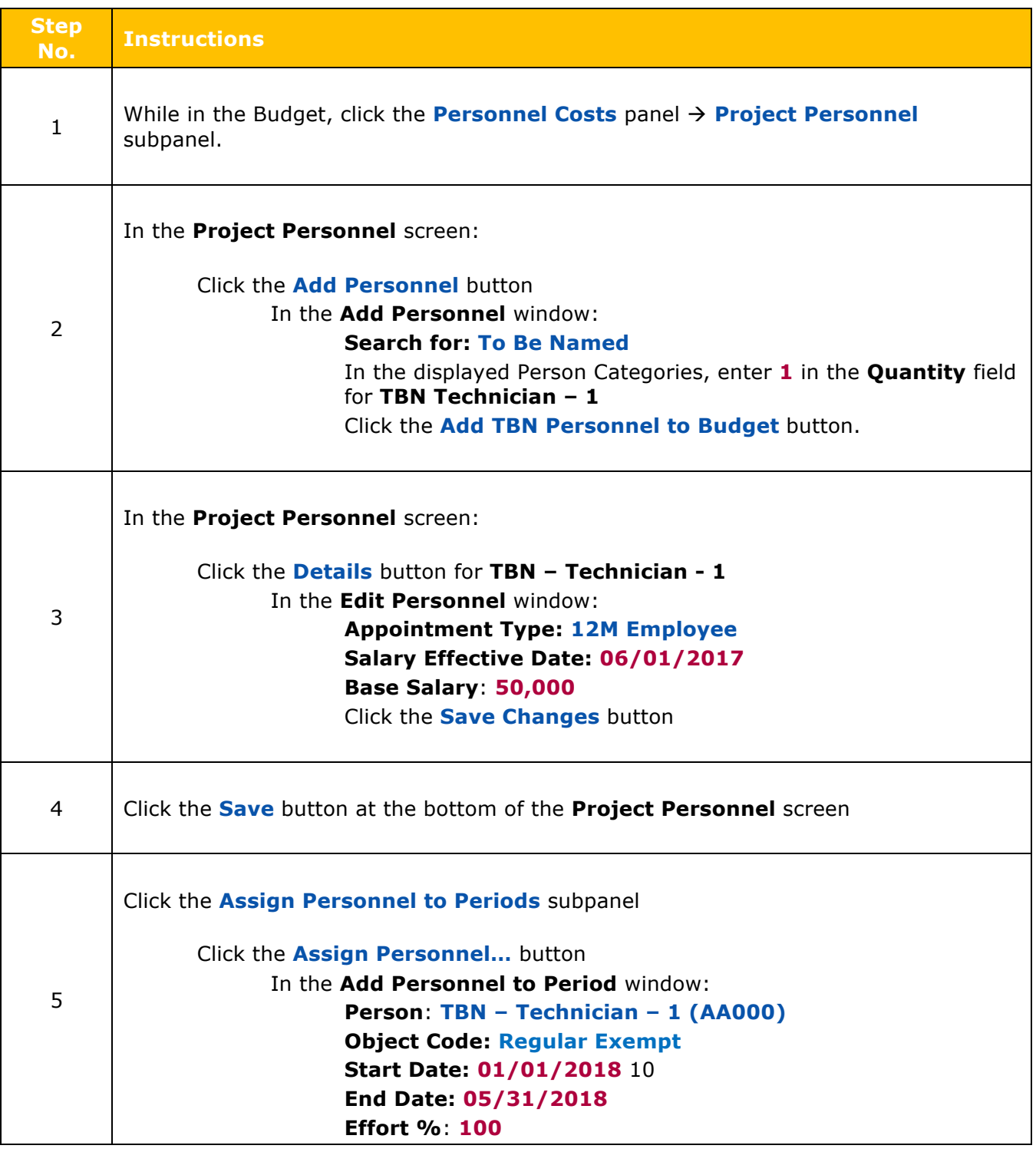

# UMBC Proposal Budget Training Guide

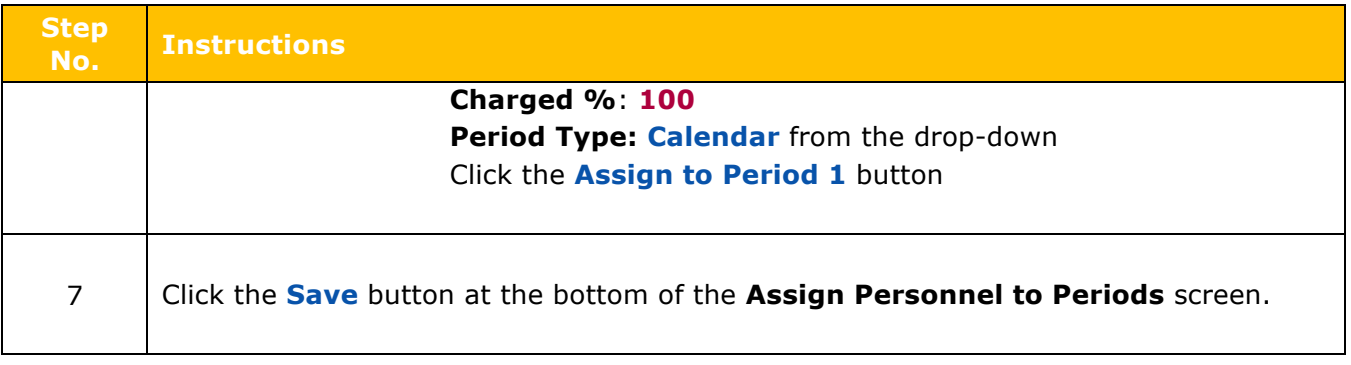

### **Adding Non-Personnel Budget Costs – Detailed Instructions**

Non-Personnel line items are those items within your budget that do not pay salaries or benefits to people working on the project. Non-Personnel Line Items include travel costs, supplies (such as consumables and reagents), equipment, subawards, and other operating expenses.

1. While in the Budget, click the **Non-Personnel Costs** panel in the **Navigation** panel. The **Non-Personnel Costs** screen will open with the **Period** tabs displayed at the top (Period 1 is the default display).

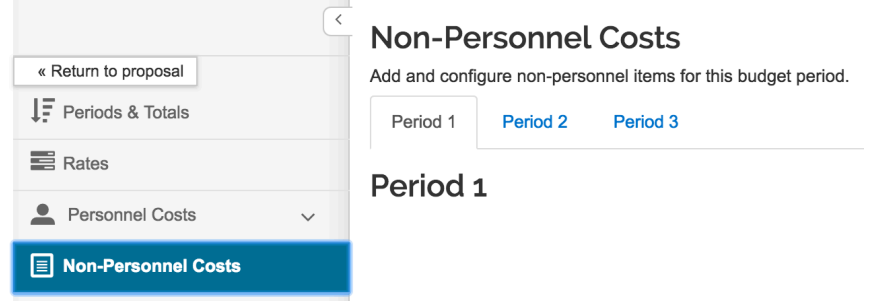

Figure 29 – Non-Personnel Cost Panel

2. In the **Non-Personnel Costs** screen, click the **Assign Non-Personnel** button. The **Add Assigned Non-Personnel** window will appear.

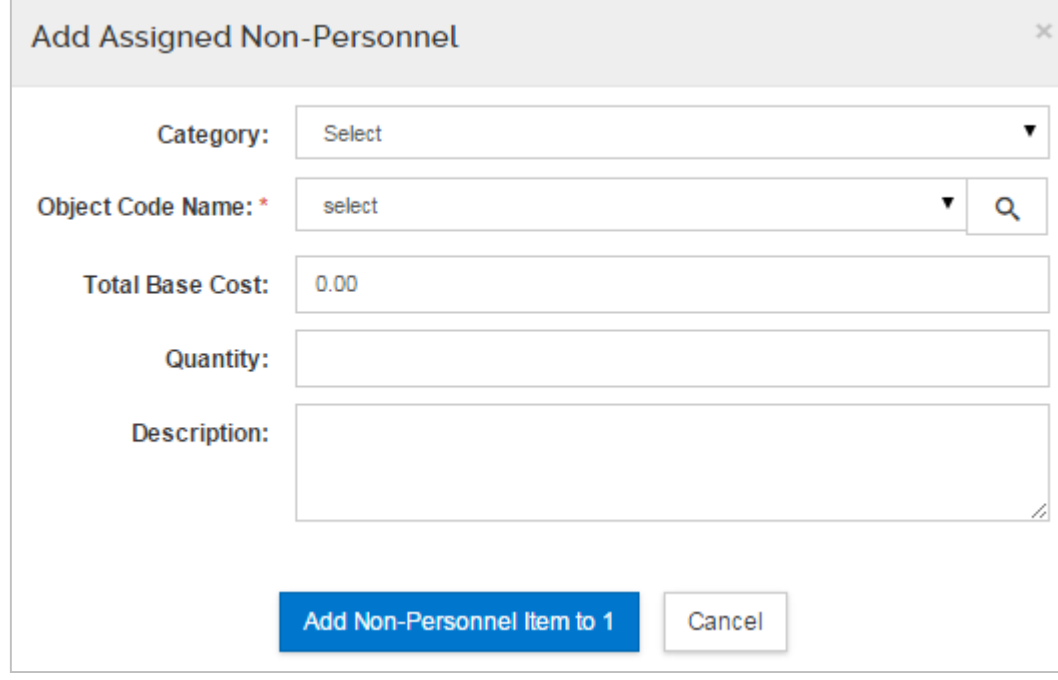

**Figure 30** – Add Assigned Non-Personnel Window

3. Complete the fields as described below:

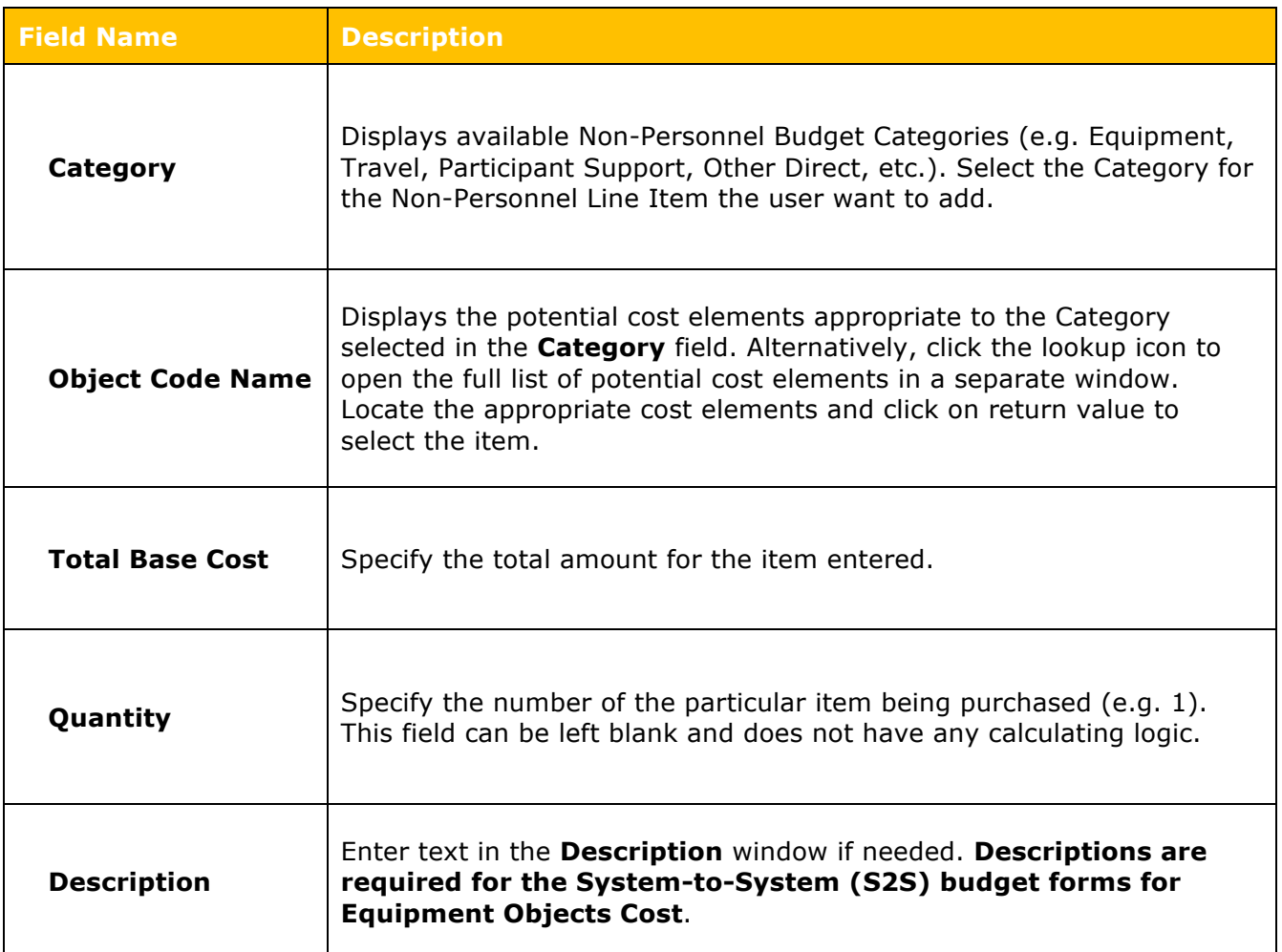

Table 9 - Add Assigned Non-Personnel Fields

### 4. Click the **Add Non-Personnel Item to 1** button.

The system returns to the **Non-Personnel Costs** screen where the User sees the added line item.

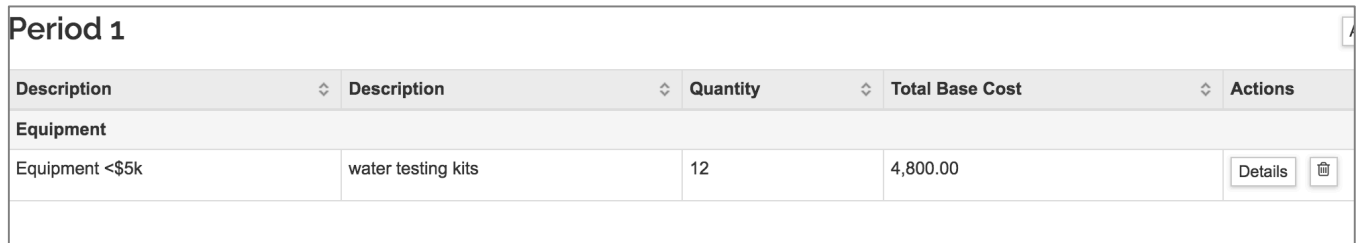

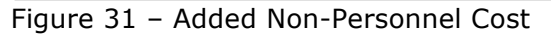

5. Click the **Save** button at the bottom of the **Non-Personnel Costs** screen.

6. Repeat these steps to budget for additional Non-Personnel budget costs.

### **Viewing/Modifying Line Item Details**

In the case where there is **Cost Sharing**, **Under-recovery**, or to modify the **On/Off Campus** status for a non-personnel line item in your budget, navigate to the Non-Personnel Line Item Details section to make the necessary adjustments.

#### **To review and modify the Line Item Details for the Non-Personnel Line Item:**

1. While in the **Non-Personnel Costs** screen, click on the **Details** button in the **Actions** column for the **Line Item** where the user wants to modify the details.

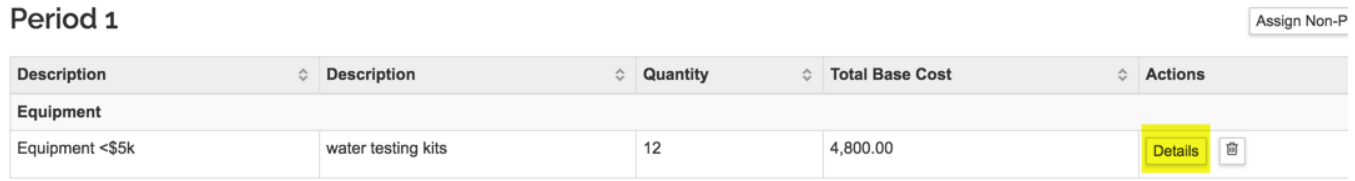

#### Figure 32 – Line Item Details

2. The **Edit Assigned Non-Personnel** window will open, with tabs (**Details**, **Cost Sharing**, and **Rates**) displayed at the top (Details tab is the default display).

# **Edit Assigned Non-Personnel**

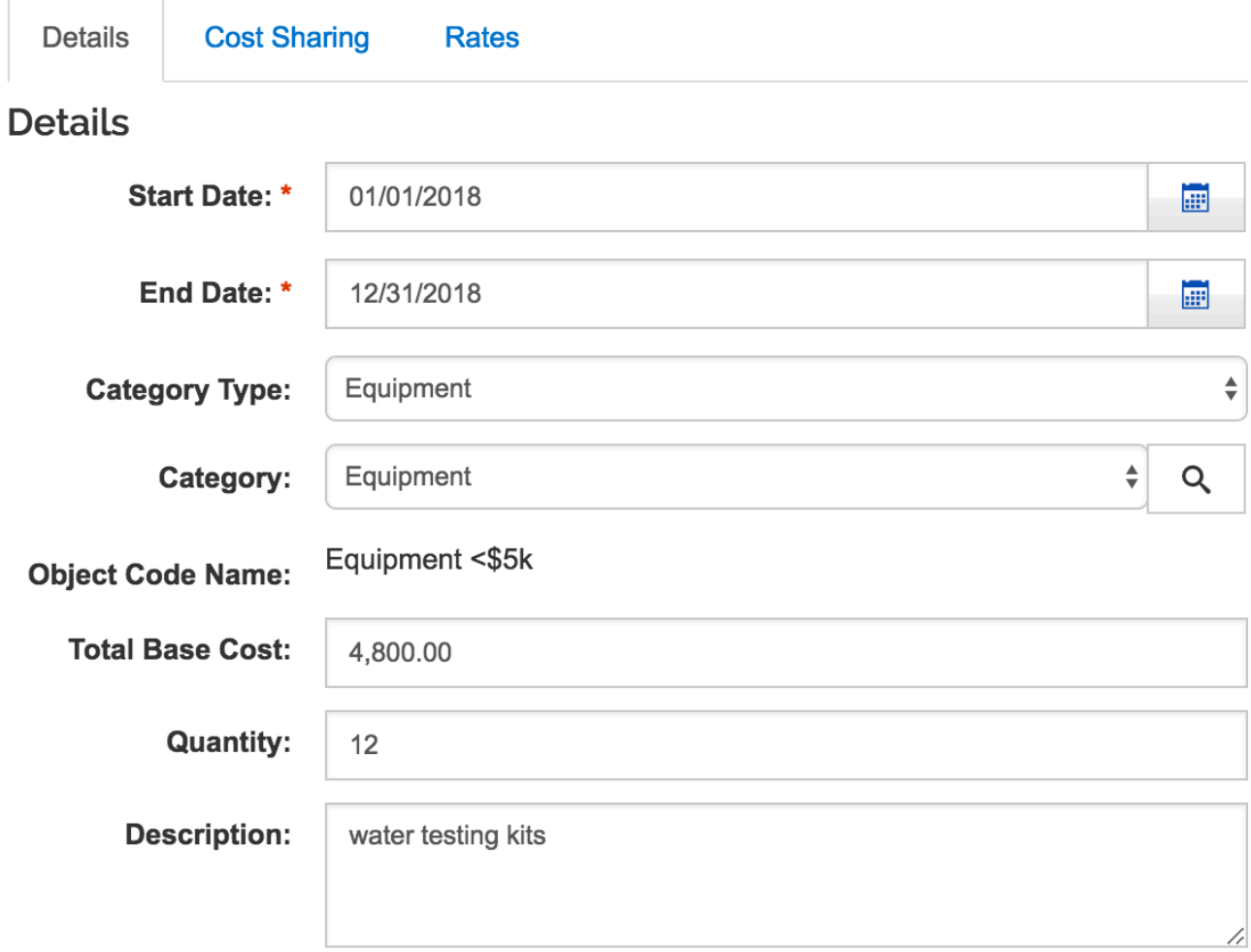

# water testing kits

# **Inflation Rates**

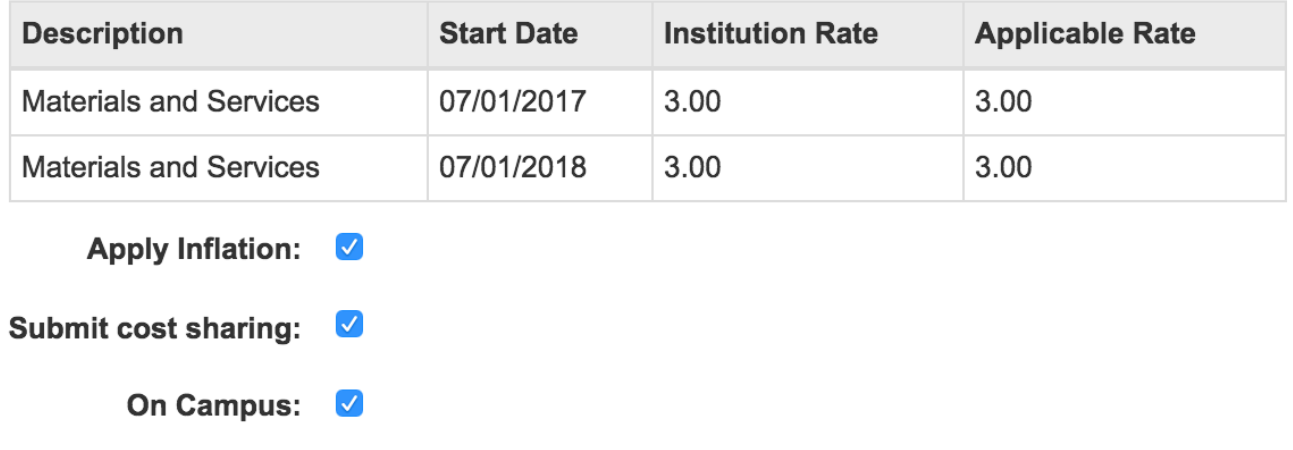

 $\bar{\mathbf{x}}$ 

# UMBC Proposal Budget Training Guide

### Figure 33 – Edit Assigned Non-Personnel Window

### **Details Tab:**

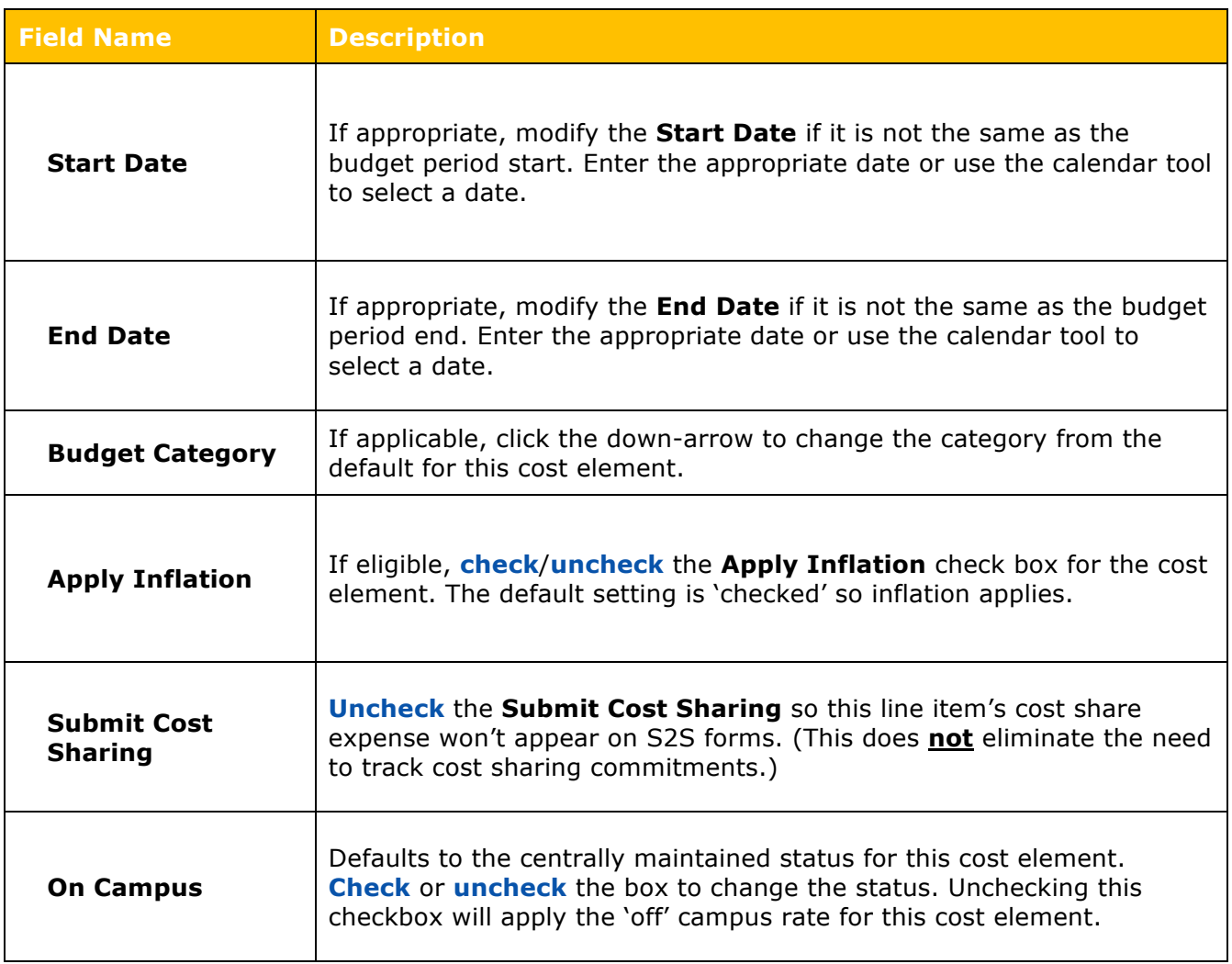

Table 10 – Edit Assigned Non-Personnel  $\rightarrow$  Details Tab

**Cost Sharing Tab:**

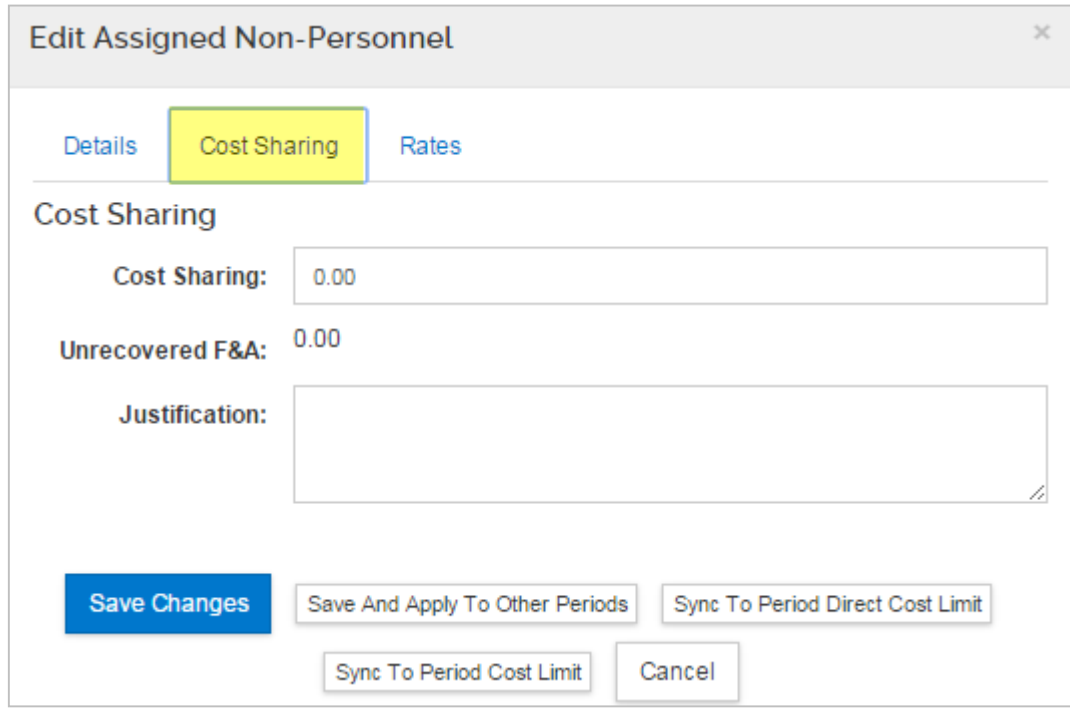

Figure 34 – Edit Assigned Non-Personnel  $\rightarrow$  Cost Sharing Tab

| <b>Field Name</b>             | <b>Description</b>                                                                                                    |
|-------------------------------|----------------------------------------------------------------------------------------------------|
| <b>Cost Sharing</b>           | If appropriate, enter the contributed amount designated as cost<br>shared.                                                                                                    |
| Unrecovered F&A               | (Display only). Will populate with the calculated under-recovery, if any.                                                                                                    |
| Justification<br><b>Notes</b> | (Optional). Use this box to enter notes about this cost element. All the<br>notes can be consolidated to provide the user with a text document<br>that can aid in preparing your complete budget justification narrative. |

Table 11 - Edit Assigned Non-Personnel  $\rightarrow$  Cost Sharing Tab

#### **Rates Tab:**

The **Rates** tab is used to view and adjust indirect and fringe rate application to the selected cost element. The columns list the rate class, type, the default application, the calculated rate, and calculated cost sharing, if applicable.

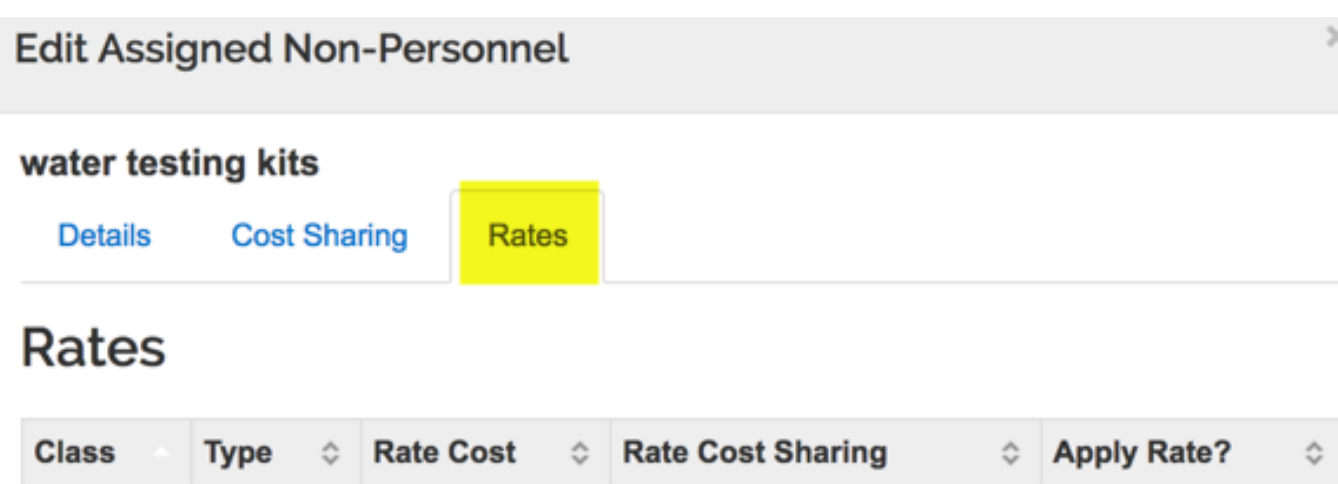

 $0.00$ 

 $\overline{\mathscr{S}}$ 

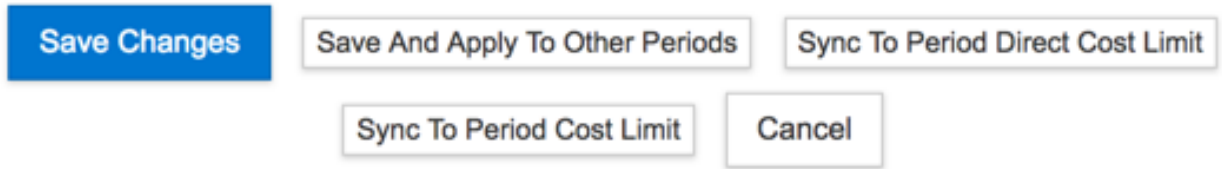

Figure 35 - Edit Assigned Non-Personnel  $\rightarrow$  Rates Tab

2,532.10

**Uncheck** the box in the "**Apply Rate?**" Column to un-apply – which may only be relevant for special submissions – **Caution: This will become under-recovery.**

### **In addition, users can:**

**MTDC** 

**MTDC** 

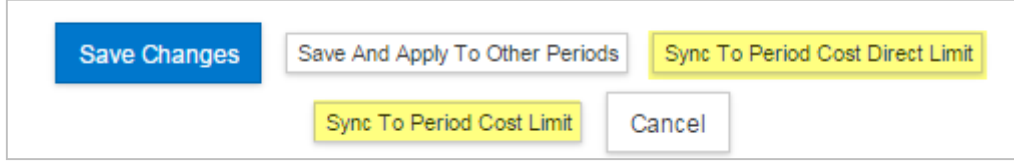

**Sync to Period Cost Limit**: Click this button to recalculate the budget using this line item expense to goal-seek the value to meet the period cost limit entered in the Parameters tab for this budget period. The value may be increased or decreased, depending on the current budget total. The user will be presented with an option to cancel this transaction.

**Sync to Period Direct Cost Limit**: Click this button to recalculate the budget using this line item expense to goal-seek the value to meet the period direct cost limit entered in the Parameters tab for this budget period. The value may be increased or decreased, depending on the current budget total. The user will be presented with an option to cancel this transaction.

Figure 36 – Additional Line Items Functions

1. Click the **Save Changes** button or **Save and Apply to Other Periods** button (as appropriate) to save all the information that the user entered in the **Edit Assigned Non-Personnel** window.

## **Adding Non-Personnel Budget Costs – Exercise 4**

In this scenario, budget for your Non-Personnel Budget Costs. Enter the information, as exemplified below:

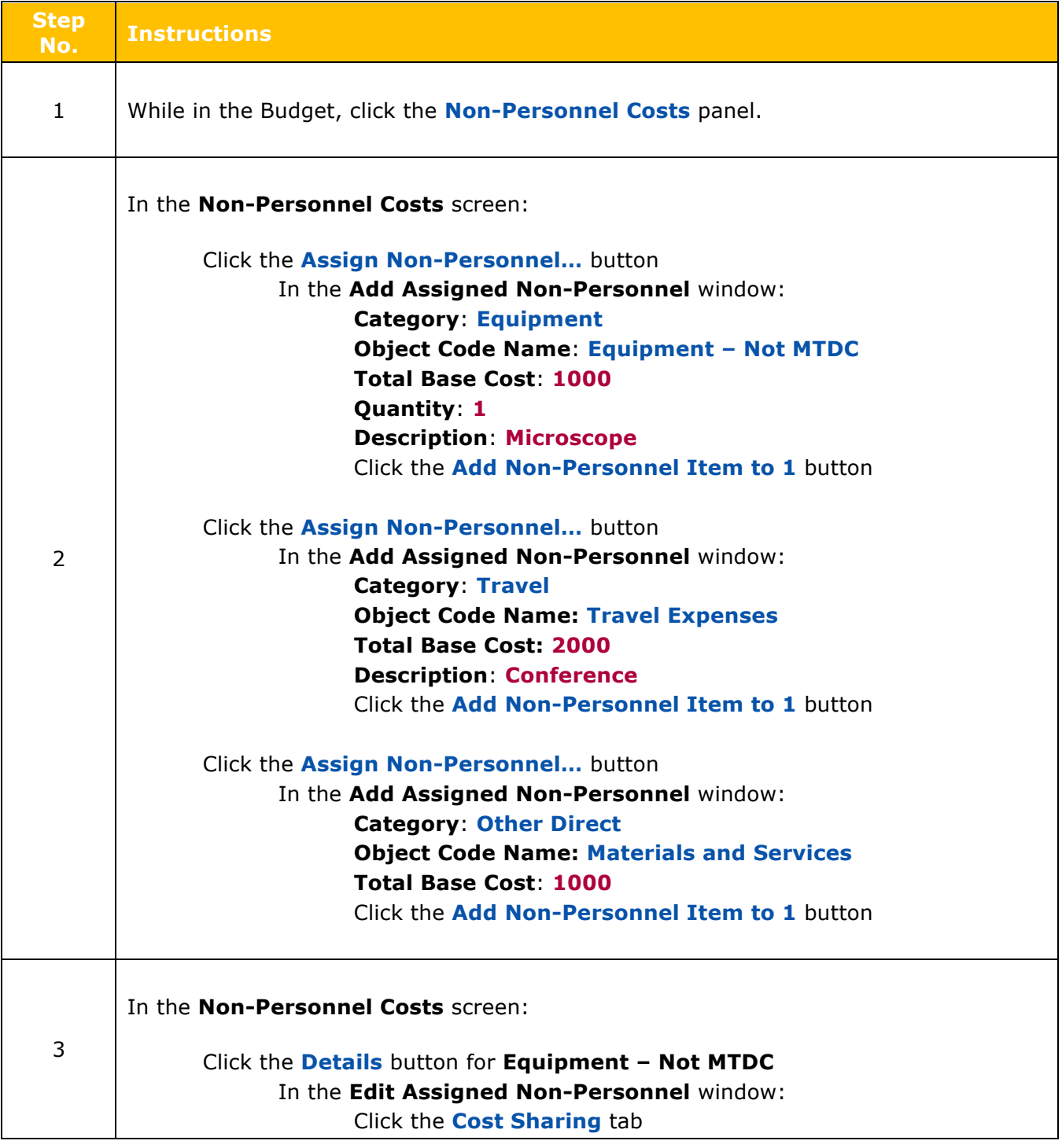

# UMBC Proposal Budget Training Guide

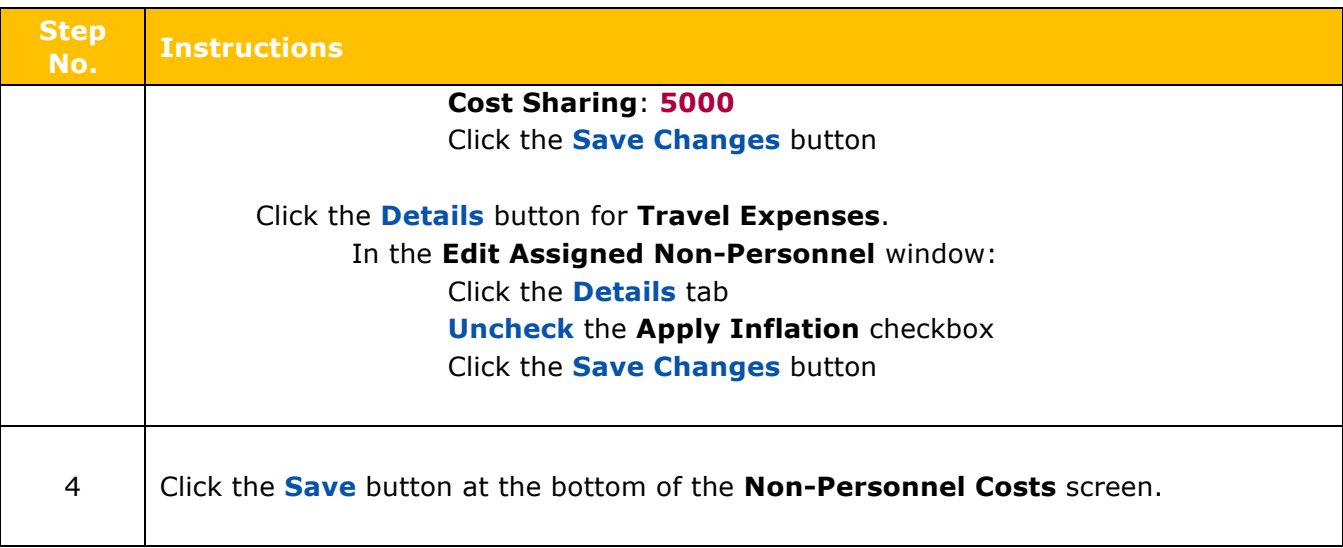

# **Autocalculate All Budget Periods**

After completing Period 1 of the budget, use the system to generate the remaining budget periods with details. The **Autocalculate Periods** function can be performed **only once per budget version** (if the user copy, create a new budget version, the user can use Autocalculate Periods for that version). The rates for MTDC and Inflation that the user adjusted in previous exercises will be applied when Kuali generates the remaining periods.

#### **To generate all Budget Periods:**

1. While in the Budget, click the **Autocalculate Periods** link at the top of the **Budget** screen.

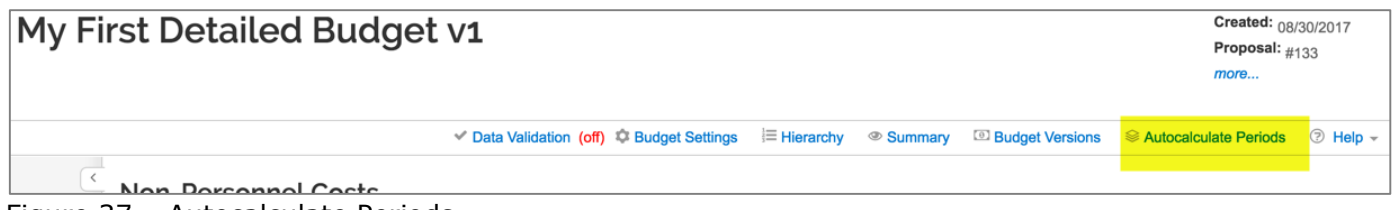

Figure 37 – Autocalculate Periods

The remaining **Budget Periods** will be updated with the costs entered in Year 1 of your budget.

In the example below, **Autocalculate** has populated all 3 years of the budget. To check your work, navigate to either Periods and Totals,

| Periods & Totals<br>Recalculate with changes<br>Reset to period defaults |                                   |                    |                              |                      |                     |                                           |                     |                        |                                  |                |  |  |  |
|--------------------------------------------------------------------------|-----------------------------------|--------------------|------------------------------|----------------------|---------------------|-------------------------------------------|---------------------|------------------------|----------------------------------|----------------|--|--|--|
| + Add Budget Period                                                      |                                   |                    |                              |                      |                     |                                           |                     |                        |                                  |                |  |  |  |
| <b>Period Start</b><br>Date '                                            | Period End Date                   | ≎<br><b>Months</b> | <b>Total Sponsor</b><br>Cost | <b>Direct Cost</b>   | <b>F&amp;A Cost</b> | <b>Unrecovered</b><br>≙<br><b>F&amp;A</b> | <b>Cost Sharing</b> | ≎<br><b>Cost Limit</b> | <b>Direct Cost</b><br>≎<br>Limit | <b>Actions</b> |  |  |  |
| 01/01/2018<br>.                                                          | 12/31/2018<br>------------------- | 12.0               | 82.134.01                    | 53,814.58            | 28,319.43           | 0.00                                      | 0.00                | 0.00<br>----------     | 0.00<br>----------               | 勔              |  |  |  |
| 01/01/2019<br>.                                                          | 12/31/2019<br>------------------- | 12.0               | 84,806.41                    | 55,429.02            | 29.377.39           | 0.00                                      | 0.00                | 0.00<br>----------     | 0.00<br>----------               | 勔              |  |  |  |
| 01/01/2020<br>.                                                          | 12/31/2020<br>------------------  | 12.0               | 86,996.64                    | 57,091.90            | 29,904.74           | 0.00                                      | 0.00                | 0.00<br>----------     | 0.00<br>----------               | 勔              |  |  |  |
|                                                                          |                                   | Total: 36.00       | Total:<br>253,937.06         | Total:<br>166,335.50 | Total:<br>87,601.56 | Total: $_{0.00}$                          | Total: $_{0.00}$    | Total: $_{0.00}$       | Total: $_{0.00}$                 |                |  |  |  |

Figure 38 periods and totals after "Autocalculate"

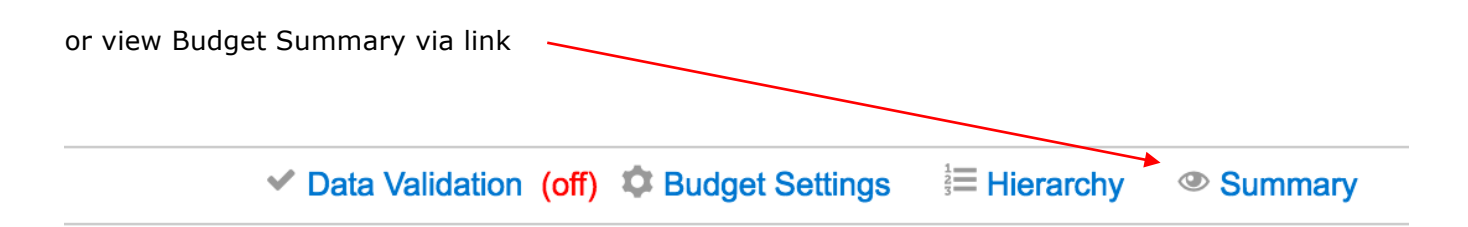

Figure 39 Budget Summary Quick Link

# UMBC Proposal Budget Training Guide

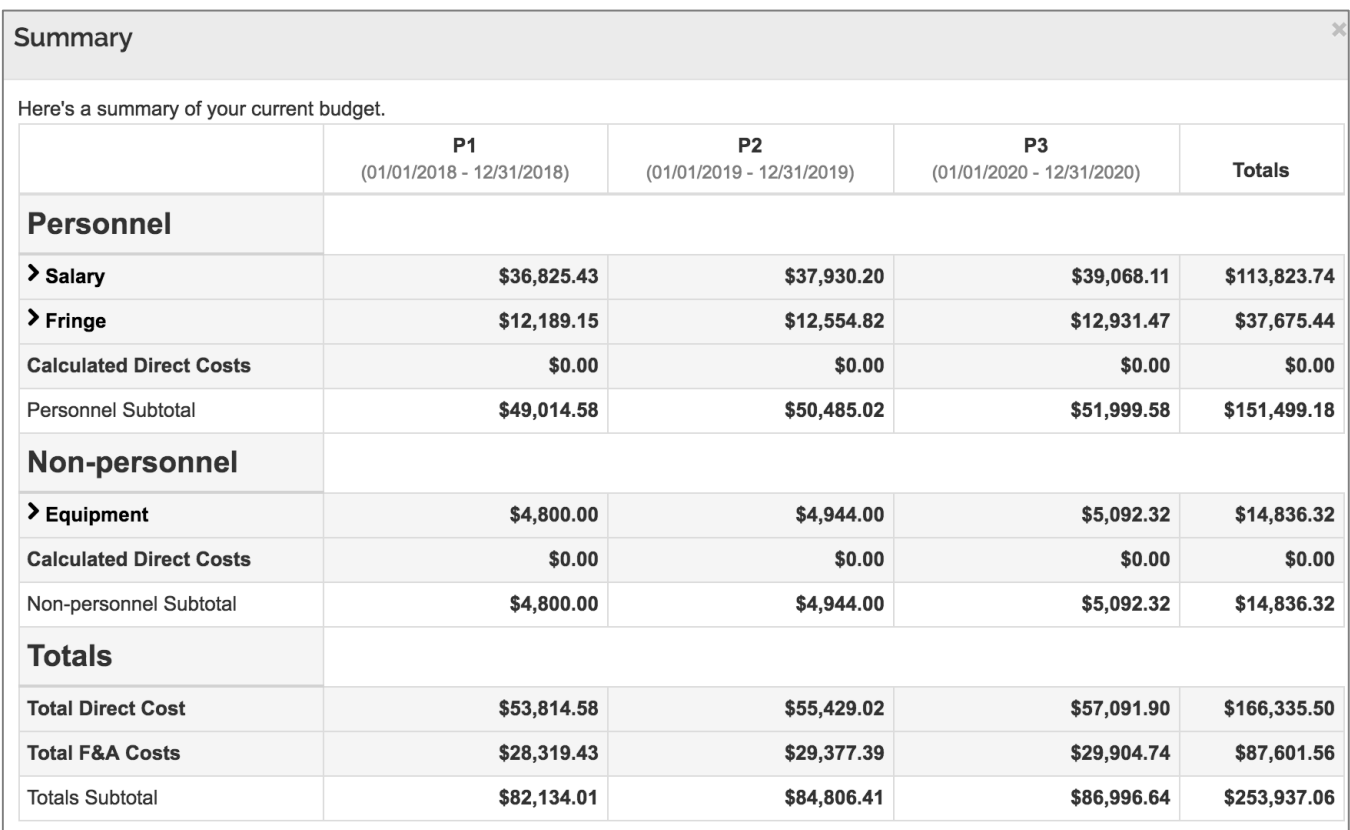

Figure 40 Budget Summary Results

**Note**: Make sure the user has completed all required information for Period 1. The **Autocalculate Periods** functionality only works once per budget version.

Once the periods have been generated, the user may return to each budget section to review and make adjustments to individual line items. For example, the user may:

- Add and remove line items
- Adjust Personnel effort or period of performance
- Add Subaward Budget

## **Autocalculate All Budget Periods – Exercise 5**

In this scenario, generate the remaining budget periods based on the expenses entered in Period 1 of the Budget. Enter the information, as exemplified below:

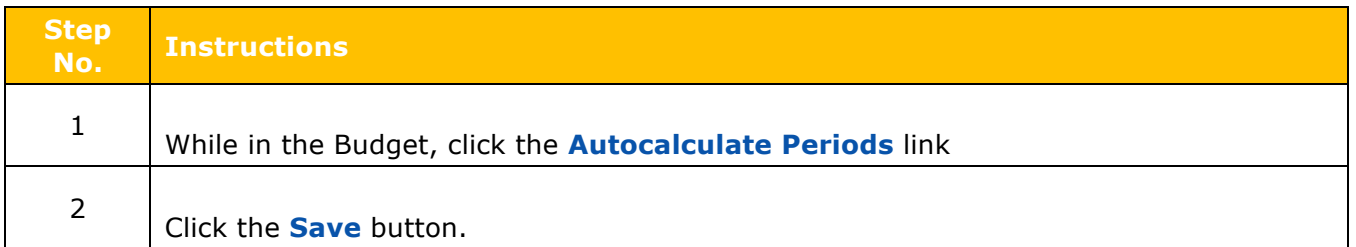

# **Adding Subaward Budget Costs**

Most subawards are subject to Facilities and Administration (F&A) costs for only the first \$25,000 spent.

Kuali includes a budget tool for the Subaward Budgets Costs, which is a user-friendly process that reads the direct and indirect subaward budget costs entered and inserts system-generated cost elements for subaward funding values for each project period into the proposal budget. The system will parse the funding data into the appropriate cost elements in each budget period, including determining first \$25K, F&A exempt of F&A, etc.

#### **To add Subaward Line Items:**

1. While in the Budget, click the **Subawards** panel in the **Navigation** panel. The **Subawards** screen will open.

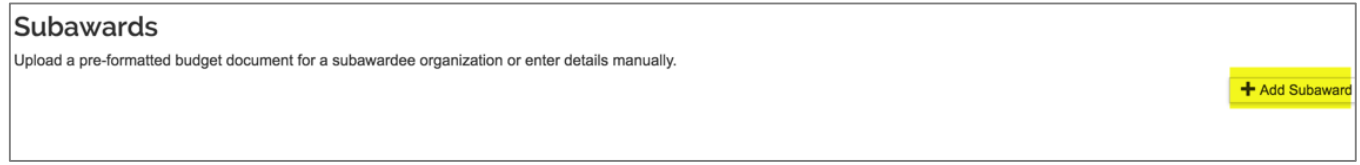

#### Figure 41 – Subawards Panel

2. In the **Subawards** screen click the **Add Subaward** button. The **Add Subaward** window will appear.

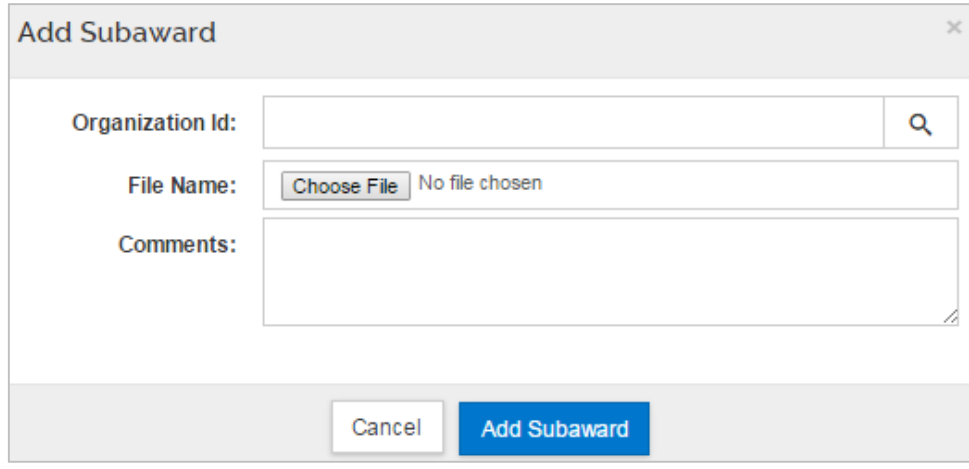

Figure 42 – Add Subaward Window

3. In the **Organization Id** field, click the **lookup icon** to search for and return the Subaward Organization.

**Note**: For Non-S2S Proposals, **DO NOT** click the Choose File button since this will be handled with S2S functionality and form.

# UMBC Proposal Budget Training Guide

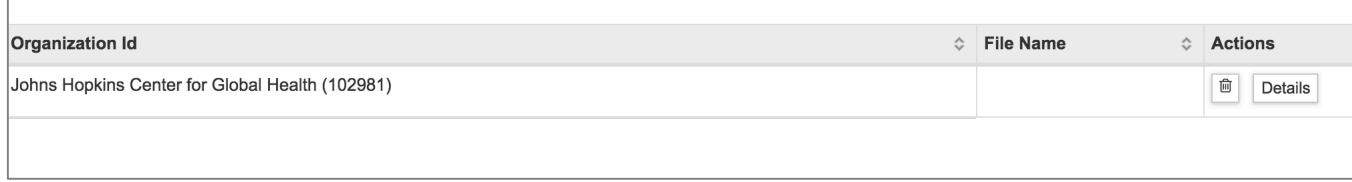

Figure 43 Sub-Contractor Johns Hopkins

- 4. Use the **Comments** field to insert notes about the uploaded files.
- 5. Click the **Add Subaward** button.

The user will be brought back to the **Subawards** screen where the user will see the added Subaward Organization.

6. Click the **Details** button to display the **Subaward Details**.

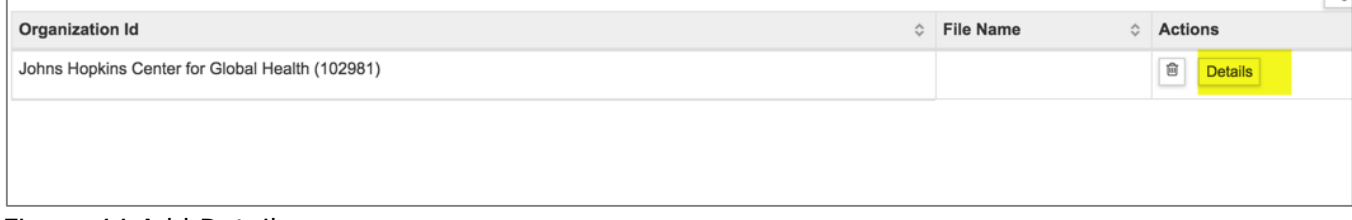

Figure 44 Add Details

- 7. Enter the **Subaward Direct**, **F&A**, and **Cost Sharing** Costs (if applicable) for each **Budget Period** in the applicable fields and then click the **Save Changes** button.
- 8. Repeat these steps to add other Subaward Budget Costs.
- 9. Navigate to the **Non-Personnel Costs** panel to view the Subawards Cost Elements automatically added by the system for under and over \$25,000.00 reportable Subaward amounts.

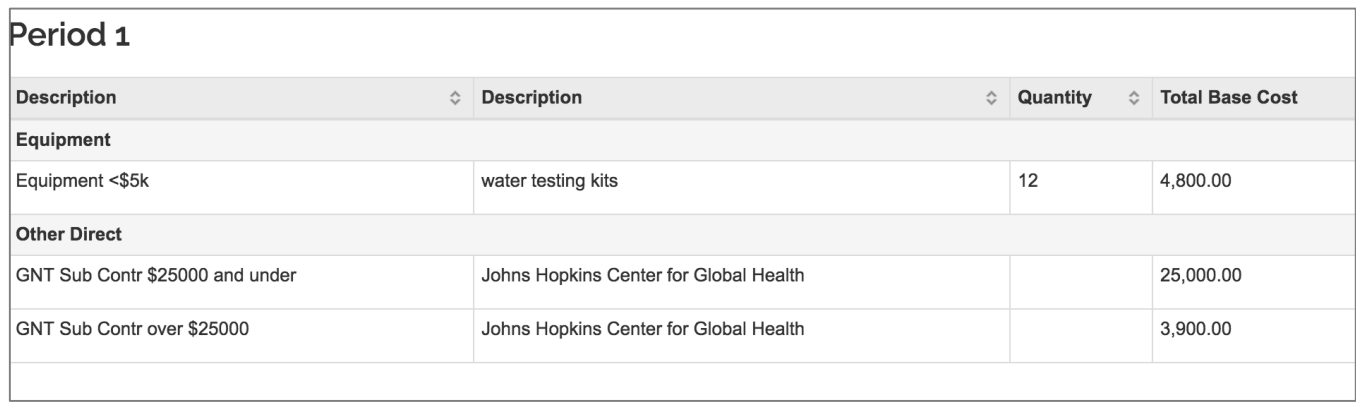

Figure 45 – Subaward Cost Elements Automatically Added to Non-Personnel Costs

## **Adding Subaward Budget Costs – Exercise 6**

In this scenario, since the Co-Investigator is located at another institution, budget for the Subaward Costs. Enter the information, as exemplified below:

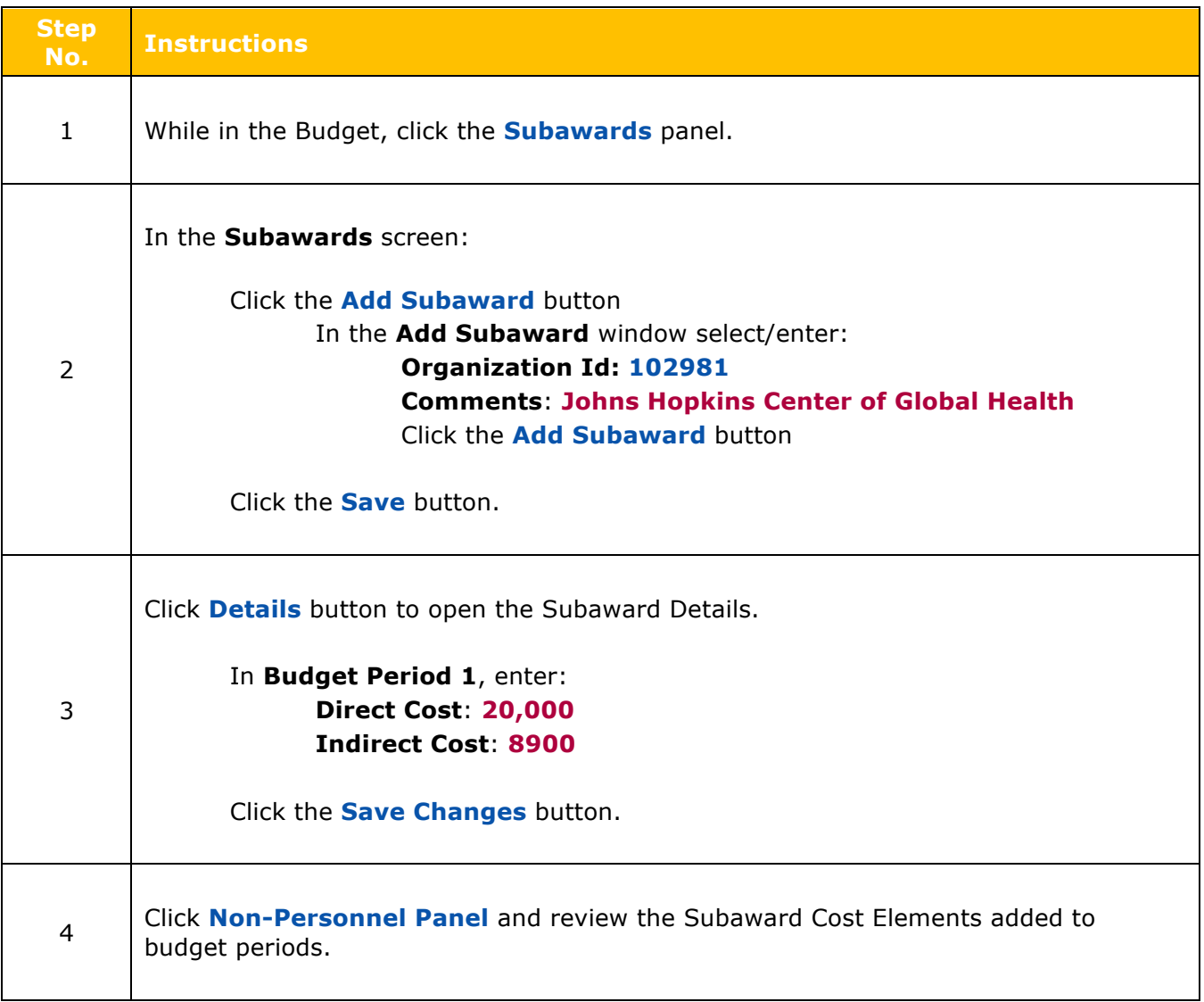

# **Institutional Commitments**

### **Cost Sharing**

If Cost Sharing is included in your budget, it will need to be distributed accordingly *before* the proposal can be routed for review and approval.

### **To distribute cost sharing:**

1. While in the Budget, click the **Institutional Commitments** panel → **Cost Sharing** subpanel on the **Navigation** panel. The **Cost Sharing** screen will open with default settings for each Project Period.

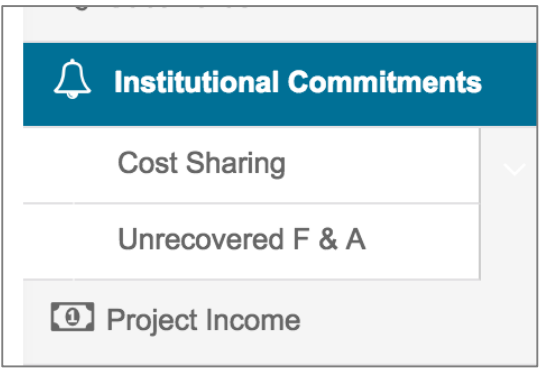

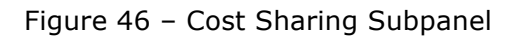

2. Click the **View Summary** button, to see the Cost Sharing amounts that must be distributed per project period. Click the **Close** button or **the subset of the stand** of this window. In the example below, the department is going to pick up a portion of the costs of equipment for each project period.

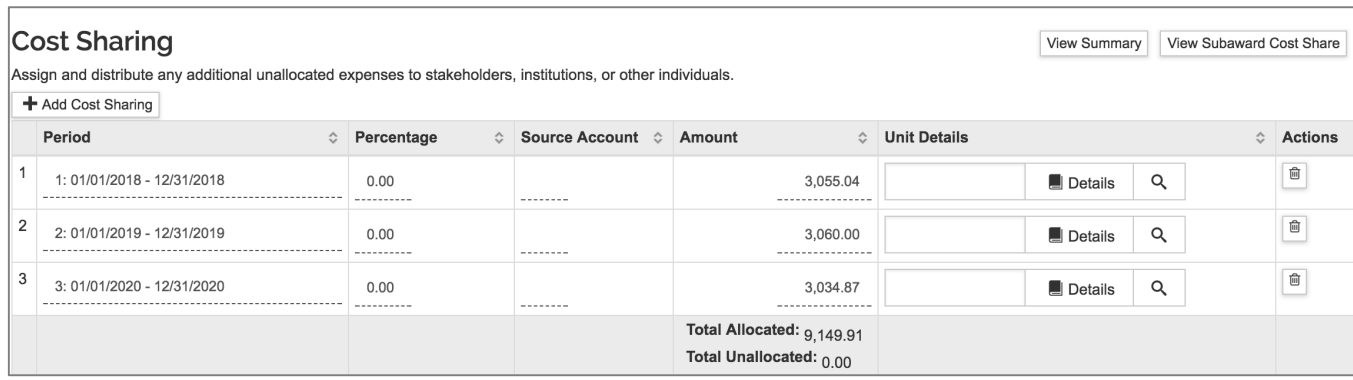

Figure 47 Cost sharing example

- 3. In the **Cost Sharing** screen, for each Project Period:
	- a. If known, click in the **Source Account** and enter the **UMBC Project Number** for the Cost Sharing Commitment.
	- b. Click on the field in the **Amount** column to enter the amount being distributed to the Source Account for the selected Budget Period. The field will become editable upon clicking on it. (Skip this step if amount displayed is correct.)
- 4. Repeat these steps to distribute all the Cost Sharing.

The Total Cost Sharing amount in the budget **must be** distributed. The Total Unallocated amount must be **0.00**.

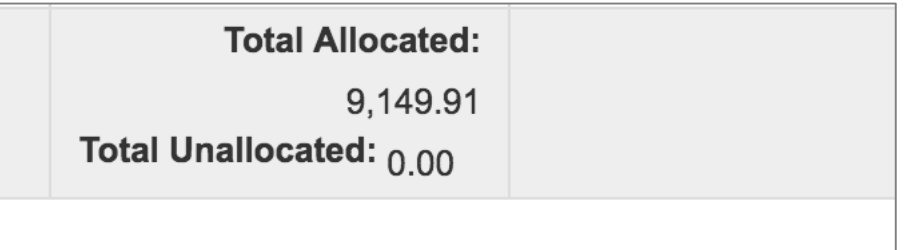

Figure 48 Unallocated Must be at 0.00

To add an additional line for a particular project period for cost sharing (e.g. in the cases where cost sharing is distributed among different accounts in each period), click the **Add Cost Sharing** button.

5. In the window, complete the fields as described below:

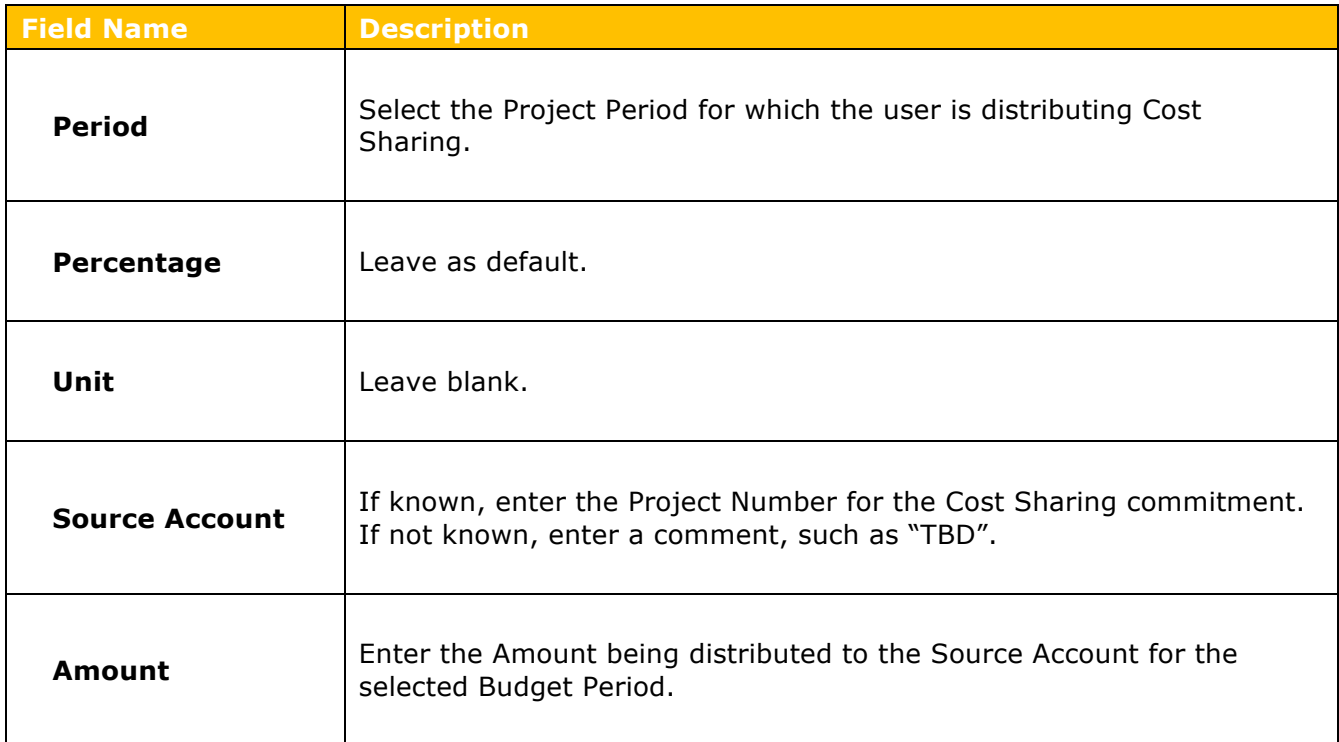

Table 12 – Add Line Window Fields

6. Click the **Add** button.

The system returns to the **Cost Sharing** screen to see the added Cost Sharing information.

**Note**: If a line is listed on cost share then it **requires a source**. If the amount for a given period is 0 then the line can be deleted instead of adding a source. The Cost Sharing lines present can be deleted from the screen by clicking the **in** in the **Actions** column for those lines.

7. Click the **Save** button at the bottom of the **Cost Sharing** screen.

Repeat these steps to distribute all the Cost Sharing that is present in your budget.

If the proposal is using cost share in the budget, refer to OSP guidelines for how to document cost share information, either on the Sponsor supplied form, within the proposal budget as an attachment, or using the form supplied by OSP.

See Forms for Grants: http://research.umbc.edu/forms-for-grants-contracts/ and the **Cost Sharing and Approval form.** 

### **Distributing Cost Sharing – Exercise 7**

In this scenario, distribute the Cost Sharing entered in your budget. Enter the information, as exemplified below:

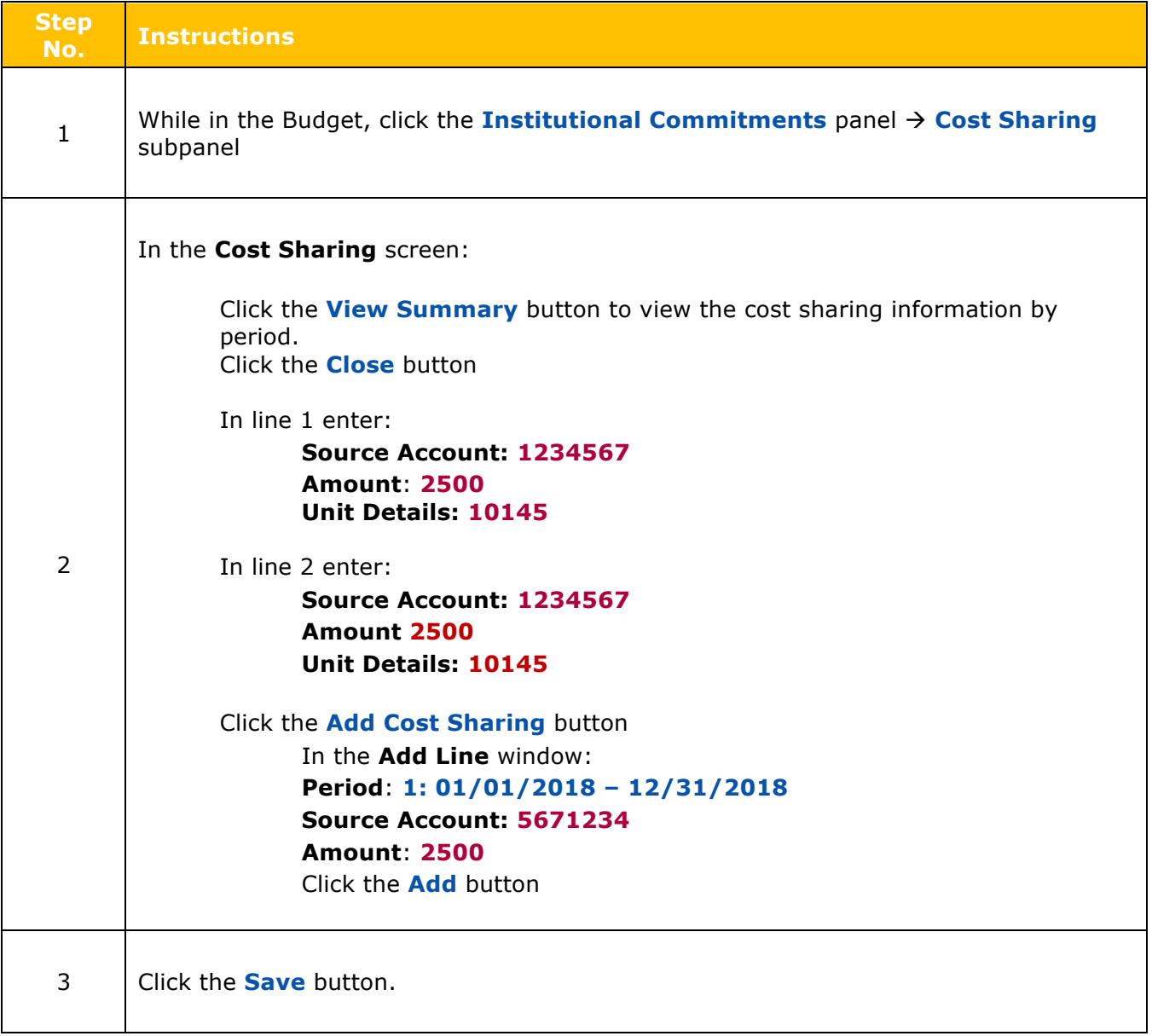

**Note -** If using different cost share amounts in your budget, adjust the totals accordingly so that your unallocated  $= 0$ .

### **Distributing Unrecovered F&A**

What is under-recovery? F&A **under-recovery** is the difference between the current negotiated F&A rate that UMBC charges to a sponsored research project and the rate that the sponsor is willing to pay.

If your budget incurs Under-recovery, the user must identify the sources of funding that will support the expense and distribute it to those sources. Under-recovery (unrecovered F&A) is generated by indirect costs that are not paid by the Sponsor.

Instanced where this can occur include:

- The Sponsor will not pay the Institute's full F&A expenses.
- The Sponsor uses a different indirect cost base, such as Total Direct Cost (TDC).
- The Sponsor uses a different rate than the current Institute rates, such as a fixed-for-thelife award.

#### **To distribute unrecovered F&A:**

- 1. While in the Budget, click the **Institutional Commitments > Unrecovered F&A** on the **Navigation** panel. The **Unrecovered F&A** screen will open with default settings for each Project Period (Fiscal Years, On/Off Campus, etc.).
- 2. Click the **View Summary** button, to see the Unrecovered F&A amounts that must be distributed per project period. Click the **Close** button or **the state of the close** out of this window.
- 3. In the **Unrecovered F&A** screen, for each Fiscal Year/Project Period:
	- a. Click on the rate in the **Applicable Rate** column to enter the applicable F&A rate. The field will become editable upon clicking on it. (This rate will default from the rates entered in the **Rates** panel. Skip this step if the correct rate appears in the field.)
	- b. Click in the field in the **Source Account** column to enter the UMBC Project Number for Under-recovery. The field will become editable upon clicking on it.
	- c. Click on the field in the **Amount** column to enter the amount being distributed to the Source Account for the selected Fiscal Year/Budget Period. The field will become editable upon clicking on it.

**Note**: If the entire project is taking place On-Campus, then the Off-Campus lines can be deleted from the screen by clicking the  $\boxed{\blacksquare}$  in the **Actions** column for those lines (and vice versa).

4. Repeat these steps to distribute all the Unrecovered F&A.

**Note**: The **Total Unallocated** field should be \$**0.00** once all the Under-recovery is distributed.

## **Distributing Unrecovered F&A – Exercise 8**

In this scenario, distribute the Unrecovered F&A generated in the budget since the Sponsor does not allow any overhead. Enter the information, as exemplified below:

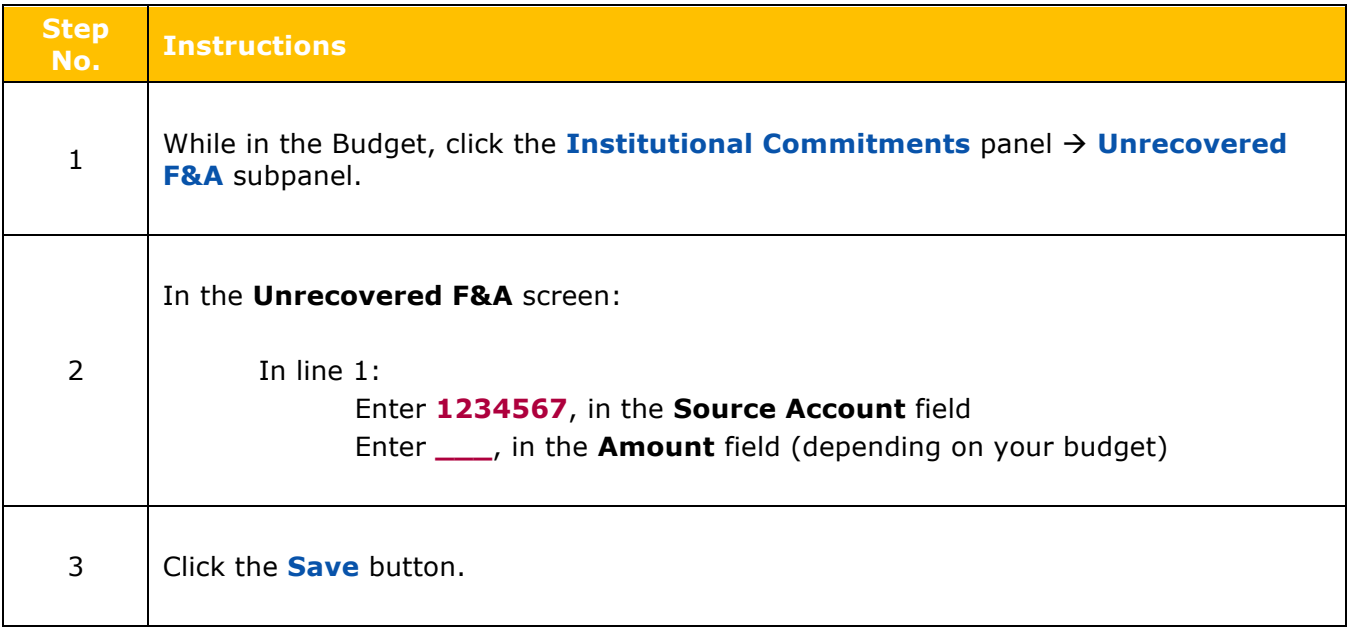

# **Budget Summary Information**

The **Budget Summary** panel provides a means to review the entire budget in one screen. It displays the totals of each expense area (personnel and non-personnel) with the details displayed under them for each budget period.

The totals expense of each line item for every budget period, the calculated expenses for each period, and the budget period total are all displayed as well.

**Personnel**: Display-only listing of personnel expenses by line item with period amounts and totals.

**Non-Personnel**: Display-only listing of non-personnel expenses by line item with period amounts and totals.

**Totals**: Display-only column totals by period and a grand total of expenses and calculated expenses.

# **Note**: Clicking the **Summary link** located at the top of the budget screen can access the similar **Budget Summary** screen.

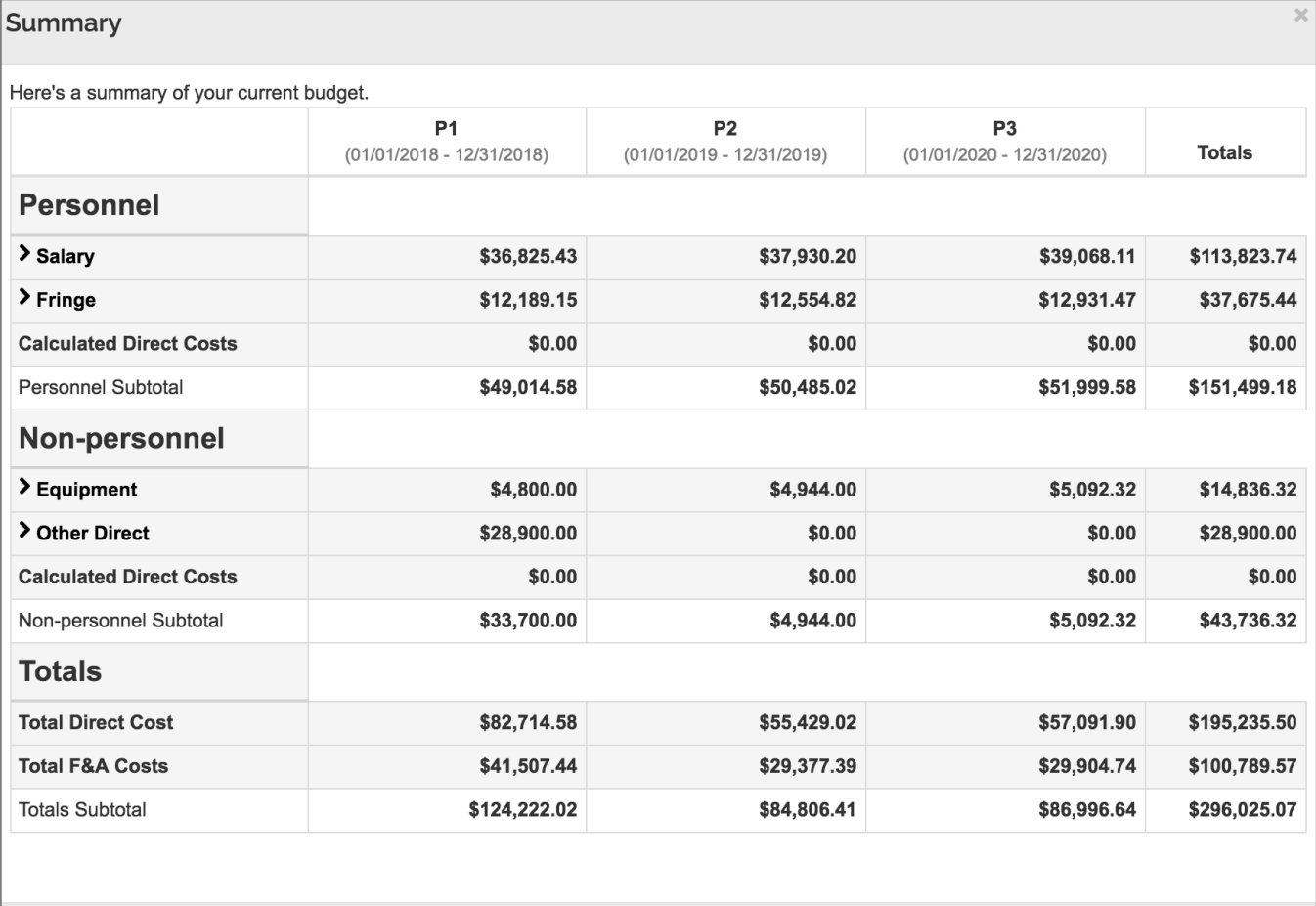

Figure 49 budget summary from Quick Link Feature

# **Validating the Budget**

#### **To run the Proposal Validation checks:**

- 1. While in the **Proposal** screen, click the **Data Validation** link located at the top of the screen.
- 2. The **Data Validation** window will open. If the user sees a message in the window that states, "**Data Validation is currently off**" click the **Turn On** button.

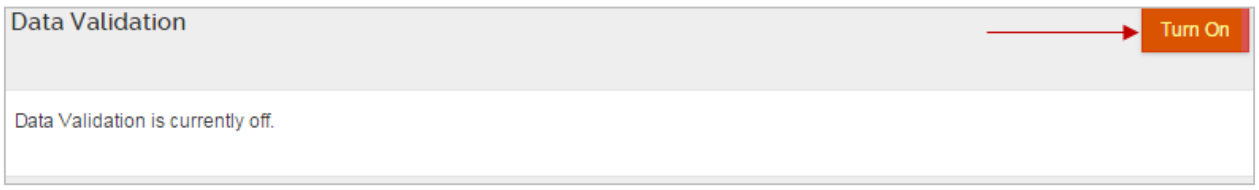

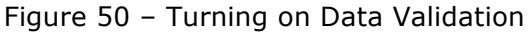

3. If Errors and/or Warnings on the proposal, they will be displayed.

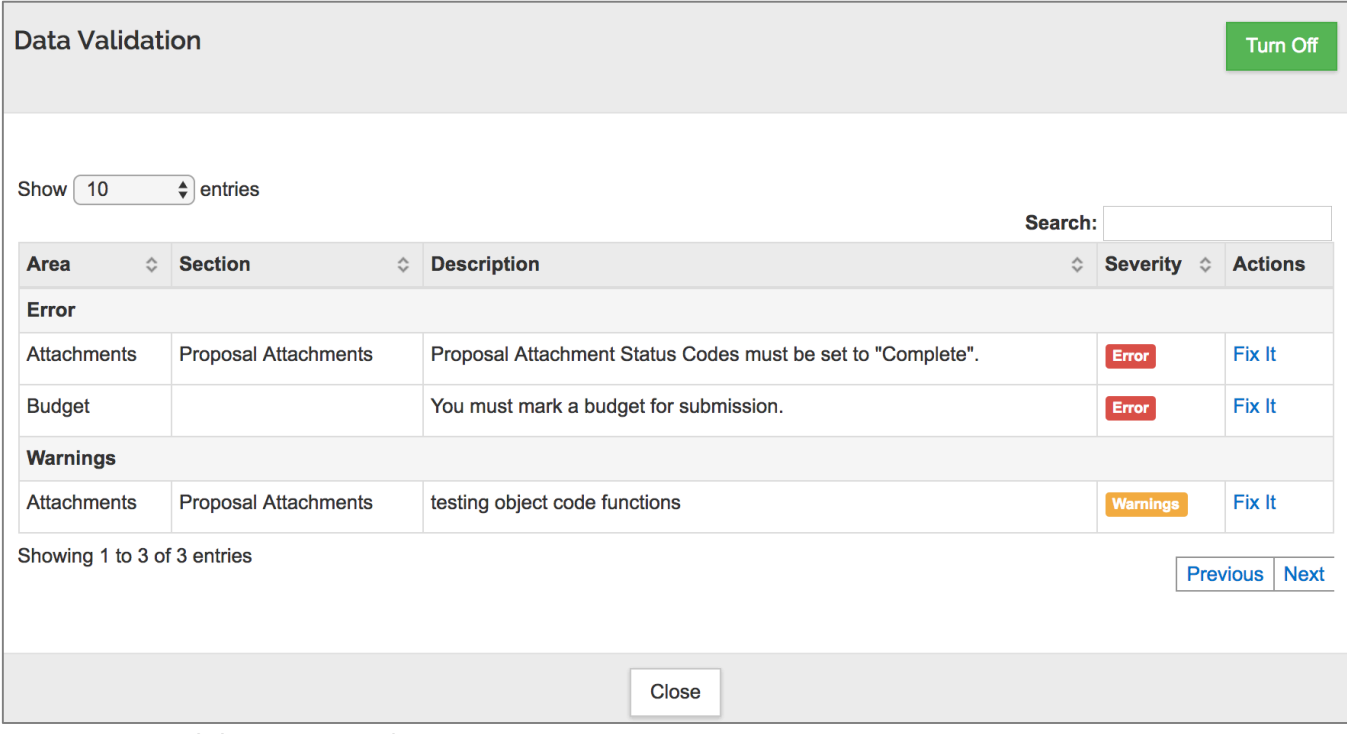

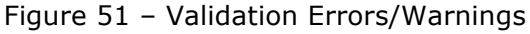

Next to each Error/Warning the user will see a **Fix It** link that appears in the **Actions** column, when the user clicks **Fix It**, it will bring the user to the section of the Proposal where the error/warning is appearing.

If the user receives **Error(s)**, user **must make corrections** and validate again to confirm the error has been fixed. The user will not be allowed to submit a proposal with an error.

If the user receives **Warning(s)**, review to see if there are corrections that can be made. Proposals can be submitted with warnings.

**Note**: Validations also take place when the user clicks the **Submit for Review** button.

### **Validating the Proposal and Budget – Exercise 9**

In this scenario, set data validation to "on" for your proposal. Enter the information as show below:

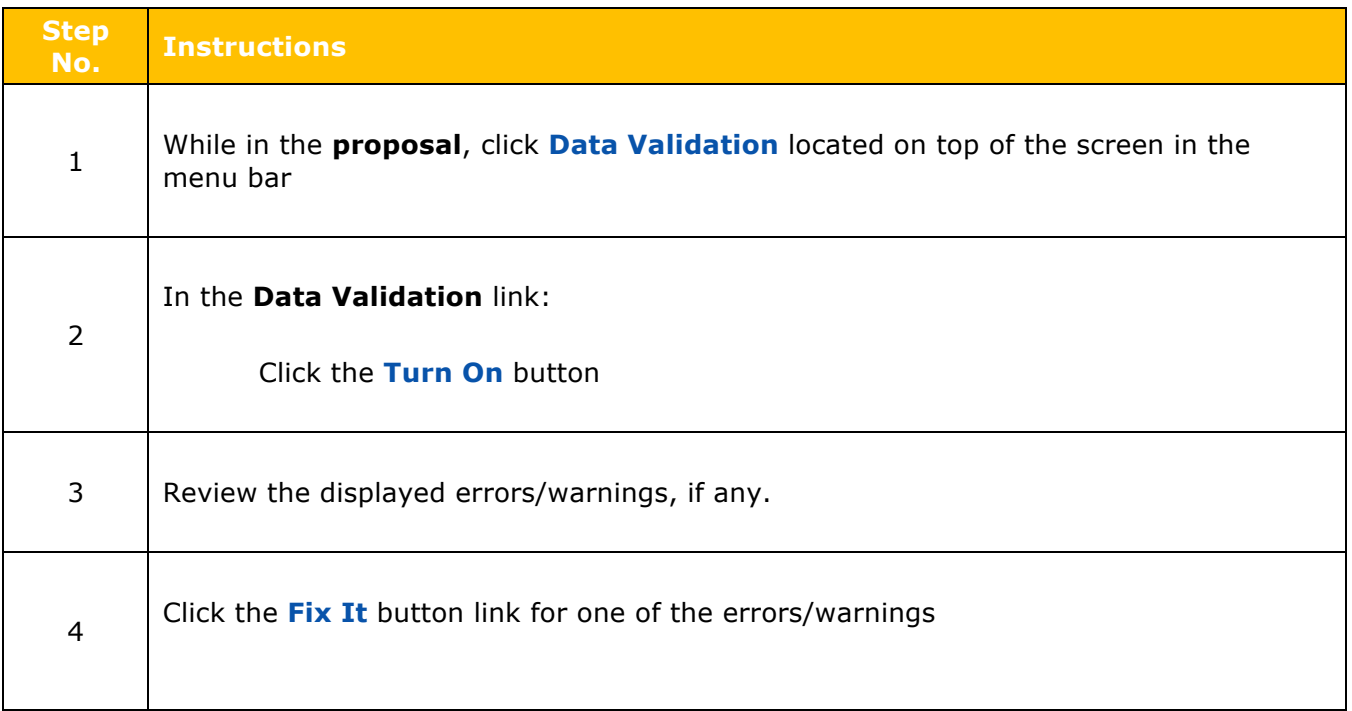

# **Completing the Budget**

Finalize your proposal before submitting it for approval routing. To finalize the proposal, do the following:

- If the proposal contains a budget, your budget as **Complete** and '**for submission**'
- § Make sure Investigators and Key Personnel have completed **Certification** and **COI** (as needed)
- § **Validate** for any issues and review for proposal completeness
- § **Submit for Review.**

The user can work on as many different budget versions within a proposal in Kuali Research, but the final budget needs to be first marked as complete.

| Budgets<br>$\bigcirc$ 1 error<br>The following budgets are linked to this proposal. |                           |                    |  |               |           |            |  |               |           |            |           | $+$ Add Budd  |           |                 |   |                |
|-------------------------------------------------------------------------------------|---------------------------|--------------------|--|---------------|-----------|------------|--|---------------|-----------|------------|-----------|---------------|-----------|-----------------|---|----------------|
| • You must mark a budget for submission.                                            |                           |                    |  |               |           |            |  |               |           |            |           |               |           |                 |   |                |
| Name                                                                                | Version $\Leftrightarrow$ | <b>Direct Cost</b> |  | $\hat{C}$ F&A | $\hat{C}$ | Total      |  | $\circ$ Start | $\hat{C}$ | End        | $\hat{C}$ | <b>Status</b> | $\hat{C}$ | <b>Comments</b> | ≎ | <b>Actions</b> |
| My First Detailed Budget v1                                                         |                           | 195,235.50         |  | 100,789.57    |           | 296,025.07 |  | 01/01/2018    |           | 12/31/2020 |           | Incomplete    |           |                 |   | Action         |
|                                                                                     |                           |                    |  |               |           |            |  |               |           |            |           |               |           |                 |   |                |

Figure 52 Marking the budget complete

#### From the **Budget Settings** link in the **Budget** screen, Click **Complete Budget**  $12.0$ 86,996.64 57,091.90 29,904.74 button at the bottom of the **Budget** screen Total: 36.00 Total: Total: Total: 296,025.07 195,235.50 100,789.57 Save **Save and Continue** Complete Budget Close

Or

Figure 53 Complete Budget Action

T)

# UMBC Proposal Budget Training Guide

Use the **Complete Budget** selection from the **Action** drop-down in the **Proposal**  $\rightarrow$  **Budget** panel

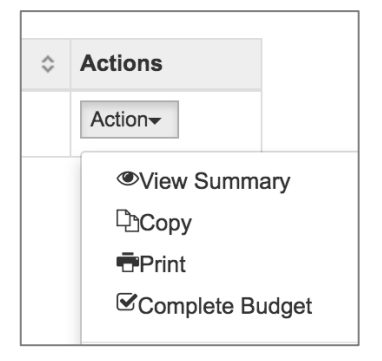

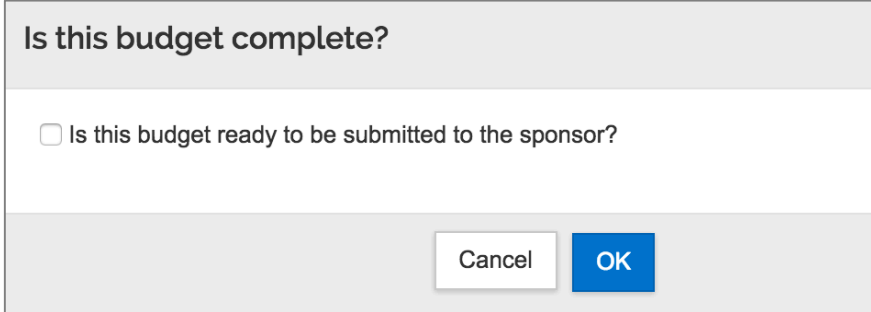

See above message to prompt for completed budget. Click yes and return to proposal.

Your budget will not be ready (for submission) with the Proposal. No changes can be made to this budget.

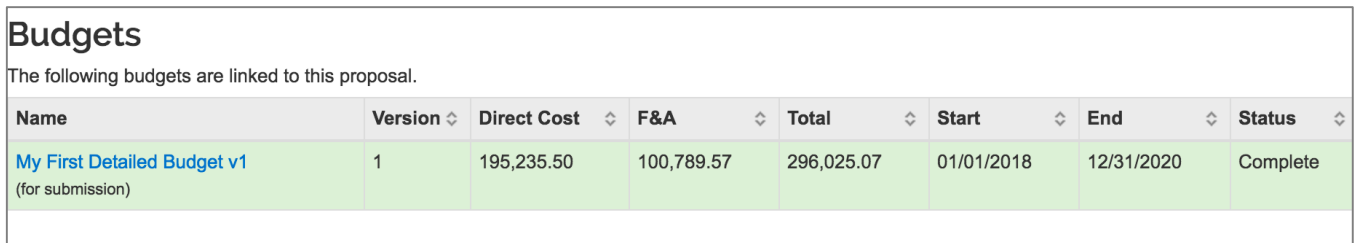

Figure 54 Budget marked complete and ready for submission

**Note:** The **Budget Version** will now be display only. If the user need to make more modifications to this particular budget version, the user will need to navigate back to the **Budget Settings** screen and set the Budget Status back to **Incomplete** and remove for submission.

## **Marking Budget Version as 'Complete' – Exercise 10**

In this scenario, mark budget version as '**Complete**'. Enter the information, as exemplified below:

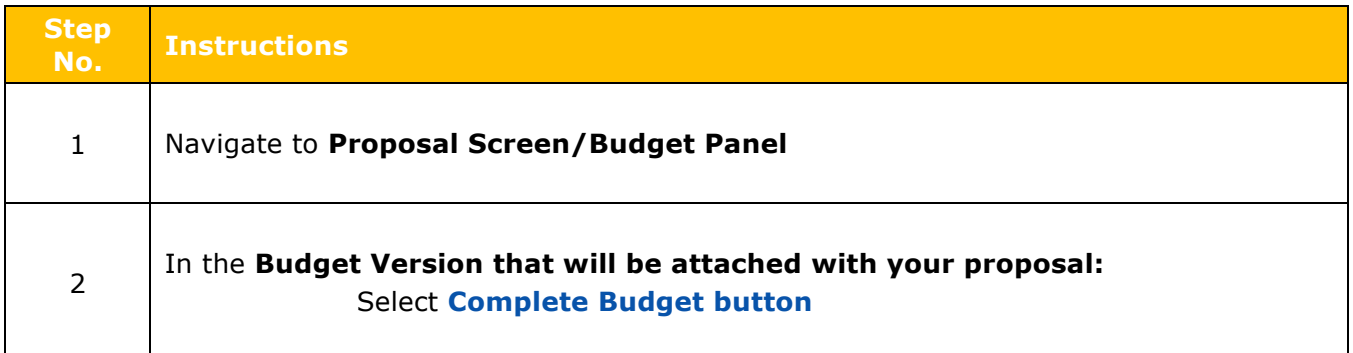

### **Setting Budget Version to 'Submit with Proposal'**

Once the budget version has been marked as '**Complete**' users can set that budget to be '**submitted**' with the proposal.

- 1. While in the **Proposal** screen, click the **Budget** panel on the **Navigation** panel. The Budget screen will display with the Budget Versions created for your proposal.
- 2. For the Budget Version that has a Status of '**Complete**', click the **Action** button in the **Actions**  column and select **Include for Submission**.
- 3. The budget version that was marked for submission will now have **(for submission)** appear in the **Name** field and the Budget Version row will be highlighted in green.

 $\blacktriangledown$ **Note**: The **Budget Version** will now be display only. If the user need to make more modifications to this particular budget version, the user will need to navigate to the **Budget panel** and select '**Remove from Submission**' option from the Action drop-down list options.

### **Submit Budget with Proposal – Exercise 11**

In this scenario, the user will set the '**Complete**' budget version for submission with your proposal. Enter the information, as described below:

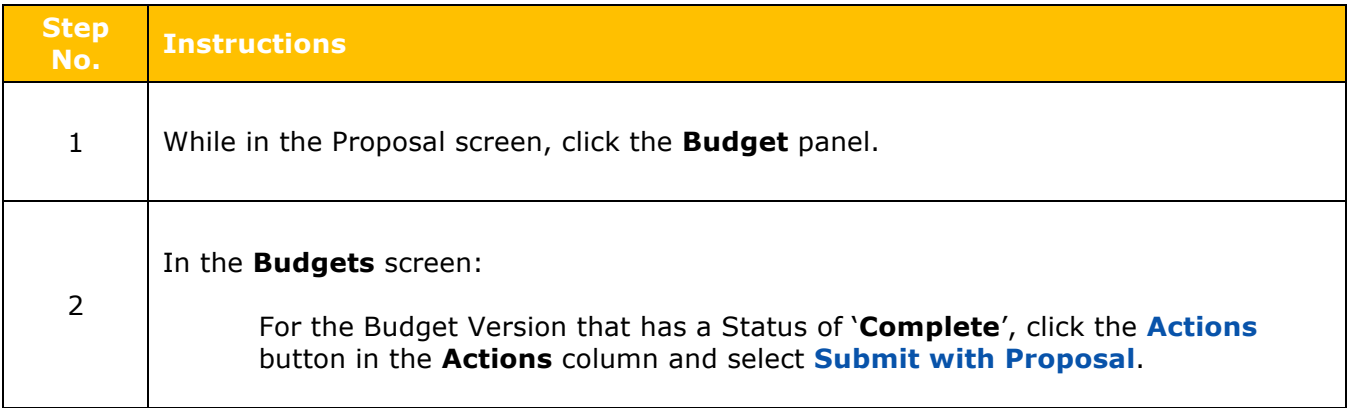

# **Proposal Summary**

The Proposal Summary is used by Approvers during the process for an overview review of essential proposal and budget data.

#### **To review Proposal Summary:**

- 1. Return to the proposal. Click on the **Summary/Submit** panel on the **Navigation** panel. The **Submit**/**Proposal Summary** screen will display with tabs at the top of the screen. Each tab stores a summary of information that was entered in the various parts of the KUALI Proposal.
- 2. Click tabs at the top of the screen to view the information.

|                          | ≺             | Submit                                               |                       |                                          |                 |                                                                                    |       |  |  |  |  |  |
|--------------------------|---------------|------------------------------------------------------|-----------------------|------------------------------------------|-----------------|------------------------------------------------------------------------------------|-------|--|--|--|--|--|
| Ռ<br><b>Basics</b>       | $\rightarrow$ | (i) Document was successfully saved.                 |                       |                                          |                 |                                                                                    |       |  |  |  |  |  |
| Key Personnel<br>ı       | $\,$          |                                                      |                       |                                          |                 |                                                                                    |       |  |  |  |  |  |
| ← Compliance             |               | Saved                                                |                       |                                          |                 | Routing                                                                            |       |  |  |  |  |  |
| <b>&amp;</b> Attachments |               |                                                      |                       |                                          |                 |                                                                                    |       |  |  |  |  |  |
| (?) Questionnaire        |               |                                                      |                       |                                          |                 |                                                                                    |       |  |  |  |  |  |
| <b>a</b> Budget          |               | Proposal Summary<br>Personnel                        | Compliance            | <b>Attachments</b>                       | Questionnaire   | Supplemental Info                                                                  | Keywo |  |  |  |  |  |
| a<br>Access              |               | <b>Proposal Summary</b>                              |                       |                                          |                 |                                                                                    |       |  |  |  |  |  |
| Supplemental Information |               | <b>Title</b>                                         |                       |                                          |                 | Important Environmental Analysis of Rural Water Systems in Costa Rica Multi-Year B |       |  |  |  |  |  |
| <b>□ Summary/Submit</b>  |               | <b>Principal Investigator</b>                        | Lee Blaney            |                                          |                 |                                                                                    |       |  |  |  |  |  |
|                          |               | <b>Lead Unit</b>                                     |                       | 10145 - Chem.Biochem & Enviro Eng-CBEE   |                 |                                                                                    |       |  |  |  |  |  |
|                          |               | <b>Activity Type</b>                                 | Research              |                                          |                 |                                                                                    |       |  |  |  |  |  |
|                          |               | <b>Proposal Number</b>                               | 133                   |                                          |                 |                                                                                    |       |  |  |  |  |  |
|                          |               | <b>Project Start Date</b>                            | 01/01/2018            |                                          |                 |                                                                                    |       |  |  |  |  |  |
|                          |               | <b>Project End Date</b>                              | 12/31/2020            |                                          |                 |                                                                                    |       |  |  |  |  |  |
|                          |               | Include Subaward(s)?                                 | Yes                   |                                          |                 |                                                                                    |       |  |  |  |  |  |
|                          |               | <b>Sponsor Name</b>                                  |                       | National Center for Environmental Health |                 |                                                                                    |       |  |  |  |  |  |
|                          |               | <b>Sponsor Deadline Date</b>                         | 09/15/2017            |                                          |                 |                                                                                    |       |  |  |  |  |  |
|                          |               | <b>Sponsor Deadline Type</b>                         | Receipt               |                                          |                 |                                                                                    |       |  |  |  |  |  |
|                          |               | <b>Submit for Review</b><br><b>Ad Hoc Recipients</b> | <b>View Route Log</b> |                                          | Cancel proposal | More Actions $\sim$<br>Close                                                       |       |  |  |  |  |  |

Figure 55 – Proposal Summary Screen

### **Submitting Proposal for Review**

When the user is ready to submit the proposal with budget for approvals,

- Mark your budget as **Complete** and '**for submission**'
- § Make sure the Investigators and Key Personnel have completed **Certification**
- Review Data Validation to insure issues have been resolved
- § **Click Submit for Review.**

**Note: DO NOT** submit for review until one is sure that the proposal is complete and is **SUCCESSFULLY VALIDATED**. Once the proposal is submitted for review, the proposal is locked and no more edits, updates, or corrections are allowed. Proposals with validation errors in process of approval must be returned back to the aggregator before updates and corrections can be made.

### **To submit proposal for review:**

- 1. Click on the **Summary/Submit** panel on the **Navigation** panel. The **Submit**/**Proposal Summary** screen will display with tabs at the top of the screen. Each tab stores a summary of information that was entered in the various parts of the Proposal. Other action buttons will also appear at bottom of the screen.
- 2. Click the **Submit for Review** button.
# UMBC Proposal Budget Training Guide

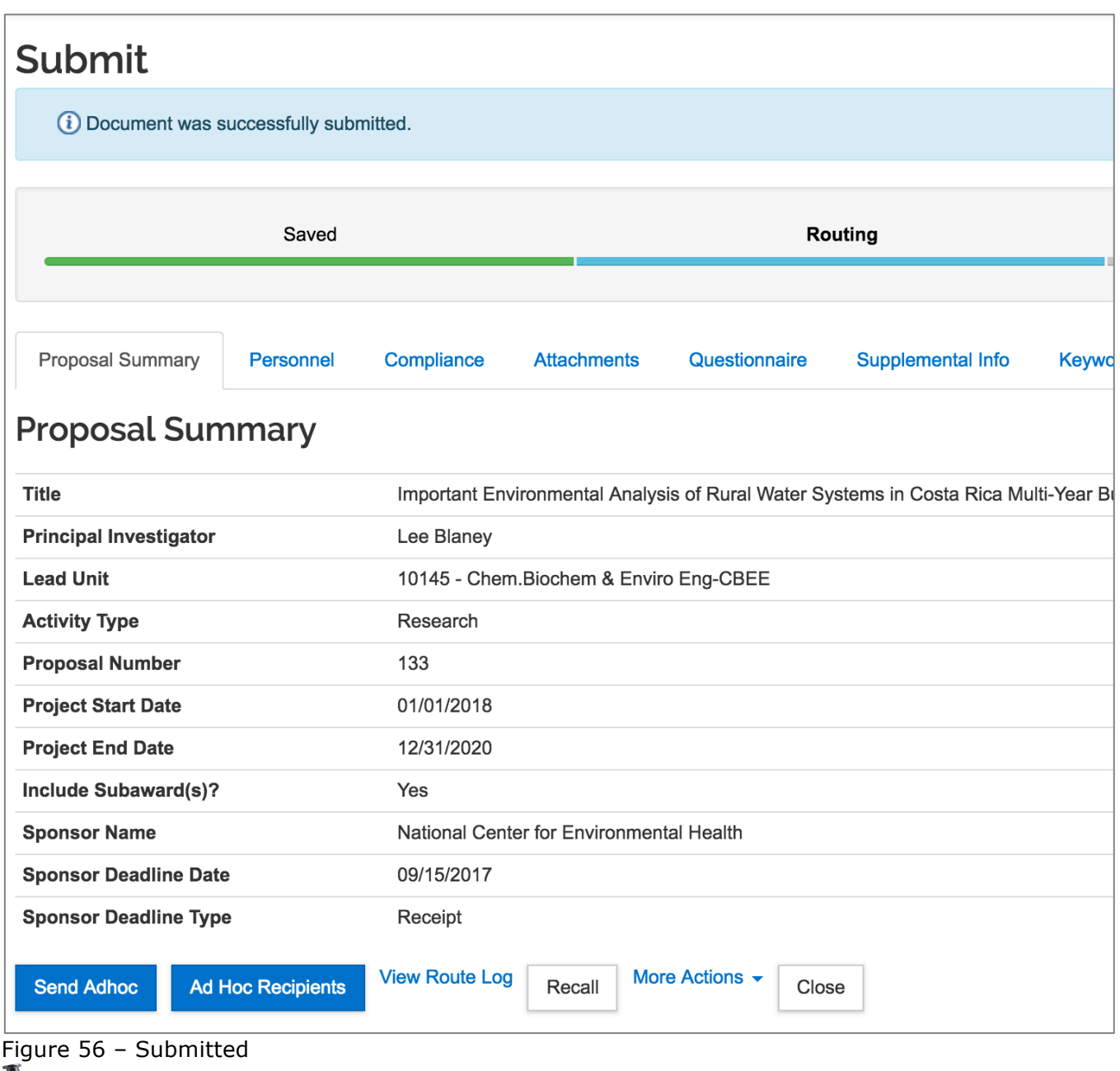

**Note:** When the user clicks the **Submit for Review** button, the validations will be performed on the proposal and if any errors or warnings are present, they will be displayed. Like mentioned preciously, all errors will need to be fixed before a proposal can be routed for approval. Warnings are allowed.

Additionally, the following action buttons are displayed in the Summary/Submit screen:

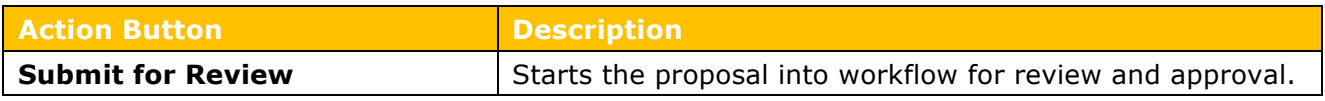

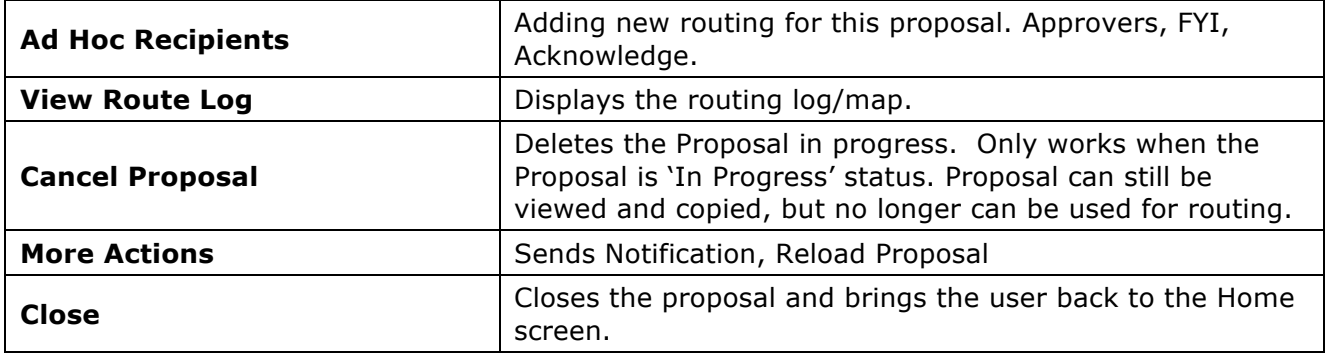

Table 13 – Summary Screen Action Buttons

# **Copying a Budget**

In the proposal development process, the User may find the need to draft several versions of the budget in order to determine the best fiscal options for the proposal. Kuali Coeus allows the User to copy an entire proposal budget (with all periods within that particular budget) or copy the budget with only the period 1 budget period and its cost elements.

#### **To copy a budget:**

- 1. While in the Budget, click the **Budget Versions** link at the top of the budget screen. The **Budgets** window will open displaying all the Budget Versions.
- 2. Click the **Action** button in the **Actions** column for the Budget Version the user wants to copy.
- 3. From the **Action** drop-down that appears, select **Copy**.
- 4. **Copy this Budget Version** window will appear. Enter the **Budget Name**, select whether to copy **All Periods** or **First Period Only**, and click the **Copy Budget** button.

A new version of the budget will open.

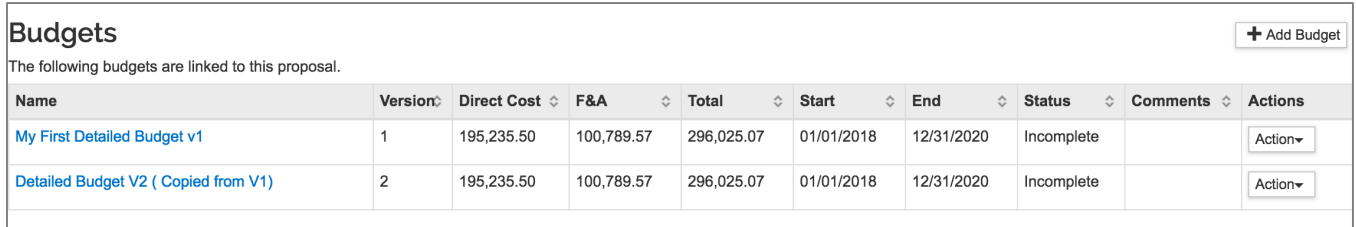

Figure 57 Copied version now appears

### **Copying a Budget – Exercise 12**

In this scenario, create a new budget version by copying a budget created in the previous exercises. Enter the information, as exemplified below:

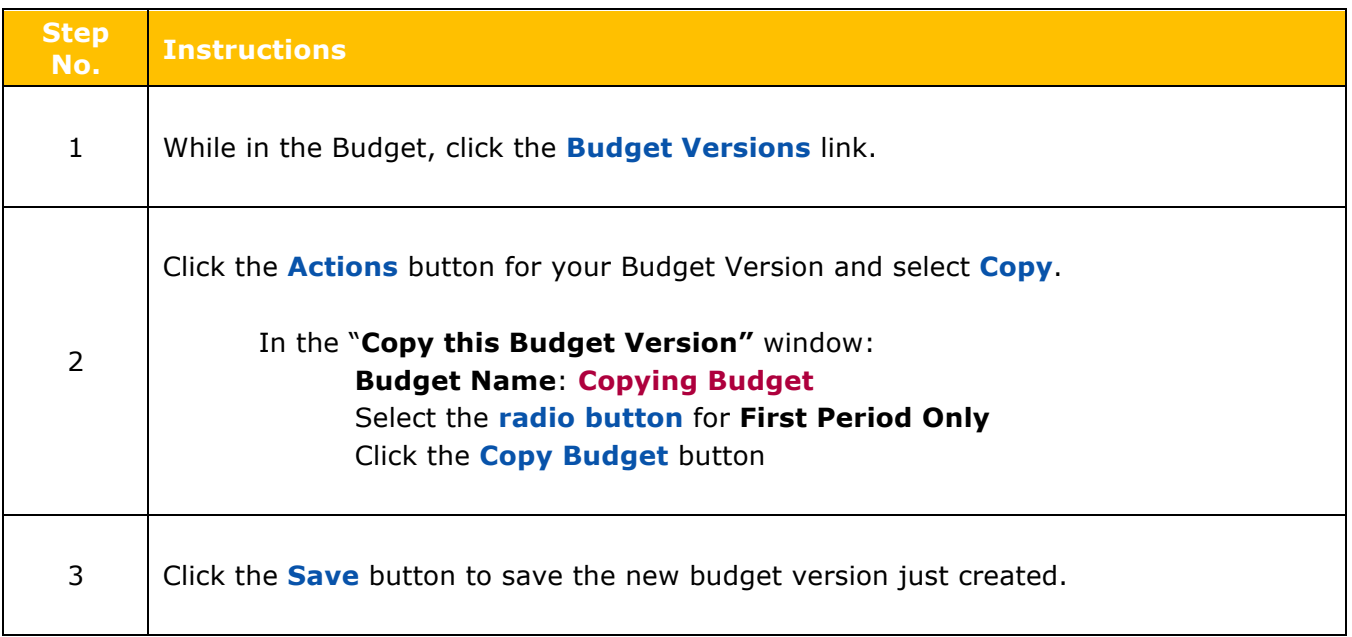

### **Congratulations!**

The user has successfully completed the Kuali Proposal Budget Training.